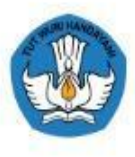

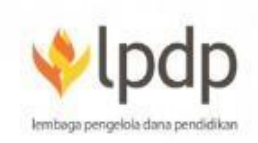

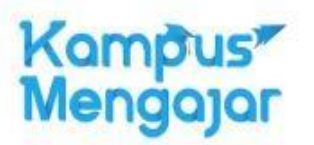

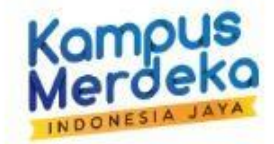

**TAHUN** 

2021

# PANDUAN **PENDAFTARAN**

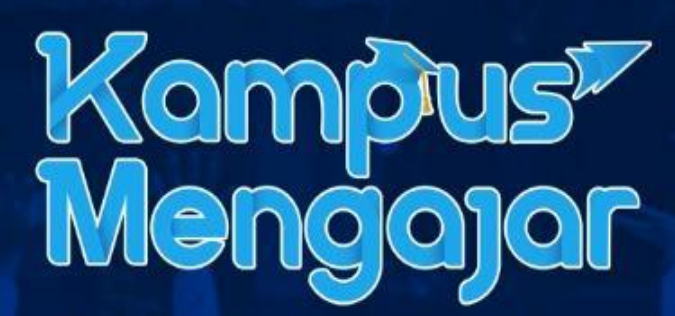

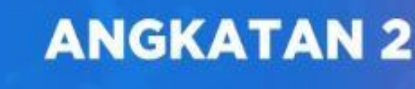

# **PANDUAN PROGRAM KAMPUS MENGAJAR 2021**

# Apa itu Kampus Mengajar?

Kampus Mengajar adalah bagian dari program Kampus Merdeka yang bertujuan untuk memberikan kesempatan kepada mahasiswa belajar dan mengembangkan diri melalui aktivitas di luar kelas perkuliahan. Di program kampus mengajar, mahasiswa akan ditempatkan di 3.400 Sekolah Dasar dan 375 Sekolah Menengah Pertama di seluruh Indonesia dan membantu peningkatan literasi dan numerasi di sekolah tersebut.

Untuk mendapatkan informasi terkini terkait Kampus Mengajar, silakan akses laman <https://kampusmerdeka.kemdikbud.go.id/web/kampusmengajar2021> dan follow akun instagram @kampusmengajar

## Mengapa mendaftar Kampus Mengajar?

Selama delapan belas tahun terakhir Indonesia berada di peringkat bawah untuk nilai kemampuan literasi dan numerasi dan pandemi telah membuat PR kita mengejar ketertinggalan semakin menantang. Indonesia membutuhkan mahasiswa untuk menjadi mitra guru mengembangkan pembelajaran literasi dan numerasi yang menarik. Kesempatan ini akan mengasah kemampuan sosial dan karakter mahasiswa khususnya kreativitas, kepemimpinan, dan kemampuan interpersonal lainnya melalui pengalaman ini.

Selain itu, program Kampus Mengajar akan memberikan bantuan:

- Biaya hidup dan bantuan akomodasi : Rp. 1.200.000/bulan
- Potongan UKT : maksimal Rp 2.400.000 satu kali
- Konversi sks untuk memenuhi syarat penyelesaian gelar sarjana sekitar 20 sks.
- Sertifikat peserta Program Kampus Mengajar

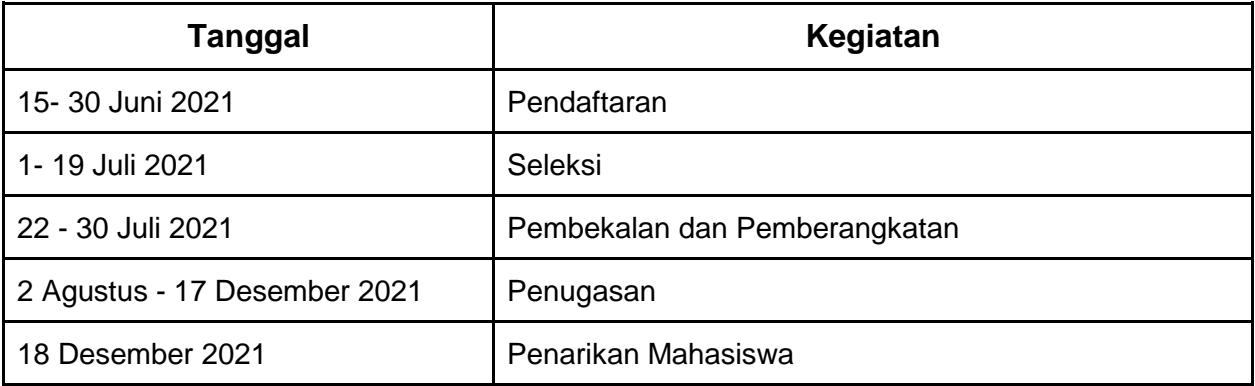

## Tanggal Penting Kampus Mengajar Angkatan 2 Tahun 2021

# **Frequently Asked Question**

# **Pertanyaan yang Sering ditanyakan terkait Kampus Mengajar**

#### **Mahasiswa**

1. Mahasiswa dari Perguruan Tinggi apa saja yang dapat mengikuti program Kampus Mengajar?

Mahasiswa dari perguruan tinggi negeri maupun swasta di bawah naungan Direktorat Jenderal Pendidikan Tinggi Kementerian Pendidikan, Kebudayaan, Riset, dan Teknologi RI

2. Apakah Kampus Mengajar Angkatan 2 Tahun 2021 hanya untuk mahasiswa S1 saja?

Iya, Kampus Mengajar Angkatan 2 Tahun 2021 diperuntukkan untuk mahasiswa jenjang sarjana (S1) saja.

3. Apakah ada program studi tertentu yang boleh mengikuti program Kampus Mengajar?

Semua program studi akademik/non-vokasi.

4. Bagaimana cara mahasiswa mendaftar menjadi peserta program Kampus Mengajar Angkatan 2 Tahun 2021 Mahasiswa dapat mendaftar program Kampus Mengajar Angkatan 2 melalui aplikasi

MBKM dengan melampirkan surat rekomendasi dari Dekan atau yang setara.

- 5. Apakah mahasiswa yang mengikuti program Kampus Mengajar Angkatan 2 Tahun 2021 harus dari program studi berlatar belakang kependidikan? Tidak, semua program studi dapat mendaftar program Kampus Mengajar Angkatan 2 Tahun 2021. Program studi dari rumpun ilmu Saintek sangat didorong untuk mendaftar program Kampus Mengajar Angkatan 2 Tahun 2021
- 6. Apakah mahasiswa sebelum ditugaskan ke lapangan akan diberikan pembekalan terlebih dahulu?

Iya, mahasiswa sebelum ditugaskan ke lapangan wajib mengikuti pembekalan terlebih dahulu yang diselenggarakan oleh Kemdikbudristek

- 7. Apa saja persyaratan mahasiswa untuk mengikuti program Kampus Mengajar?
	- Mahasiswa minimal duduk di semester 5 pada semester gasal tahun akademik 2021/2022
	- berasal dari seluruh program studi sarjana/sarjana terapan dari perguruan tinggi di bawah koordinasi Ditjen Dikti
	- Memiliki IPK minimal 3 (dari skala 4)
	- Diutamakan memiliki pengalaman mengajar atau berorganisasi
- 8. Dokumen apa saja yang saya harus persiapkan sebelum mendaftar?
	- Rekomendasi dari Dekan (atau yang setara)
	- Pernyataan komitmen
	- Surat izin orang tua
	- Surat keterangan sehat
	- Transkrip nilai
	- Surat keterangan pengalaman mengajar/berorganisasi \*tidak wajib
	- Sertifikat prestasi \*tidak wajib
- 9. Apakah mahasiswa yang lolos akan menerima bantuan biaya hidup?

Mahasiswa akan menerima bantuan biaya hidup dan bantuan akomodasi sebesar Rp.1.200.000,- perbulan (selama program berjalan) kecuali bagi mahasiswa yang telah mendapatkan bantuan biaya hidup dari beasiswa pemerintah lainnya.

- 10. Apakah mahasiswa yang lolos akan menerima bantuan potongan UKT? Iya. Mahasiswa akan menerima bantuan UKT sebesar maksimal Rp.2.400.000 dengan syarat bukan penerima bantuan UKT dari beasiswa pemerintah lainnya
- 11. Apakah mahasiswa yang sedang menempuh semester terakhir di PT akan mendapatkan bantuan UKT? Tidak. Karena bantuan UKT diperuntukkan untuk pembayaran UKT semester
- selanjutnya 12. Bagaimana jika UKT saya lebih kecil dari 2,4 juta?
- Bantuan UKT akan dibayarkan *at cost* (sesuai besaran UKT mahasiswa)
- 13. Jika terpilih, berapa sks (satuan kredit semester) yang akan didapatkan mahasiswa untuk program Kampus Mengajar Angkatan 2 Tahun 2021? Peserta Kampus Mengajar Angkatan 2 Tahun 2021 akan mendapat konversi sekitar 20 sks
- 14. Bagaimana implikasi perolehan sks Kampus Mengajar terhadap biaya perkuliahan mahasiswa dari perguruan tinggi swasta? Mahasiswa dari perguruan tinggi swasta tetap memproses biaya perkuliahan sesuai aturan/kebijakan di perguruan tinggi asal.
- 15. Apakah saya dapat memilih sendiri sekolah penempatan? Tidak. Panitia yang akan memilihkan sekolah penempatan Anda sesuai daftar sekolah yang membutuhkan. Oleh karena itu, mahasiswa yang mendaftar harus siap dan bersedia ditempatkan di manapun.
- 16. Jika saya ditempatkan di daerah yang tidak sama dengan domisili saya, apakah akan diberikan bantuan tiket? Iya. Tiket pesawat dan tiket kereta jarak jauh akan ditanggung oleh Kampus

Mengajar.

- 17. Saat mengisi data diri, saya diminta mengisi alamat domisili. Apa itu alamat domisili? Domisili adalah alamat tinggal saat ini (tidak harus sesuai dengan KTP)
- 18. Selama pelaksanaan program, apakah saya akan mendapatkan dosen pembimbing lapangan?

Iya. Dosen pembimbing dapat berasal dari perguruan tinggi yang sama dengan mahasiswa atau berasal dari perguruan tinggi yang berbeda.

19. Apakah mahasiswa dapat melihat daftar nama dosen pembimbing lapangan di aplikasi MBKM?

Tidak, karena mahasiswa akan dipasangkan dengan dosen pembimbing yang juga mendaftar di aplikasi MBKM oleh panitia.

- 20. Jika terpilih, bagaimana cara saya menghubungi dosen pembimbing saya? Kontak dosen pembimbing akan diinformasikan melalui aplikasi MBKM saat pengumuman kelulusan.
- 21. Apakah Mahasiswa program Kampus Mengajar Angkatan 1 Tahun 2021 boleh mengikuti kembali program Kampus Mengajar Angkatan 2 Tahun 2021? Tidak, untuk memberi kesempatan dan kuota mahasiswa lainnya untuk berproses dan mengembangkan diri melalui program ini.
- 22. Apakah mahasiswa yang mengikuti program MBKM lain (contohnya program Pertukaran Mahasiswa, Magang bersertifikat, dll) yang diselenggarakan oleh

Direktorat Jenderal Pendidikan Tinggi boleh mengikuti program Kampus Mengajar Angkatan 2 Tahun 2021 di semester yang sama?

Tidak, mahasiswa yang mengikuti program Kampus Mengajar Angkatan 2 Tahun 2021 tidak diperbolehkan untuk mengikuti program MBKM lain yang diselenggarakan oleh Direktorat Jenderal Pendidikan Tinggi

23. Sebelum mendaftar program Kampus Mengajar Angkatan 2 Tahun 2021 data apa saja yang harus dipastikan oleh mahasiswa di Pangkalan Data Pendidikan Tinggi (PDDikti)?

Mahasiswa harus memastikan Nama, NIM, Nama Program Studi, Nama Perguruan Tinggi, dan, tempat tanggal lahir

Untuk mengetahui informasi data di PDDikti silakan cek di laman dengan tautan https://pddikti.kemdikbud.go.id

24. Apakah mahasiswa Kampus Mengajar Angkatan 2 Tahun 2021 akan mendapatkan sertifikat di akhir program? Iya, Mahasiswa Kampus Mengajar Angkatan 2 Tahun 2021 akan mendapatkan

sertifikat di akhir program yang dikeluarkan oleh Kemdikbudristek

- 25. Bagi mahasiswa yang lulus, apakah ada ketentuan terkait rekening untuk penyaluran bantuan biaya hidup? Mahasiswa wajib memiliki rekening BRI a.n. Pribadi (bukan atas nama keluarga/orang lain), namun bagi mahasiswa yang berdomisili di Aceh diperbolehkan menggunakan rekening BSI atau BNI Syariah
- 26. Apakah saya dapat menentukan sendiri sekolah penempatan saya? Tidak. Panitia yang akan memutuskan apakah Anda akan ditempatkan di SD atau SMP
- 27. Bagaimana jika saya ditempatkan di luar provinsi domisili saya? Mahasiswa akan difasilitasi dengan tiket pesawat atau kereta api jarak jauh.

#### **Dosen**

- 1. Apa kriteria dosen yang dapat menjadi dosen pembimbing lapangan untuk program Kampus Mengajar Angkatan 2 Tahun 2021? Dosen dari perguruan tinggi negeri maupun swasta yang sudah memiliki NIDN di bawah naungan Direktorat Jenderal Pendidikan Tinggi, Kementerian Pendidikan, Kebudayaan, Riset, dan Teknologi RI
- 2. Bagaimana cara dosen mendaftar menjadi dosen pembimbing lapangan program Kampus Mengajar Angkatan 2 Tahun 2021? Dosen dapat mendaftar program Kampus Mengajar melalui aplikasi MBKM dengan melampirkan surat rekomendasi dari perguruan tinggi.
- 3. Apa yang harus dipastikan ketika dosen ingin mendaftar program Kampus Mengajar Angkatan 2 Tahun 2021? Sebelum mendaftar, dosen harus memastikan data di PD Dikti sudah benar (nama, NIDN/NIP, NIK, dan tempat tanggal lahir) Untuk mengetahui informasi data di PDDikti silakan cek di laman dengan tautan https://pddikti.kemdikbud.go.id
- 4. Apa saja peran dari dosen pembimbing lapangan?
	- Mendampingi mahasiswa bimbingan untuk bertemu dengan Dinas dan sekolah
- Melakukan sesi pendampingan mahasiswa selama program berlangsung berupa komunikasi dengan tiap mahasiswa bimbingan (1x seminggu)
- Melakukan komunikasi dengan pamong guru (paling tidak 2x selama program)
- Melakukan sharing session dengan seluruh mahasiswa bimbingan (1x per dua minggu)
- Memberikan penilaian akhir kepada mahasiswa bimbingan
- Memberikan rekomendasi untuk pengembangan diri mahasiswa bimbingan
- 5. Berapa jumlah mahasiswa yang akan dibimbing di program Kampus Mengajar? Setiap dosen pembimbing akan mendapatkan 5-8 mahasiswa bimbingan
- 6. Apa yang akan didapatkan dosen pembimbing lapangan? Dosen pembimbing lapangan akan mendapat sertifikat pembimbing kegiatan dan insentif pembimbingan yang akan dibayarkan di akhir program.
- 7. Apakah ada ketentuan terkait rekening untuk pembayaran insentif DPL? DPL wajib memiliki rekening BRI a.n. Pribadi (bukan atas nama keluarga/orang lain), namun bagi DPL yang berdomisili di Aceh diperbolehkan menggunakan rekening BSI atau BNI Syariah

#### **Koordinator PT**

- 1. Apa saja tugas Koordinator PT?
	- Memastikan mahasiswa dari PT tersebut aktif di tempat penugasan
	- Memastikan dosen pembimbing lapangan aktif melakukan pendampingan
	- Memverifikasi data beasiswa mahasiswa yang berasal dari pemerintah agar tidak terjadi *double funding.*
	- Memverifikasi besaran uang kuliah atau Uang Kuliah Tunggal (UKT) per semester
	- Membantu verifikasi keberangkatan mahasiswa jika ditempatkan di luar domisilinya.
- 2. Siapakah yang menentukan koordinator PT untuk program Kampus Mengajar? Koordinator PT ditentukan oleh pimpinan PT itu sendiri
- 3. Apakah syarat untuk menjadi koordinator PT? Memiliki surat rekomendasi dari pimpinan PT dan memiliki NIDN
- 4. Apakah koordinator PT Kampus Mengajar Angkatan 1 boleh menjadi koordinator PT Kampus Mengajar Angkatan 2? Boleh, dengan ketentuan harus melakukan pendaftaran kembali pada kegiatan Kampus Mengajar Angkatan 2 di aplikasi MBKM
- 5. Apakah DPL boleh menjadi koordinator PT? Tidak, agar masing-masing pihak bisa fokus dengan peran dan tugasnya
- 6. Apakah koordinator PT akan mendapat insentif? Ya. Koordinator akan mendapatkan sertifikat dan insentif yang akan ditransfer di akhir program

#### **LAMPIRAN**

#### **PERNYATAAN CALON PESERTA KAMPUS MENGAJAR ANGKATAN 2 TAHUN 2021**

Yang bertanda tangan di bawah ini,

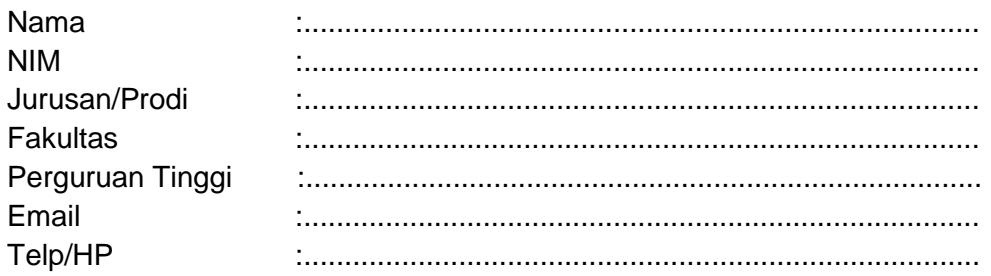

Dengan ini menyatakan kesanggupan mengikuti program Kampus Mengajar Angkatan 2 Tahun 2021 dengan ketentuan sebagai berikut:

- 1. Saya bersedia ditempatkan di sekolah (baik SD maupun SMP) dan daerah yang akan ditentukan oleh panitia. Jika saya menolak keputusan tersebut, maka saya bersedia untuk tidak dapat mendaftar program Kampus Mengajar angkatan berikutnya.
- 2. Jika saya mendapat penempatan di SMP, saya bersedia jika sewaktu-waktu dipindahkan ke sekolah lain dalam rangka perluasan akses program.
- 3. Menaati seluruh ketentuan program Kampus Mengajar yang ditetapkan oleh Kementerian Pendidikan dan Kebudayaan dalam buku panduan operasional baku dan kebijakan Kementerian Pendidikan dan Kebudayaan lainnya yang ditetapkan kemudian.
- 4. Menaati segala aturan hukum yang berlaku di Indonesia.
- 5. Berkomitmen dengan sungguh-sungguh untuk menyelesaikan rangkaian program dari awal hingga akhir.
- 6. Jika saya melakukan tindakan plagiarisme, termasuk plagiasi diri, tindakan kriminal, tindakan kekerasan dan diskriminasi dalam segala bentuk, termasuk kekerasan seksual, perundungan, dan tindakan intoleransi dan/atau penyalahgunaan obatobatan terlarang, maka saya tidak diberikan pengakuan satuan kredit semester (sks) untuk pembelajaran program Kampus Mengajar (seperti tertulis di Keputusan Menteri Pendidikan dan Kebudayaan RI Nomor 74/P/2021 tentang Pengakuan Satuan Kredit Semester Pembelajaran Program Kampus Merdeka), dikeluarkan dari program Kampus Mengajar dan tidak dapat mendaftar program Kampus Merdeka lainnya.

Demikian surat pernyataan ini dibuat dengan sebenarnya tanpa ada paksaan dari pihak manapun dan apabila dikemudian hari pernyataan ini terbukti tidak benar, maka saya bersedia dituntut di muka pengadilan serta bersedia menerima segala tindakan yang diambil oleh Kementerian Pendidikan, Kebudayaan, Riset, dan Teknologi.

> ......., ..................2021 (materai 10.000)

(Nama Lengkap)

#### **SURAT IZIN ORANG TUA MAHASISWA**

#### **UNTUK MENGIKUTI PROGRAM KAMPUS MENGAJAR ANGKATAN 2 TAHUN 2021**

Saya yang bertanda tangan di bawah ini:

Nama : Alamat : Pekerjaan :

Selaku orang tua dari mahasiswa:

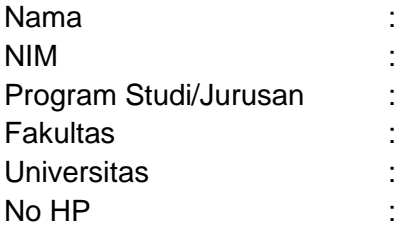

Dengan ini mengetahui, menyetujui, dan memberi izin kepada anak kami tersebut di atas untuk:

- 1. mengikuti Program Kampus Mengajar Angkatan 2 Tahun 2021 dan akan memberikan dukungan sepenuhnya serta bertanggung jawab bilamana terjadi sesuatu hal selama mengikuti Program Kampus Mengajar sejak awal dengan akhir program selama 1 (satu) semester
- 2. ditempatkan di SD atau SMP di daerah manapun di seluruh wilayah Indonesia sesuai yang ditetapkan oleh panitia
- 3. melakukan perjalanan lintas kabupaten/kota/provinsi jika diperlukan sesuai penempatan yang ditetapkan oleh panitia

Demikian surat izin itu dibuat dengan sadar tanpa paksaan dari pihak manapun, untuk dipergunakan sebagaimana mestinya.

..............,..............2021

(materai 10.000)

Tua)

(Nama Terang Orang

#### **(Contoh surat rekomendasi Dekan atau pemimpin yang setara, untuk mahasiswa)**

#### **(KOP SURAT)**

#### **SURAT REKOMENDASI**

No:

Yang bertanda tangan di bawah ini:

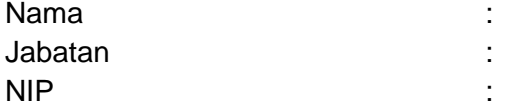

memberikan rekomendasi kepada:

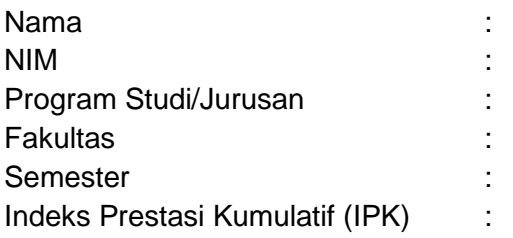

untuk mendaftarkan diri dan menjadi peserta program Kampus Mengajar Angkatan 2 Tahun 2021 dengan rincian:

- 1. Mahasiswa akan mengikuti Program Kampus Mengajar Angkatan 2 Tahun 2021 secara penuh dan bertanggungjawab
- 2. Mahasiswa sanggup ditempatkan di SD atau SMP di seluruh wilayah Indonesia sesuai yang ditetapkan oleh panitia
- 3. Mahasiswa sanggup melakukan perjalanan lintas kabupaten/kota/provinsi jika diperlukan sesuai penempatan yang ditetapkan oleh panitia

Selain hal tersebut di atas, sebagai bentuk dukungan dan fasilitasi bagi mahasiswa, kami menyatakan kesediaan untuk:

- 1. memberikan dukungan sepenuhnya serta bertanggung jawab bilamana terjadi sesuatu hal selama mengikuti program Kampus Mengajar sejak awal sampai akhir program
- 2. mendukung proses belajar mahasiswa melalui pengalaman Kampus Mengajar
- 3. memberikan pengakuan dan konversi 20 sks bagi mahasiswa setelah penyelesaian program

Demikian surat rekomendasi ini kami sampaikan untuk dipergunakan sebagaimana mestinya.

……, …........ 2021

(Nama Terang dan cap)

#### **(Contoh surat rekomendasi pimpinan PT untuk dosen)**

#### **(KOP SURAT) SURAT REKOMENDASI No:**

Yang bertanda tangan di bawah ini:

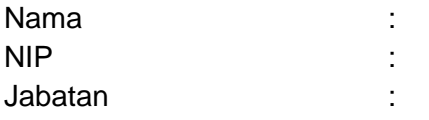

dengan ini memberikan rekomendasi kepada:

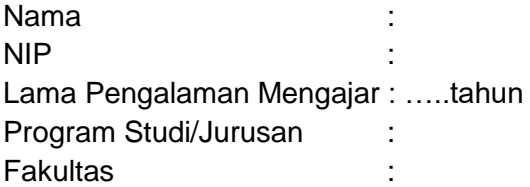

untuk menjadi dosen pembimbing lapangan dalam program Kampus Mengajar Angkatan 2 Tahun 2021 dengan rincian tugas:

- 1. Mendampingi mahasiswa bimbingan untuk berkoordinasi dengan Dinas dan sekolah sasaran
- 2. Melakukan sesi pendampingan mahasiswa selama program berlangsung berupa komunikasi dengan tiap mahasiswa bimbingan (1x seminggu)
- 3. Melakukan komunikasi dengan pamong guru (paling tidak 2x selama program)
- 4. Melakukan *sharing session* dengan seluruh mahasiswa bimbingan (1x per dua minggu)
- 5. Memberikan rekomendasi untuk pengembangan diri mahasiswa bimbingan
- 6. Memberikan penilaian kepada mahasiswa bimbingan sesuai waktu yang ditentukan

Demikian surat rekomendasi ini kami sampaikan untuk dipergunakan sebagaimana mestinya.

……, …...... 2021

(Nama Terang dan cap)

#### **(Contoh surat komitmen Dosen Pembimbing Lapangan)**

#### SURAT PERNYATAAN KOMITMEN CALON DOSEN PEMBIMBING LAPANGAN KAMPUS MENGAJAR ANGKATAN 2 TAHUN 2021

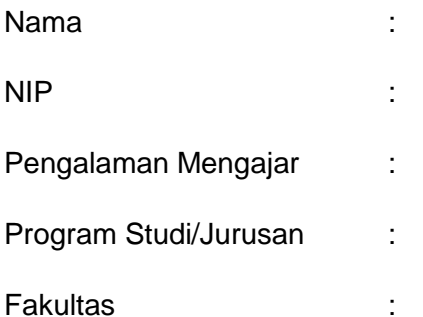

Menyatakan kesediaan dan kesanggupan menjadi dosen pembimbing lapangan dalam program Kampus Mengajar Angkatan 2 Tahun 2021 dan bersungguh-sungguh menjalankan tugas berikut:

- 1. Mendampingi mahasiswa bimbingan untuk berkoordinasi dengan Dinas dan sekolah sasaran
- 2. Melakukan sesi pendampingan mahasiswa selama program berlangsung berupa komunikasi dengan tiap mahasiswa bimbingan (1x seminggu)
- 3. Melakukan komunikasi dengan pamong guru (paling tidak 2x selama program)
- 4. Melakukan *sharing session* dengan seluruh mahasiswa bimbingan (1x per dua minggu)
- 5. Memberikan rekomendasi untuk pengembangan diri mahasiswa bimbingan
- 6. Memberikan penilaian kepada mahasiswa bimbingan sesuai waktu yang ditentuka

Demikian surat pernyataan ini disampaikan untuk dipergunakan sebagaimana mestinya.

……, …...... 2021

(materai 10.000)

(Nama Terang)

# PANDUAN PENDAFTARAN APLIKASI MBKM

[https://kampusmerdeka.kemdikbud.go.id](https://kampusmerdeka.kemdikbud.go.id/)

# 1. MAHASISWA

## 1.1 Registrasi

Berikut adalah Langkah-langkah untuk melakukan registrasi di website Kampus Merdeka.

1. Pada halaman utama Kampus Merdeka klik tombol "Login" dipojok kanan atas, yang ditandai lingkaran merah:

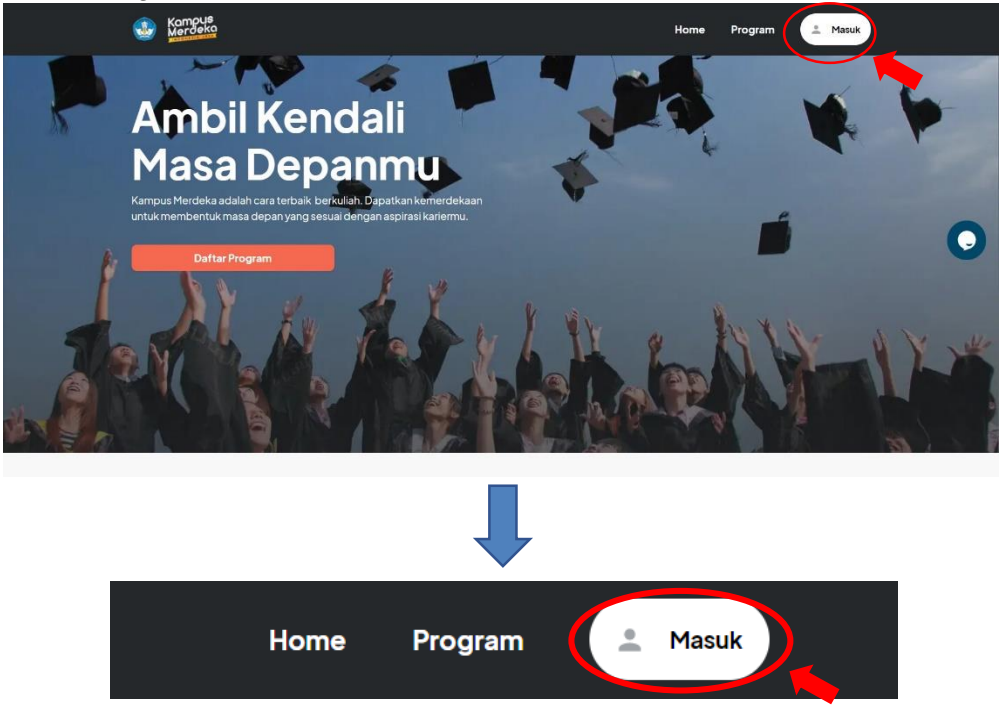

2. Selanjutnya akan muncul halaman Login seperti berikut, Klik "Belum Punya Akun? Register" untuk melanjutkan ke halaman Registrasi

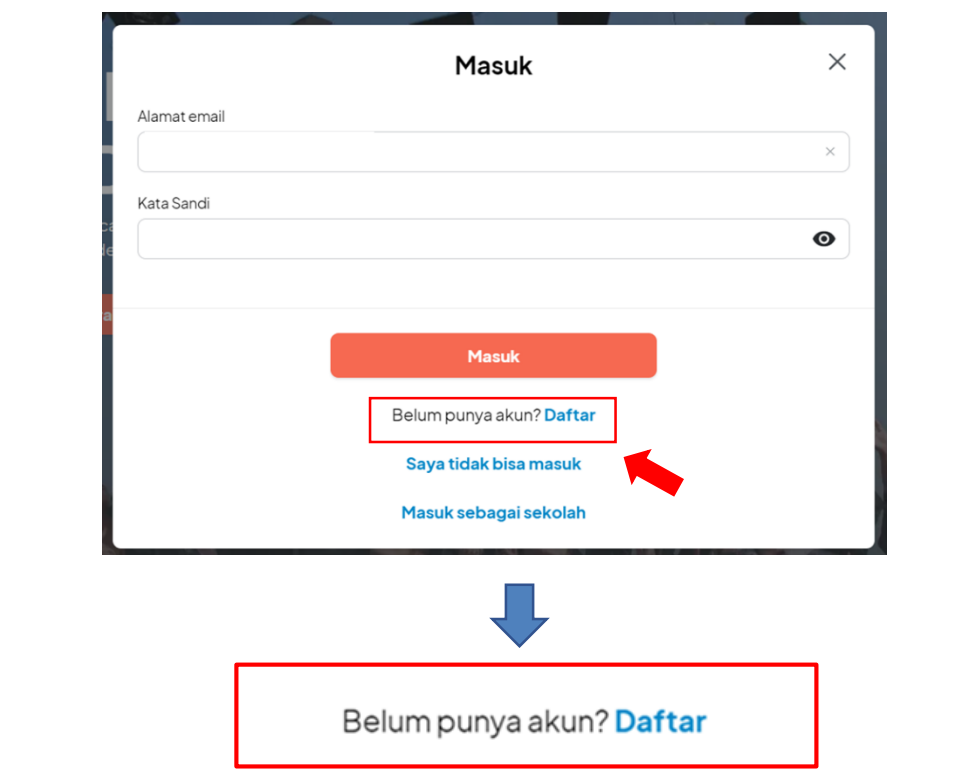

Maka akan muncul halaman daftar seperti berikut, kemudian pilih peran dengan mengklik tombol di kolom 'pilih posisi'

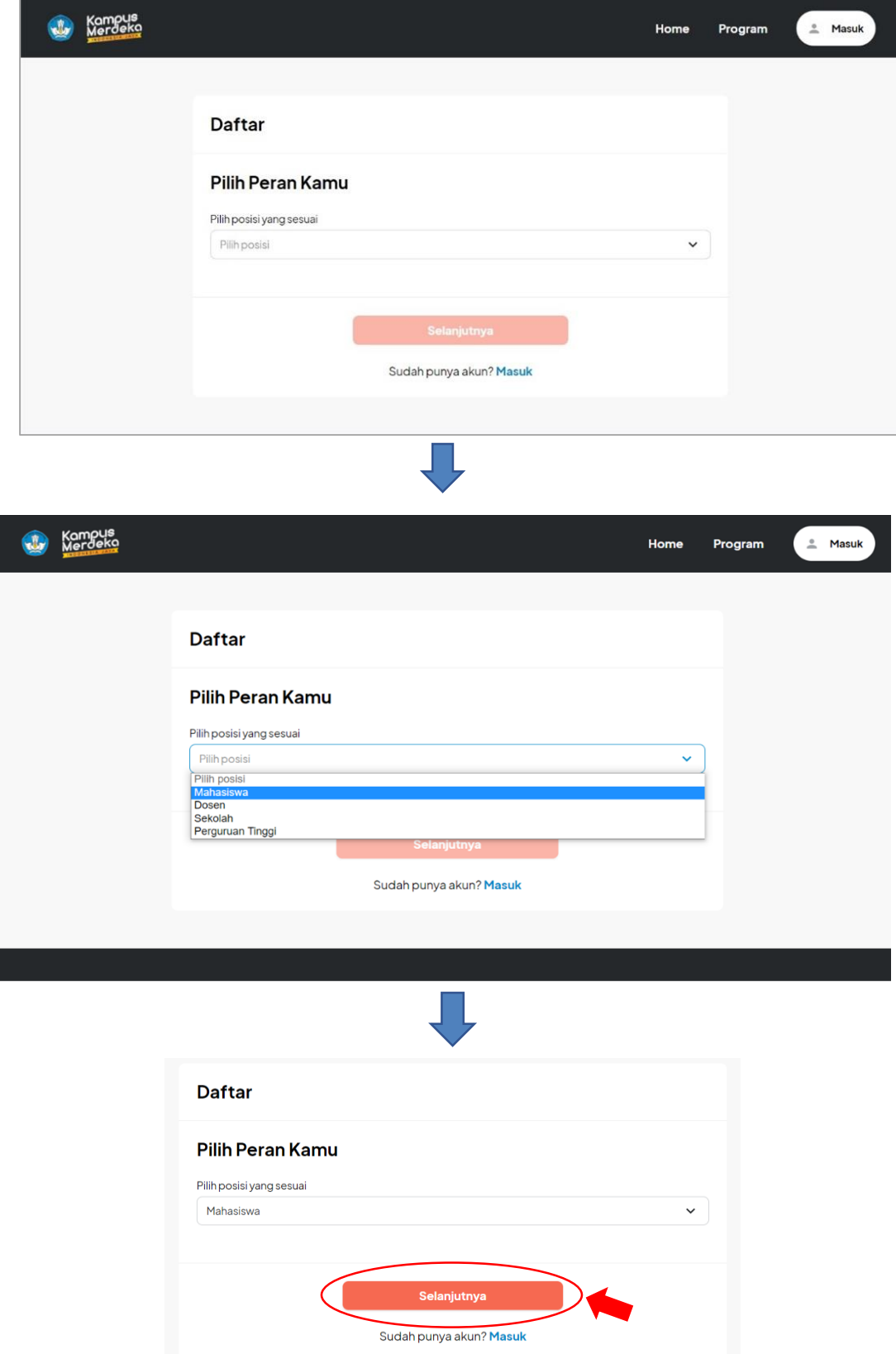

Setelah muncul pop up pilih posisi sesuai peran kemudian klik tombol 'Selanjutnya'

3. Selanjutnya user akan diarahkan ke halaman daftar untuk melengkapi form 'Informasi Akun'

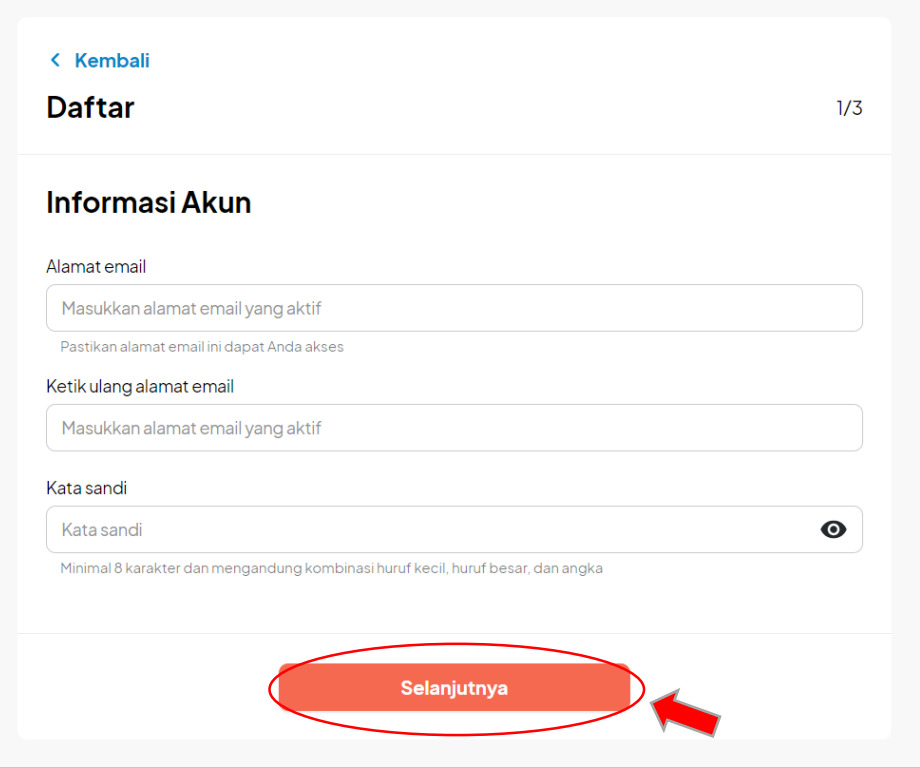

Isikan data pada kolom yang tersedia:

- a. Masukkan alamat email yang aktif dan pastikan email nya dapat di akses
- b. Ketikkan ulang alamat email
- c. Masukkan kata sandi (minimal 8 karakter mengandung kombinasi huruf kecil, huruf besar dan angka)

Setelah melengkapi form Informasi akun, klik tombol 'selanjutnya' untuk menyimpan data yang diinputkan dan melanjutkan ke halaman berikutnya.

4. Kemudian lenhgkapi kolom dibagian 'Masukkan Data Kamu'

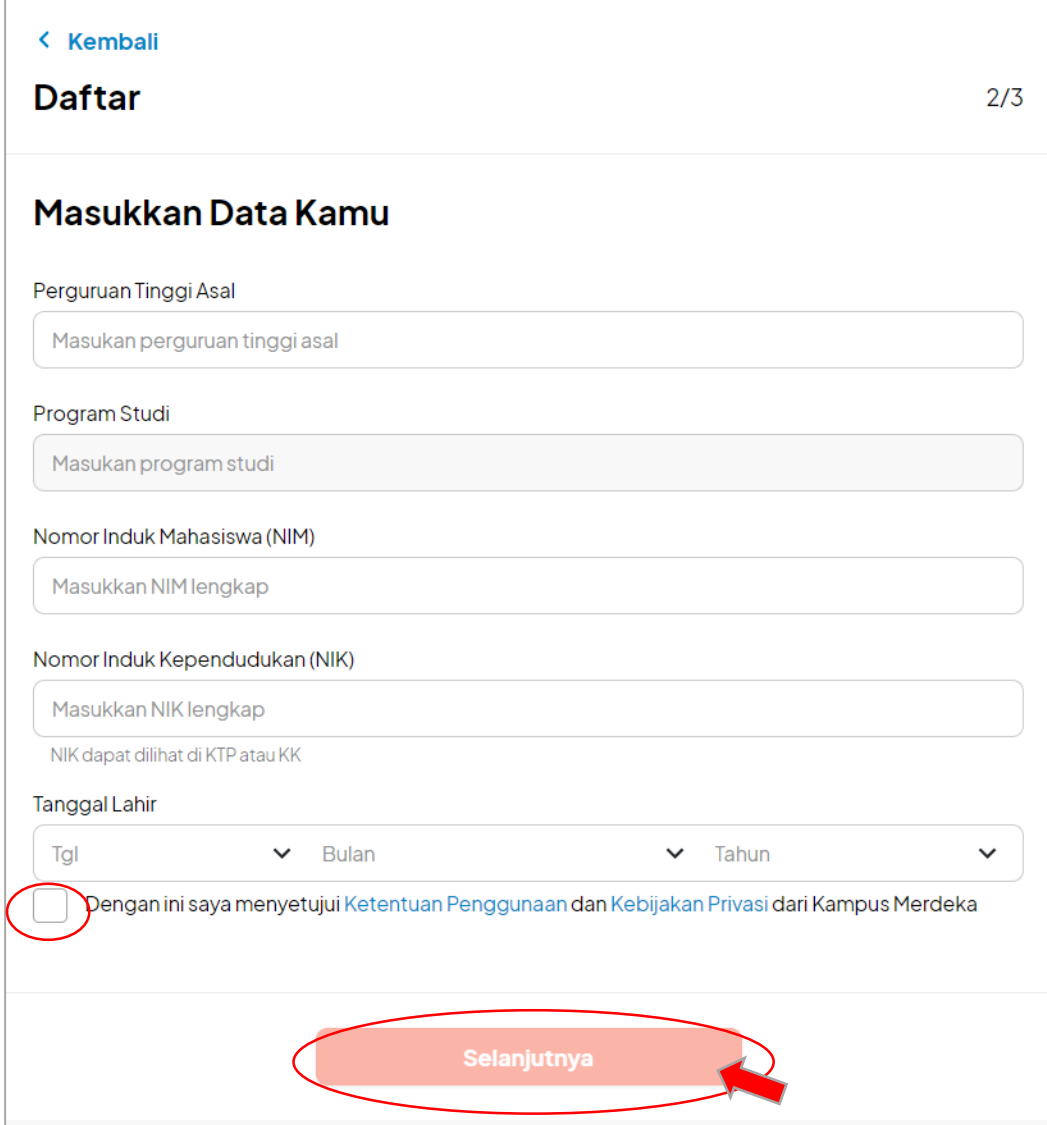

Isikan data pada kolom yang tersedia:

- a. Masukkan nama Perguruan Tinggi Asal
- b. Masukkan Program Studi
- c. Masukkan Nomor Induk Mahasiswa
- d. Masukkan Nomor Induk Kependudukan (NIK)
- e. Masukkan Tanggal,Bulan, dan Tahun Lahir
- f. Checklist kotak yang tersedia untuk menyetujui Ketentuan Penggunaan dan Kebijakan Privasi dari Kampus Merdeka

Setelah melengkapi form Masukkan Data Diri dan mencheklist kotak Ketentuan Penggunaan dan Kebijakan Privasi dari Kampus Merdeka klik tombol 'selanjutnya' untuk menyimpan data yang diinputkan dan melanjutkan ke halaman berikutnya.

5. Setelah semua data yang diinputkan berhasil disimpan, user akan diarahkan ke halaman seperti dibawah ini, kemudian cek Kembali data diri dan pastikan semua info sudah benar.

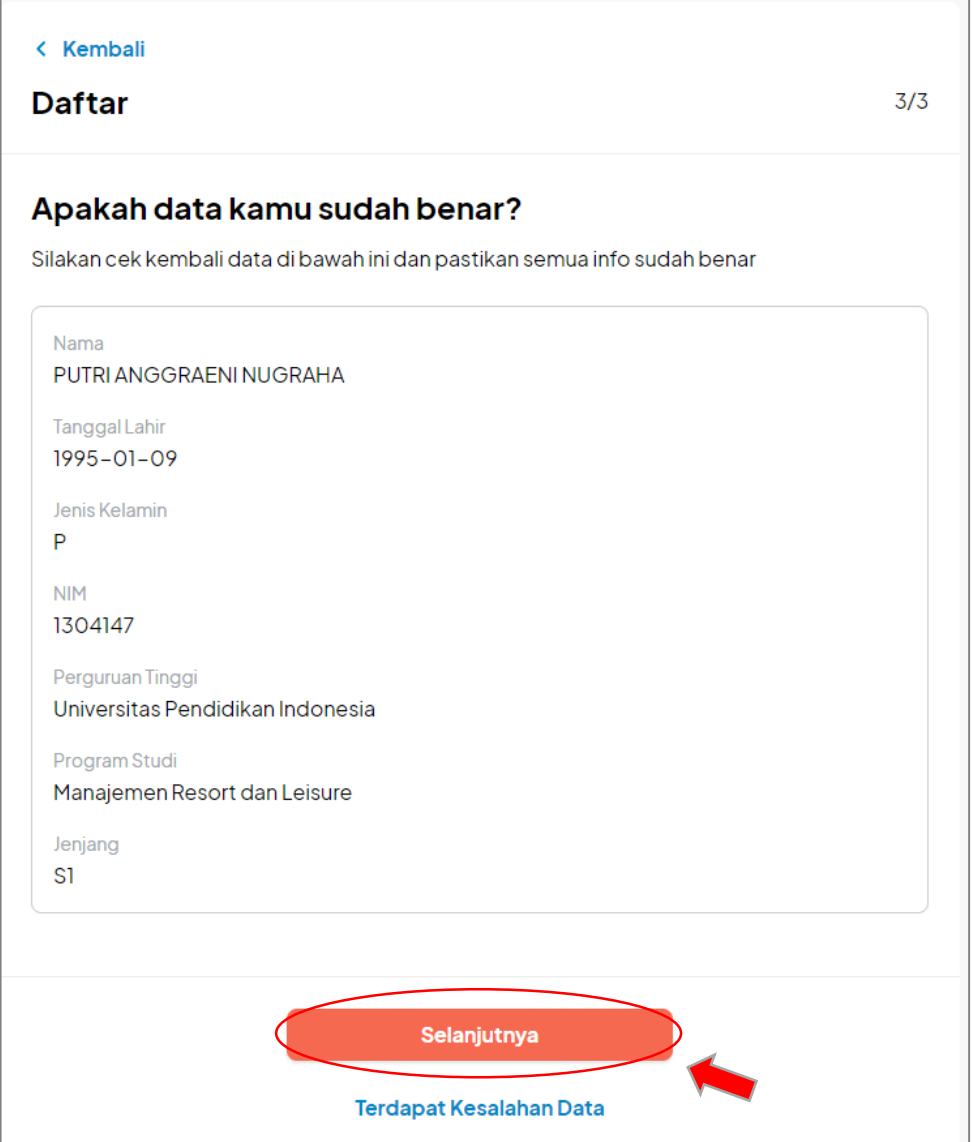

Setelah mengecek Kembali data diri dan memastikan semua info sudah benar. klik tombol 'selanjutnya' untuk menyimpan data yang diinputkan dan melanjutkan ke halaman berikutnya.

Namun jika terdapat kesalahan pada data, klik 'Terdapat Kesalahan Data' untuk memperbaiki kesalahan data

6. Setelah mengklik tombol 'selanjutnya', system akan menampilkan pesan untuk melakukan Cek Email untuk Aktivasi Akun

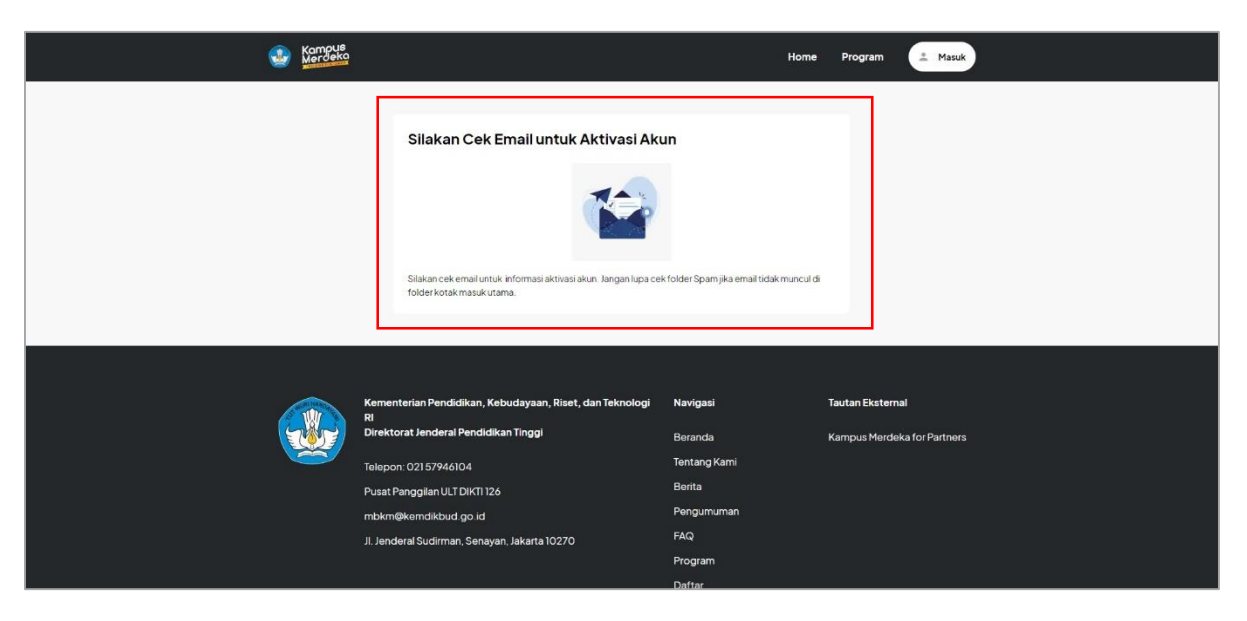

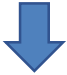

# Silakan Cek Email untuk Aktivasi Akun

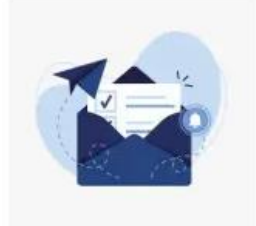

Silakan cek email untuk informasi aktivasi akun. Jangan lupa cek folder Spam jika email tidak muncul di folder kotak masuk utama.

## 1.2 Mengaktifkan Akun

1. Setelah melakukan pendaftaran akun, silahkan cek pada email yang sudah didaftarkan, berikut adalah tampilan email masuk:

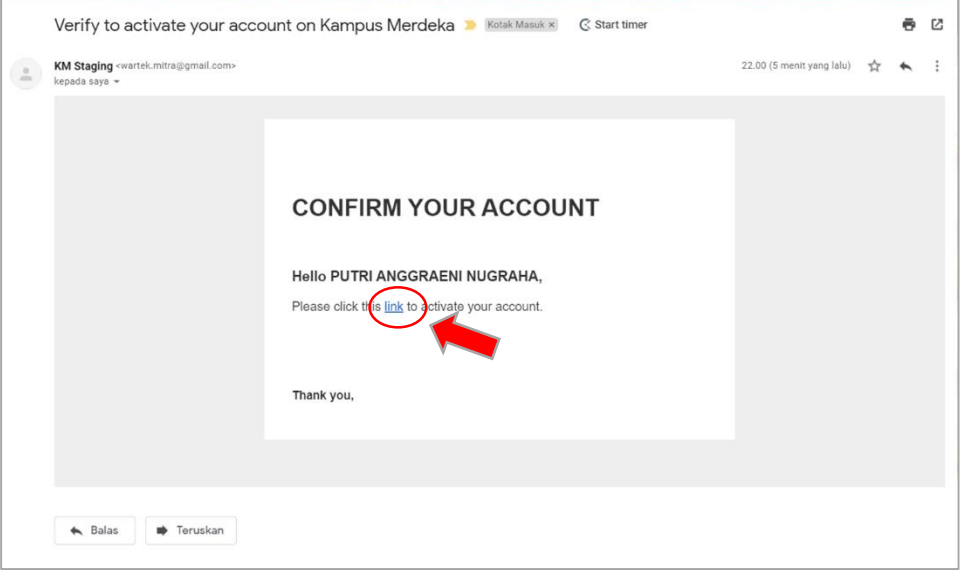

2. Klik link yang dilingkari merah pada gambar diatas untuk mengaktifkan akun, selanjutnya akan muncul halaman Login seperti dibawah ini.

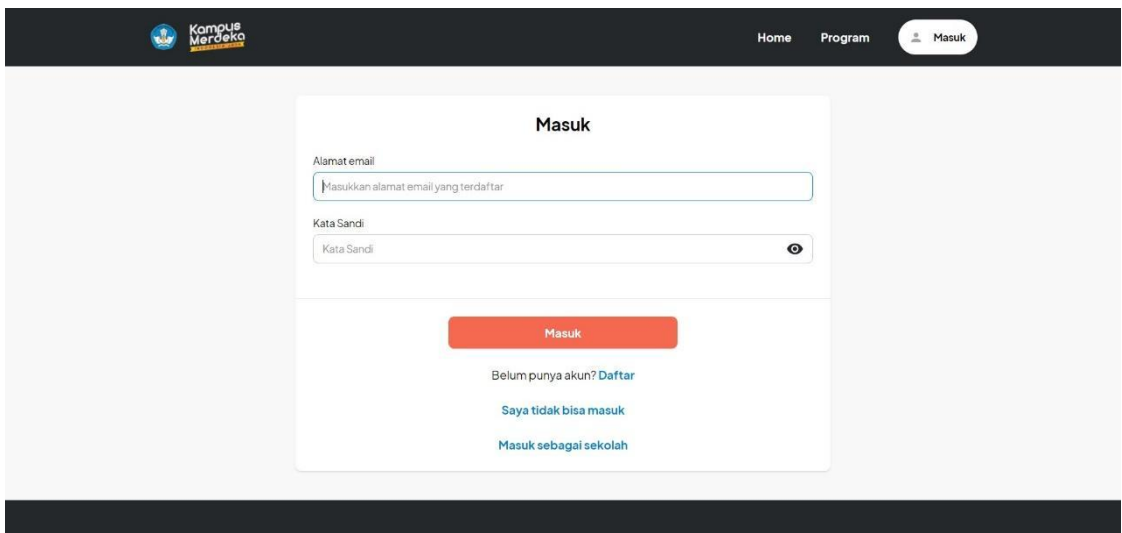

## 1.3 Login Ke Aplikasi MBKM

1. Pada halaman pertama website MBKM, silahkan klik tombol "Masuk" di pojok kanan atas seperti gambar dibawah ini :

Pada halaman utama Kampus Merdeka klik tombol "Masuk" dipojok kanan atas, yang ditandai lingkaran merah:

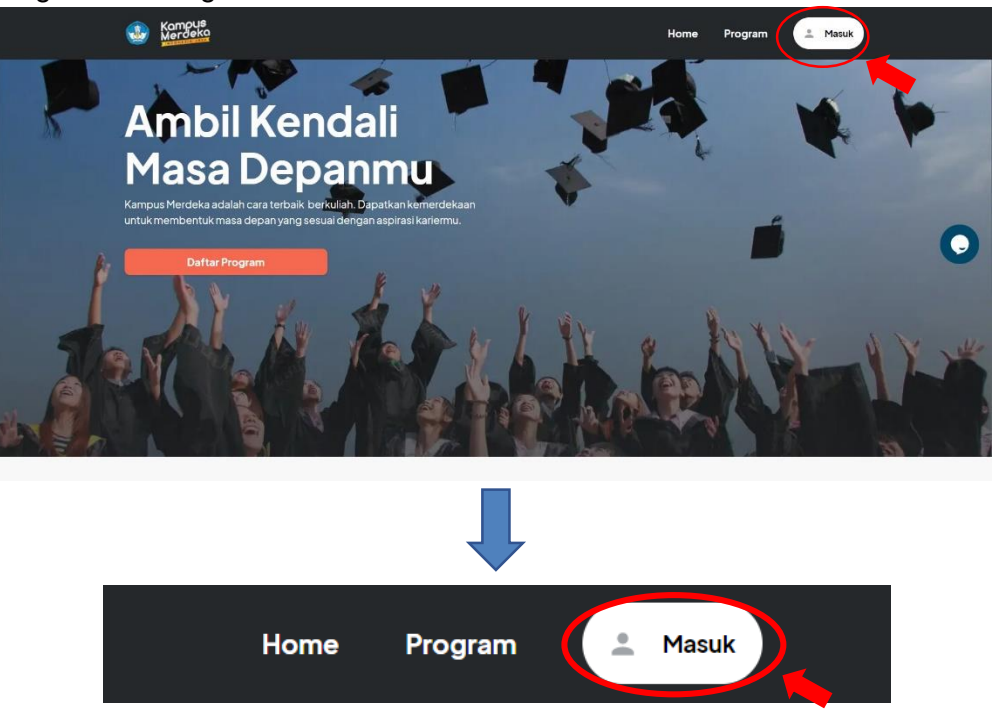

Selanjutnya akan muncul halaman masuk seperti berikut

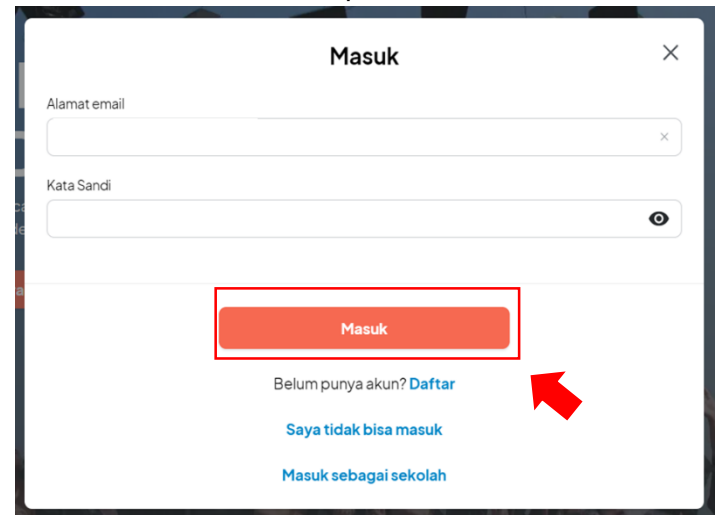

Isikan data dengan lengkap:

- a. Masukkan Email Mahasiswa
- b. Masukkan Password/ Kata Sandi
- c. Klik tombol "Masuk
- 2. Setelah berhasil masuk, user akan masuk ke halaman Akun dan diarahkan untuk melengkapi profil, berikut langkah-langkahnya

#### **\*Lengkapi Profil**

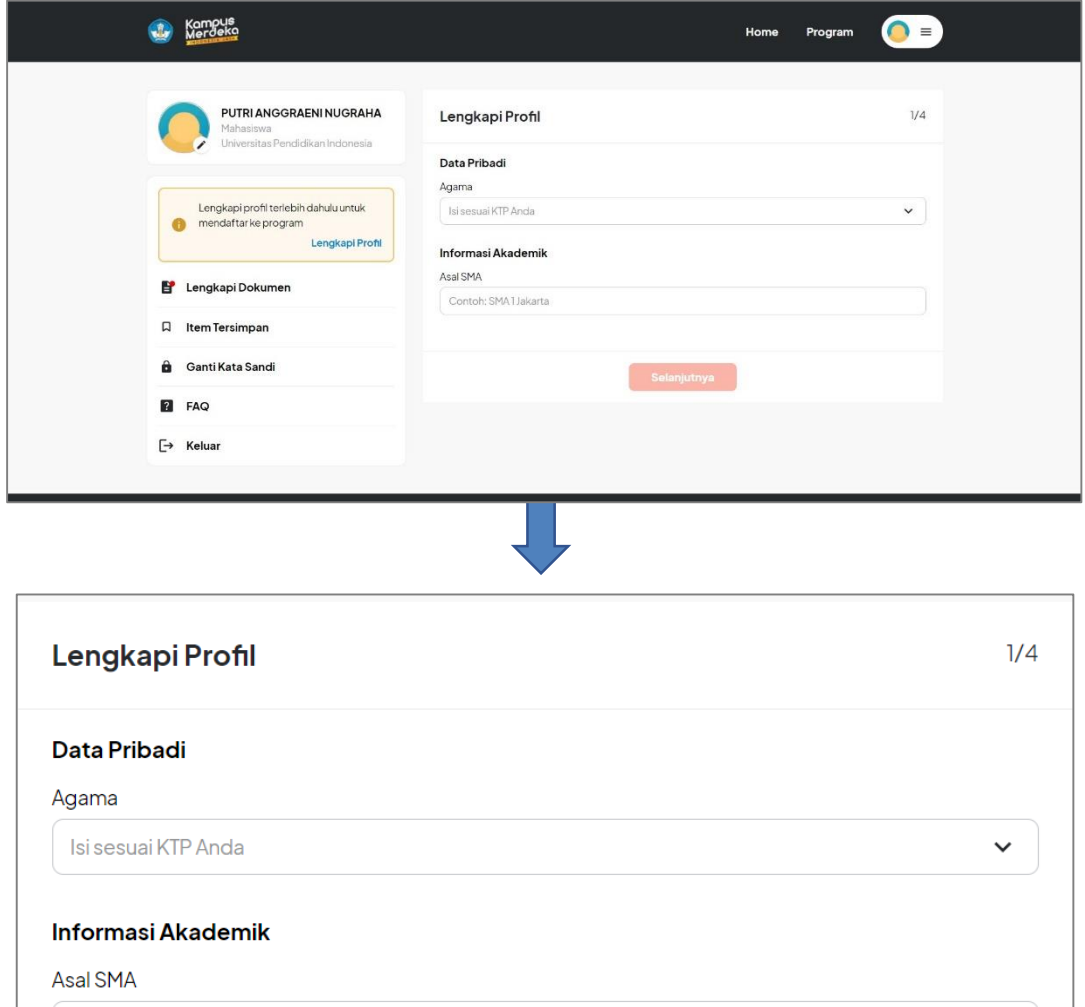

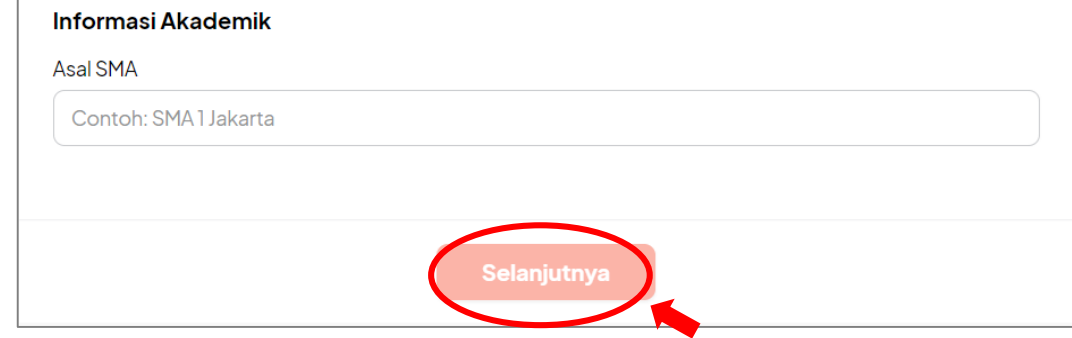

Isikan data dengan lengkap:

- a. Agama (isi sesuai KTP)
- b. Asal SMA
- c. Klik tombol "Masuk

Setelah melengkapi form, klik tombol 'selanjutnya' untuk menyimpan data yang diinputkan dan melanjutkan ke halaman berikutnya.

Dihalaman berikutnya user akan melengkapi form selanjutnya.

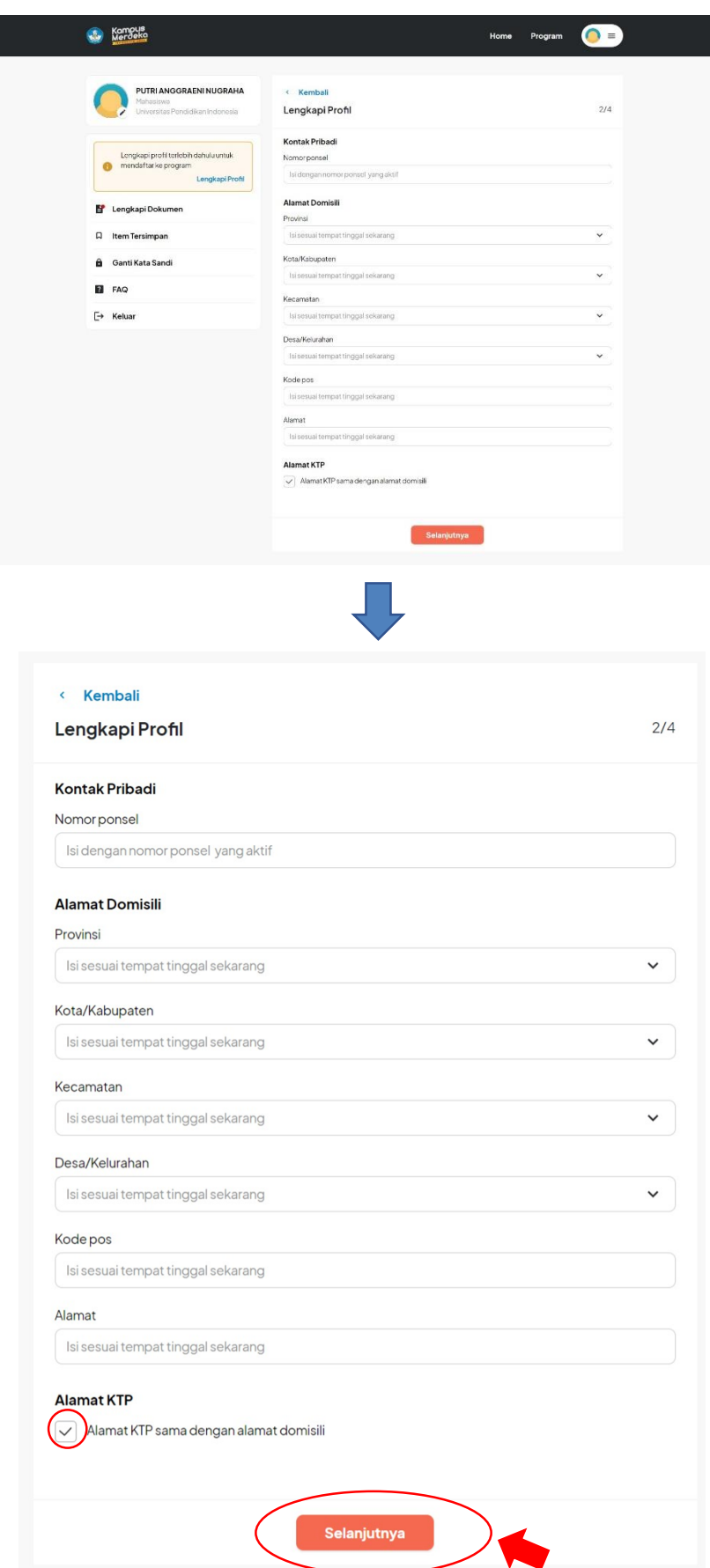

Isikan data dengan lengkap:

 $\overline{\phantom{a}}$ 

- a. Nomor Ponsel yang aktif
- b. Provinsi diisi sesuai tempat tinggal sekarang
- c. Kota/Kabupaten diisi sesuai tempat tinggal sekarang
- d. Kecamatan diisi sesuai tempat tinggal sekarang
- e. Desa/Kelurahan diisi sesuai tempat tinggal sekarang
- f. Kode Pose diisi sesuai tempat tinggal sekarang
- g. Alamat diisi sesuai tempat tinggal sekarang
- h. Checklist kotak yang tersedia jika alamat KTP sama dengan alamat domisili

Setelah melengkapi profil klik tombol 'selanjutnya' untuk menyimpan data yang diinputkan dan melanjutkan ke halaman berikutnya.

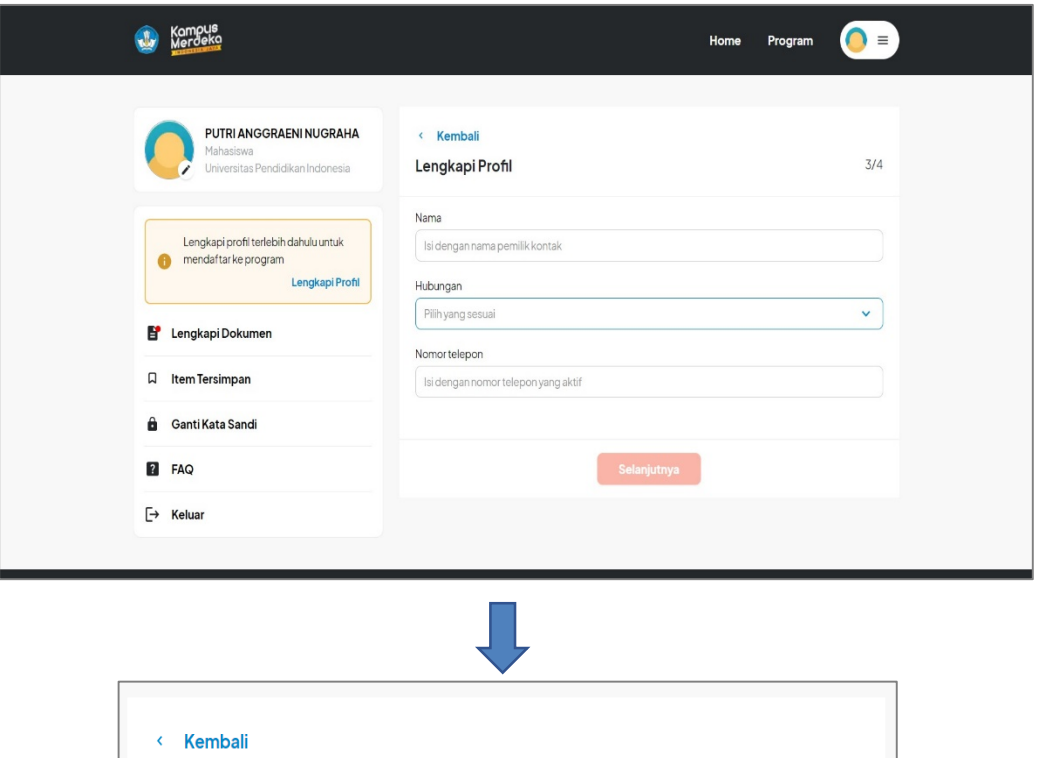

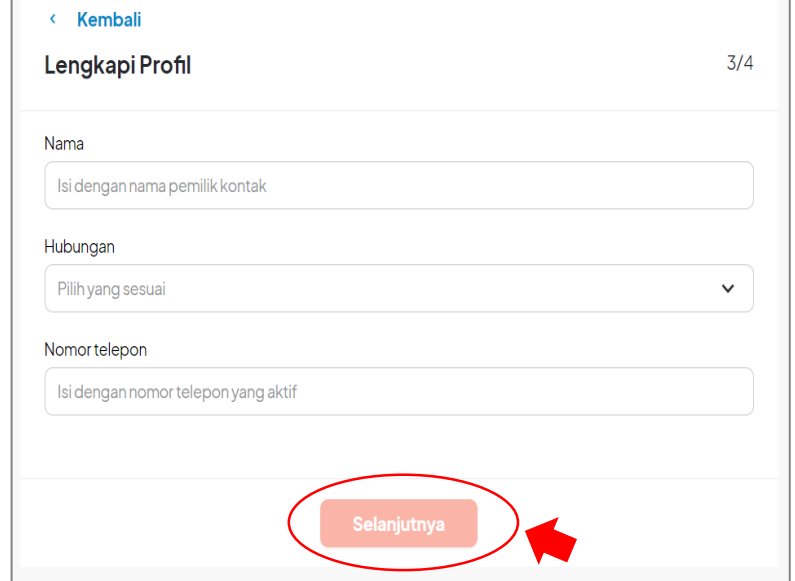

Kolom ini diisi dengan data kontak darurat Isikan data dengan lengkap:

- a. Nama Pemilk Kontak
- b. Hubungan
- c. Nomor Telepon yang Aktif

Setelah melengkapi profil klik tombol 'selanjutnya' untuk menyimpan data yang diinputkan dan melanjutkan ke halaman berikutnya.

Dibagian terakhir halaman 'Lengkapi Profil' user diminta untuk mengisi kolom akun media sosial jika memiliki media sosial, jika tidak memiliki media sosial bagian ini dapat

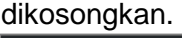

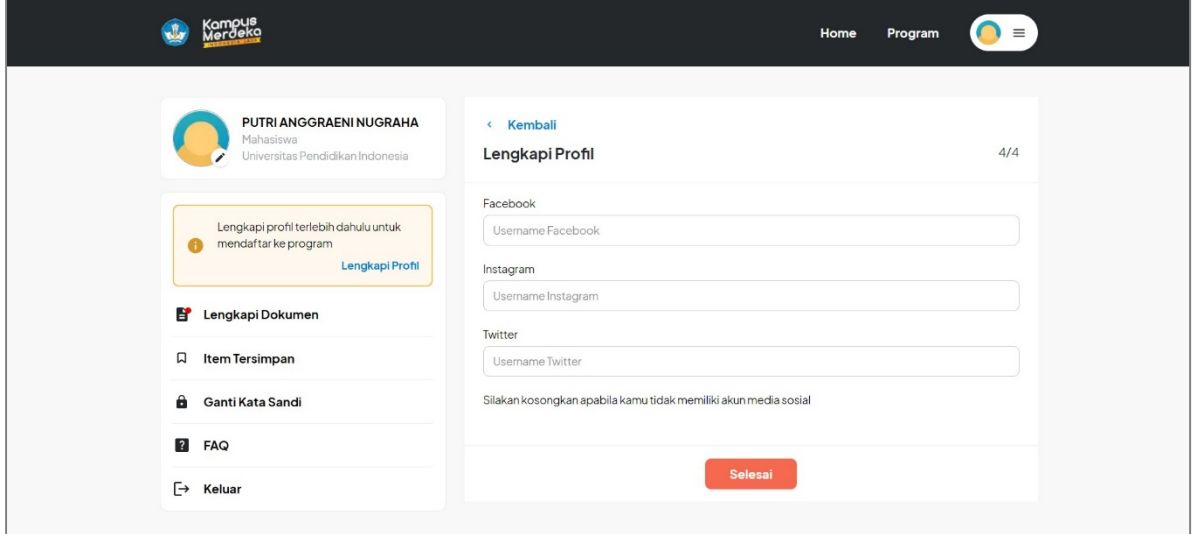

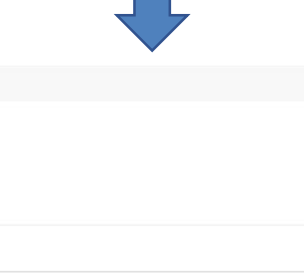

 $4/4$ 

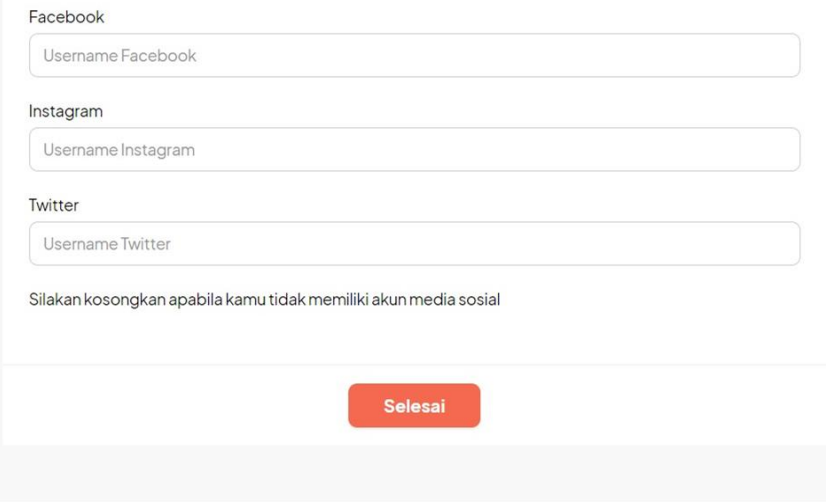

Isikan data (opsional):

a. Username Facebook

< Kembali

Lengkapi Profil

- b. Username Instagram
- c. Username twitter

Setelah melengkapi form profil bagian 'Media Sosial' klik tombol 'selesai' untuk menyimpan data yang diinputkan.

Ketika tombol 'Selesai' di klik dan pemberitahuan 'Sukses' muncul, maka data profil telah berhasil disimpan

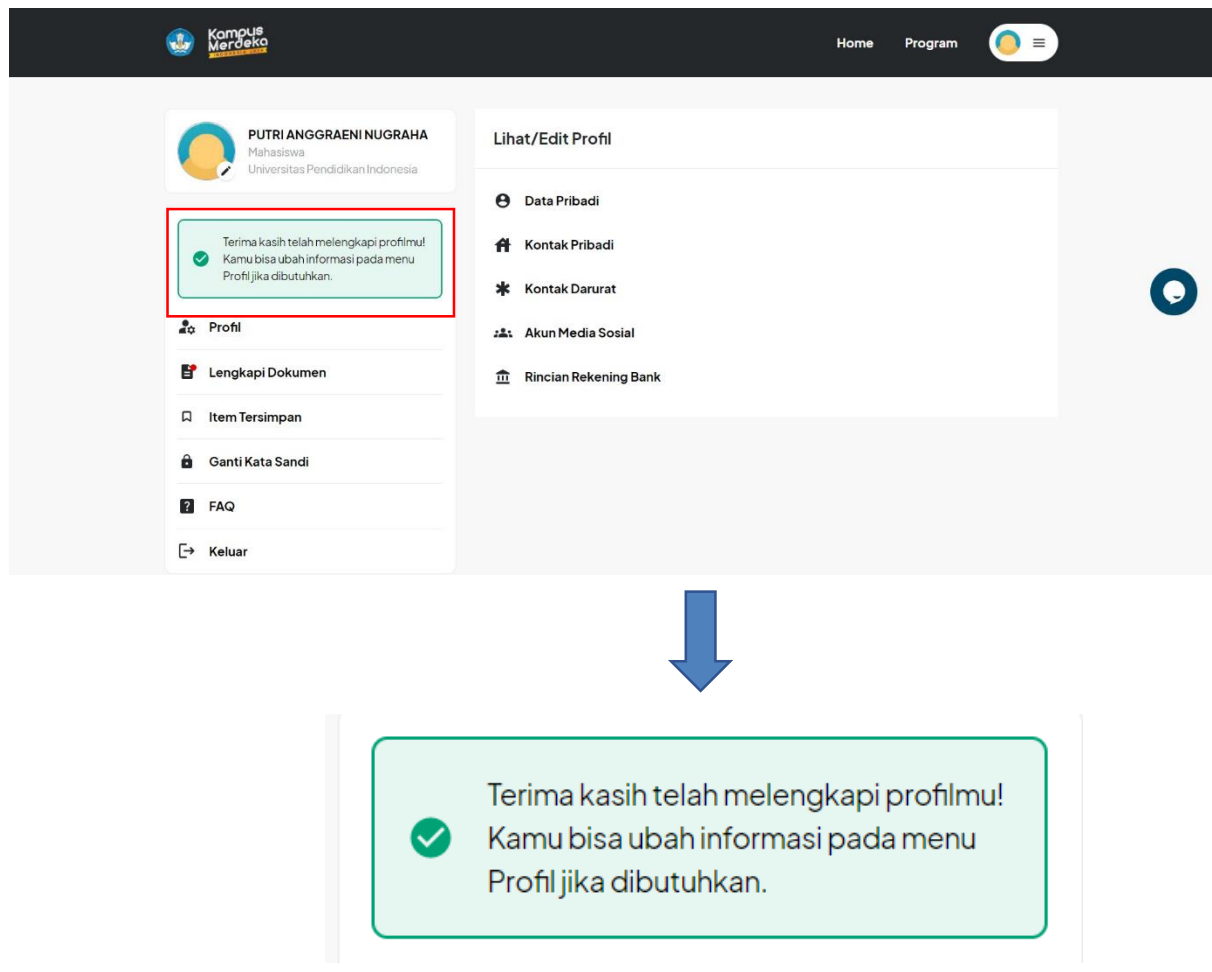

User dapat melihat dan mengedit data profil yang telah disimpan, dengan cara mengklik ikon yang tersedia

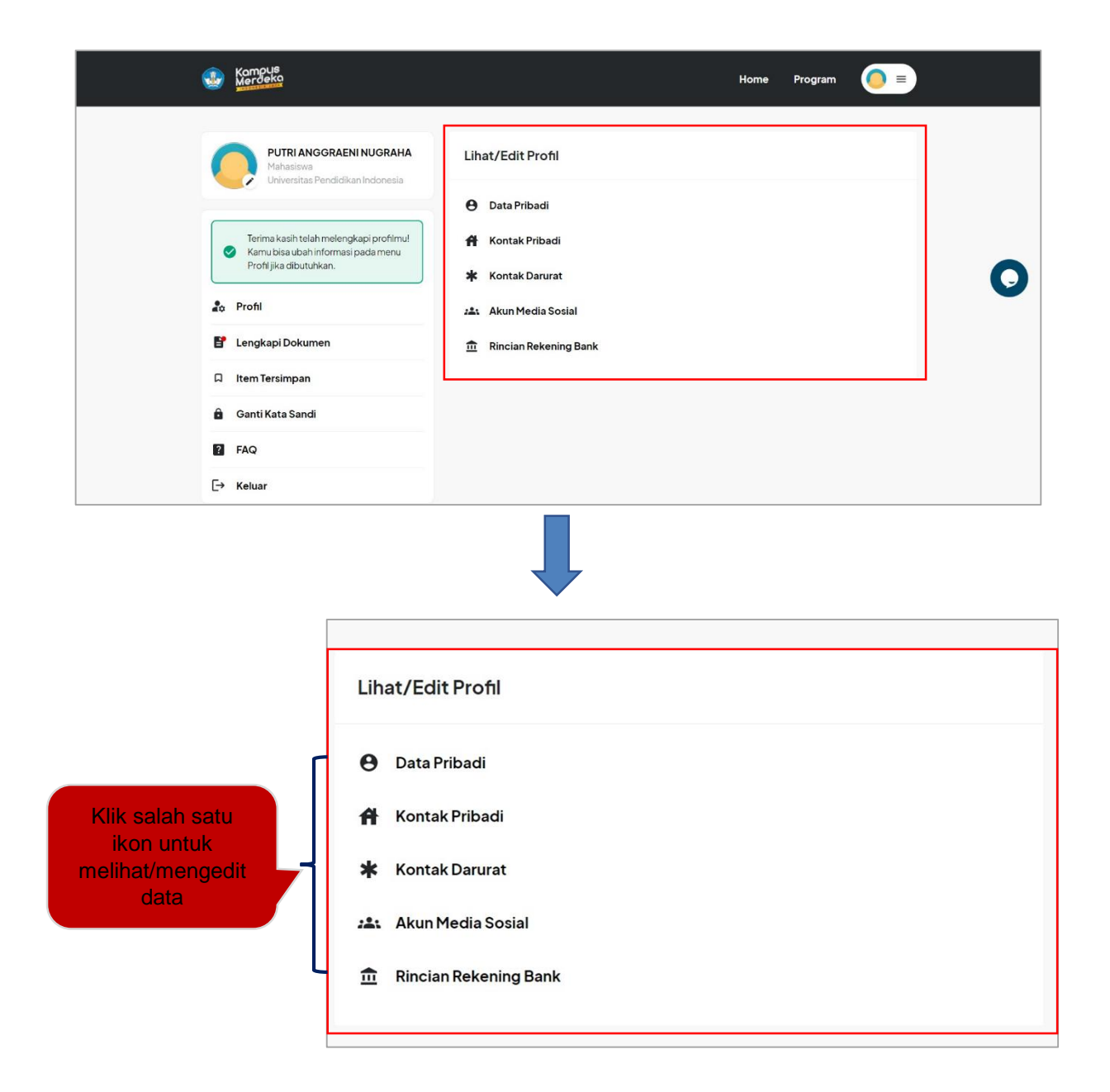

Contoh: mengedit Rincian Rekening Bank Klik 'Rincian Rekening Bank' kemudian akan muncul halaman rekening Bank

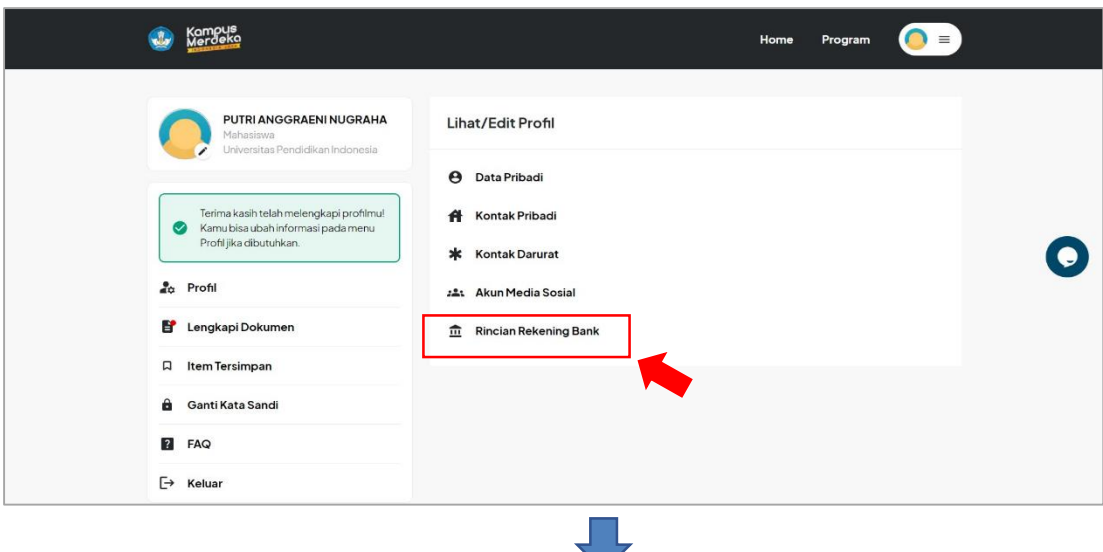

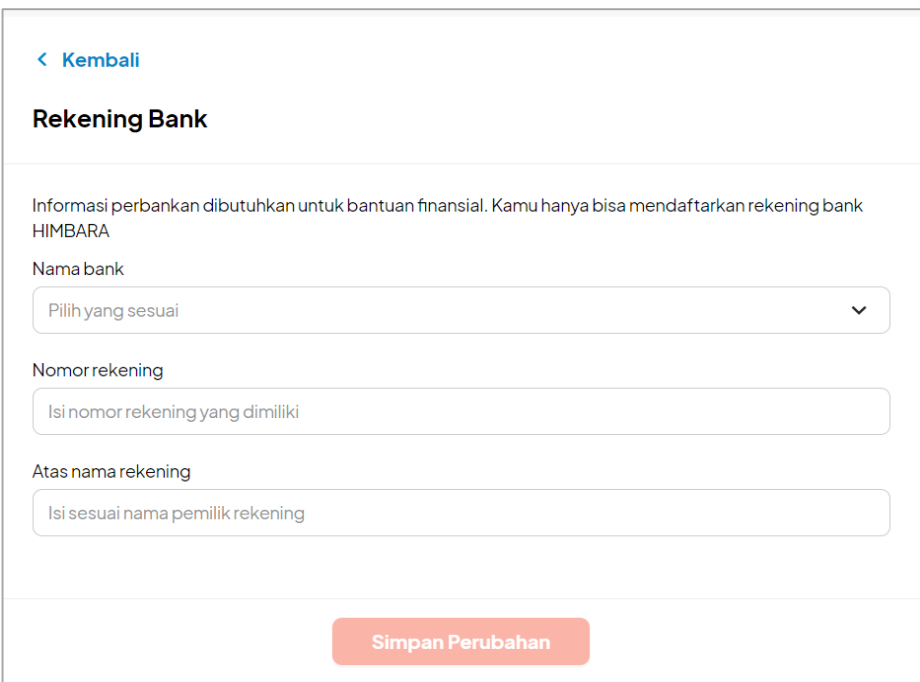

Isikan data:

- a. Nama Bank (ketika di klik akan muncul dropdown pilihan nama bank)
- b. Nomor rekening yang dimililki
- c. Nama pemilik rekening

Setelah melengkapi form profil bagian 'Rekening Bank' klik tombol 'Simpan Perubahan' untuk menyimpan data yang diinputkan.

- **Catatan: Lakukan langkah-langkah yang sama untuk melihat/mengedit data lainnya**
- 3. Setelah melengkapi profil, selanjutnya user dapat melengkapi dengan langkahlangkah sebagai berikut

**\*Lengkapi Dokumen** 

Klik menu '**Lengkapi Dokumen'** kemudian user akan diarahkan ke halaman Lengkapi dokumen untuk melengkapi form yang telah disediakan

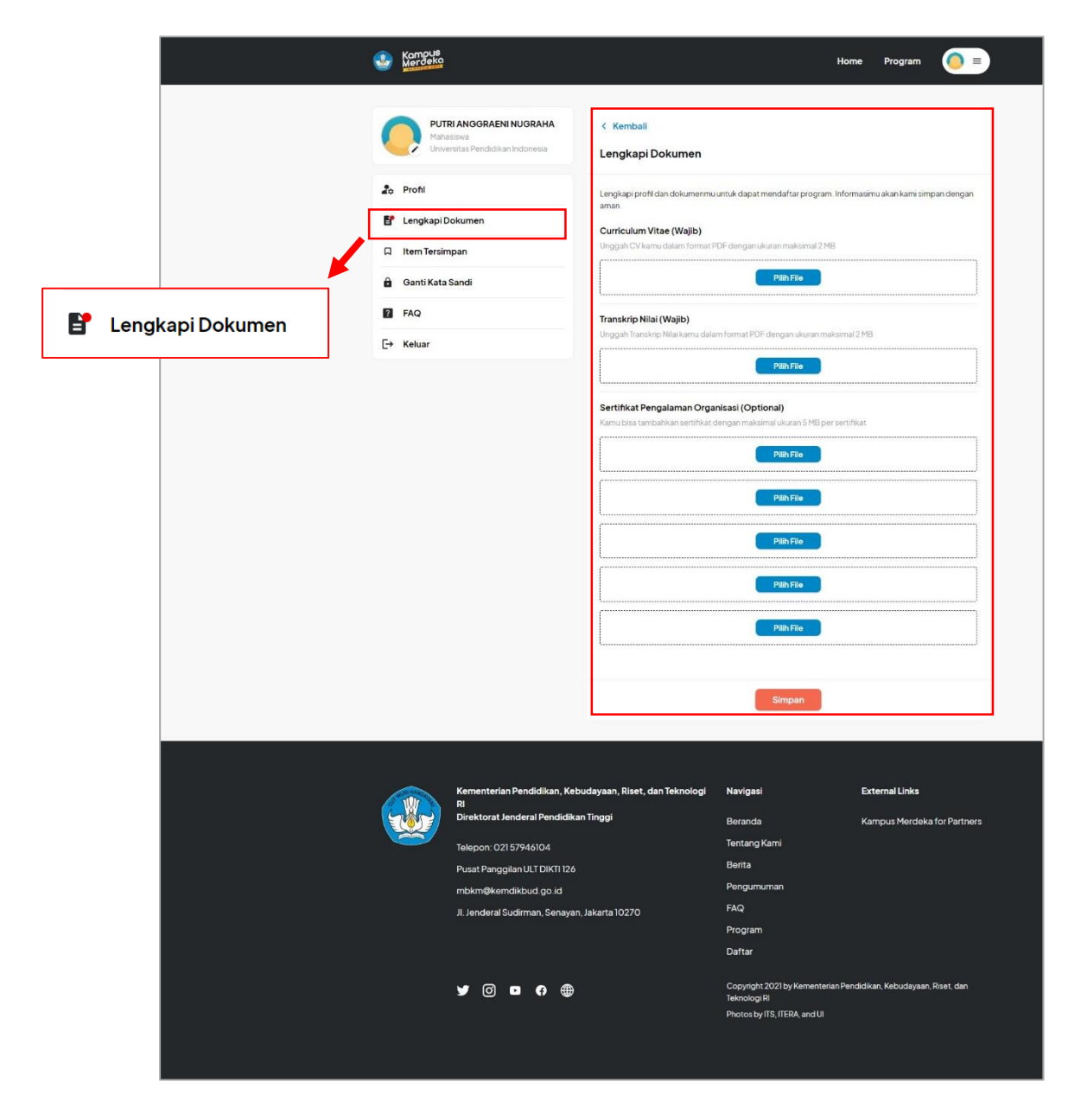

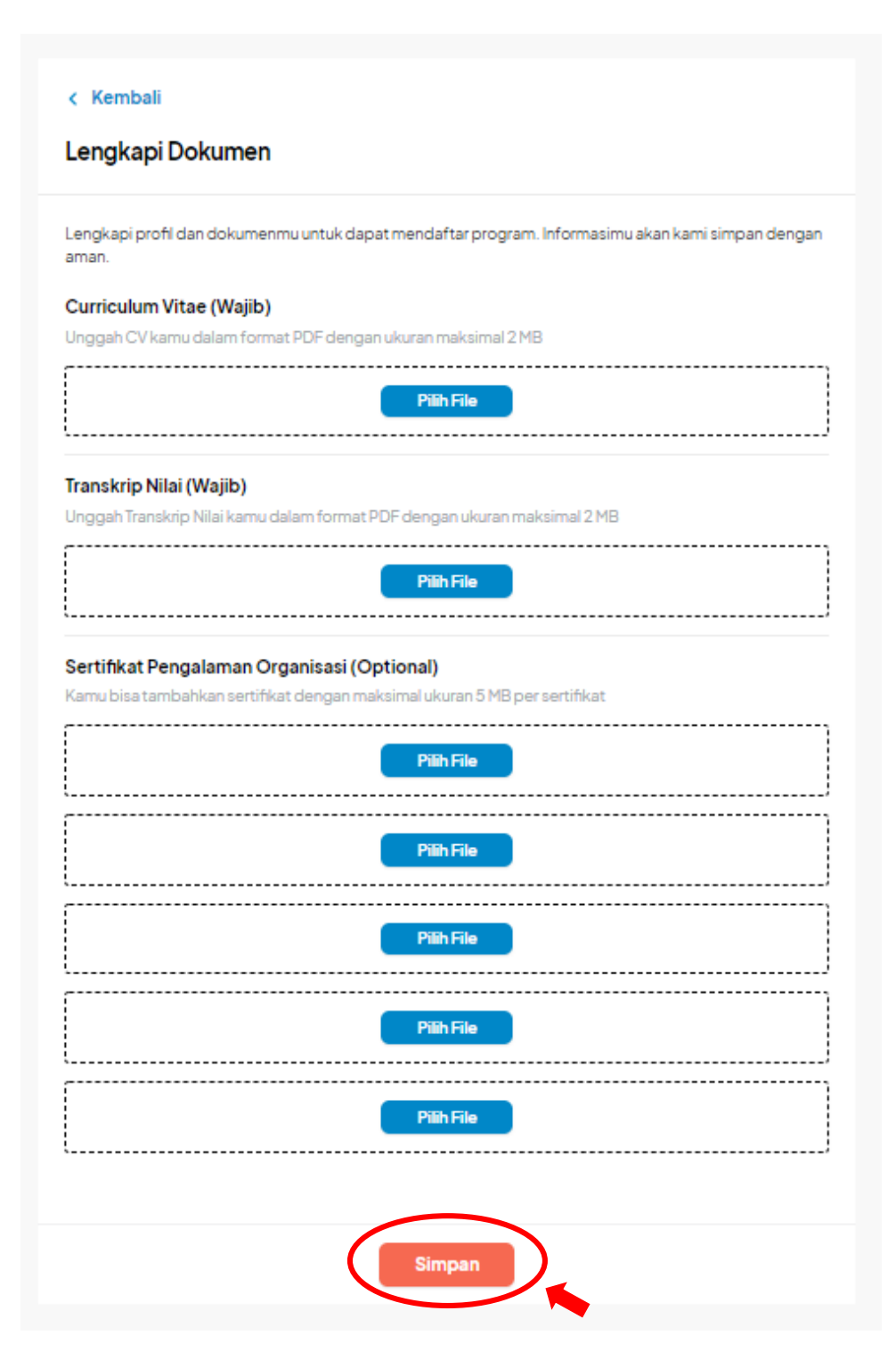

Isikan data:

- a. Unggah CV dalam format PDF dengan ukuran maksimal 2 MB (wajib)
- b. Unggah Transkrip Nilai dalam format PDF dengan ukuran maksimal 2 MB (wajib)
- c. Unggah sertifikat pengalaman organisasi dengan maksimal ukuran 5 MB per sertifikat (Opsional)

Setelah melengkapi dokumen klik tombol 'Simpan' untuk menyimpan data yang diinputkan. Ketika tombol 'Simpan' di klik dan pemberitahuan 'Sukses' muncul, maka seluruh dokumen telah berhasil diunggah

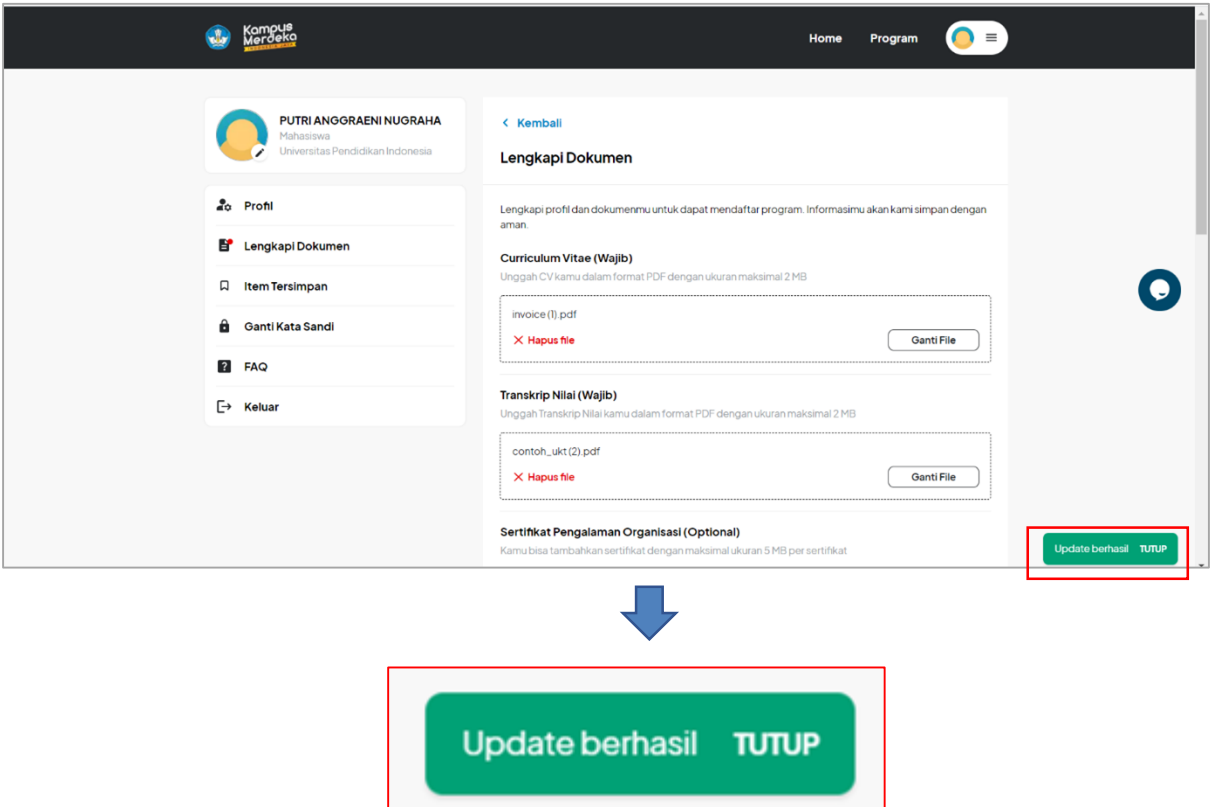

● Catatan: jika user mengunggah file yang salah, user dapat menghapusnya dengan mengklik tombol '**Hapus File**' dan mengunggah kembali yang baru atau mengganti file dengan mengklik tombol '**Ganti File**'.

 $\overline{\phantom{a}}$ 

Ł

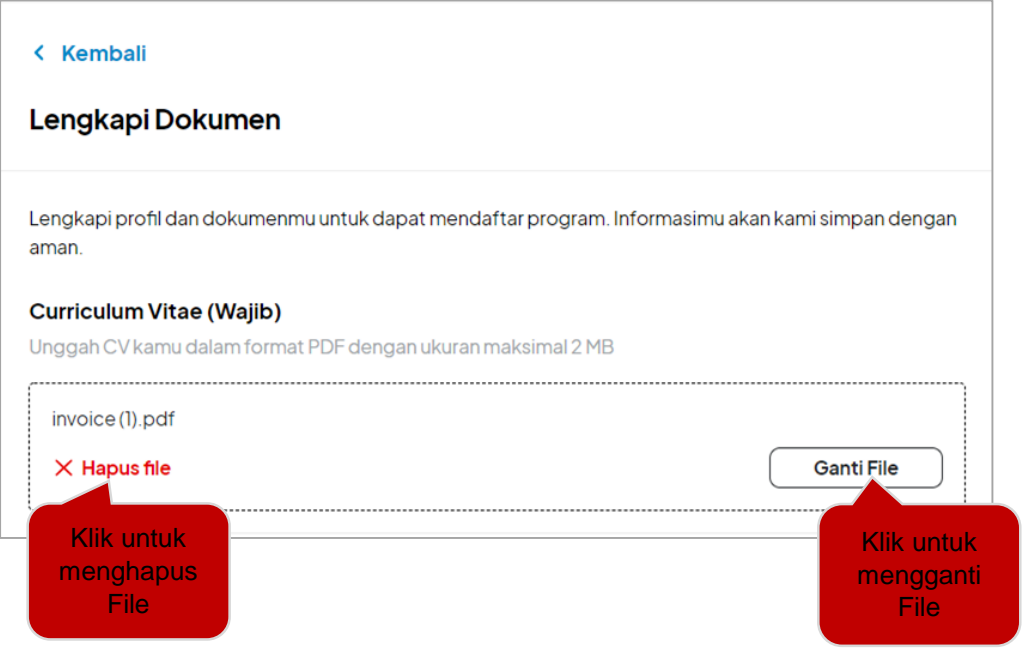

- 1.4 Melakukan Pendaftaran Program
- 1. Dari halaman Home, silahkan masuk ke menu program dengan mengklik tombol '**Program**' atau bisa juga dengan mengklik tombol '**Daftar Program**' yang tersedia di halaman Home

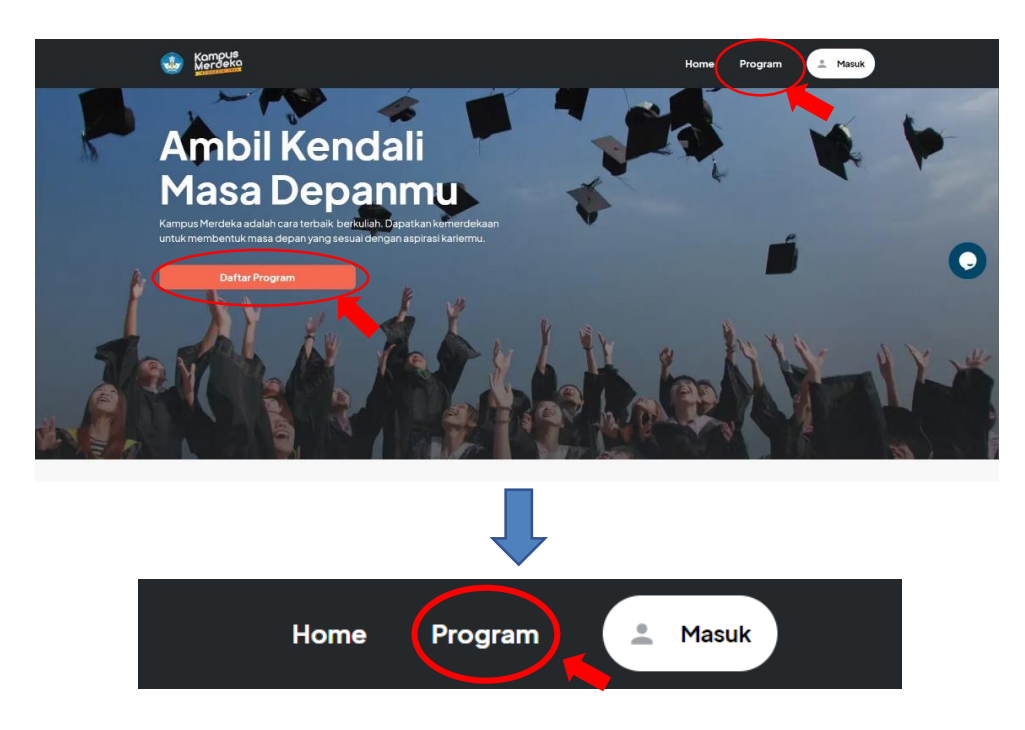

2. Selanjutnya akan diarahkan kehalaman Program Kegiatan dan pilih program '**Kampus Mengajar**'

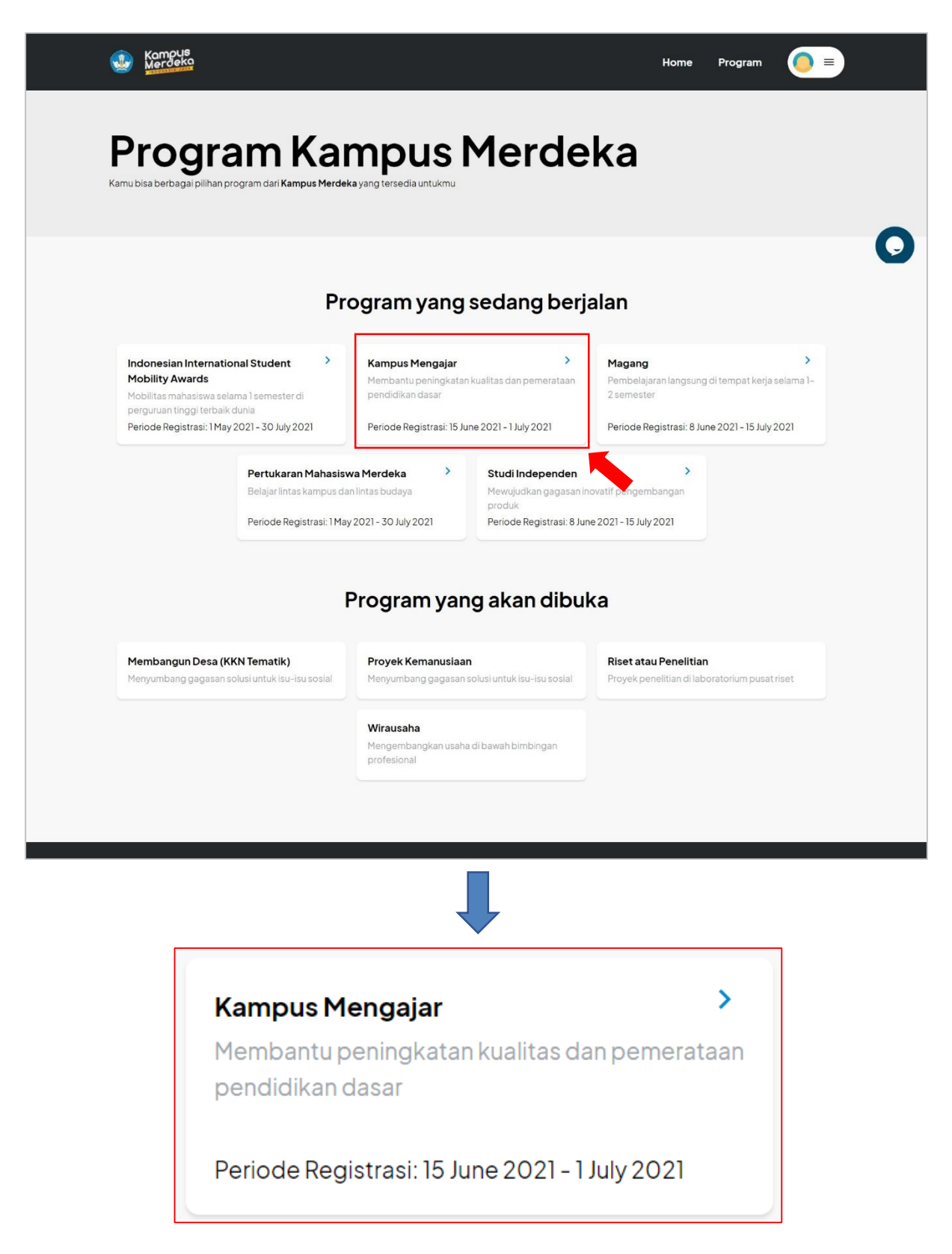

3. Setelah memilih program, akan muncul halaman Registrasi Kampus Mengajar yang terdiri dari tujuh form yaitu

#### **\*Unggah Dokumen Wajib**

Langkah pertama lengkapi Form Unggah Dokumen Wajib, User harus melengkapi kolom yang tersedia dari mulai mengunggah Transkrip Nilai hingga Surat Pakta Integritas Bermaterai. Lengkapi dokumen yang diminta untuk dapat mendaftar program.

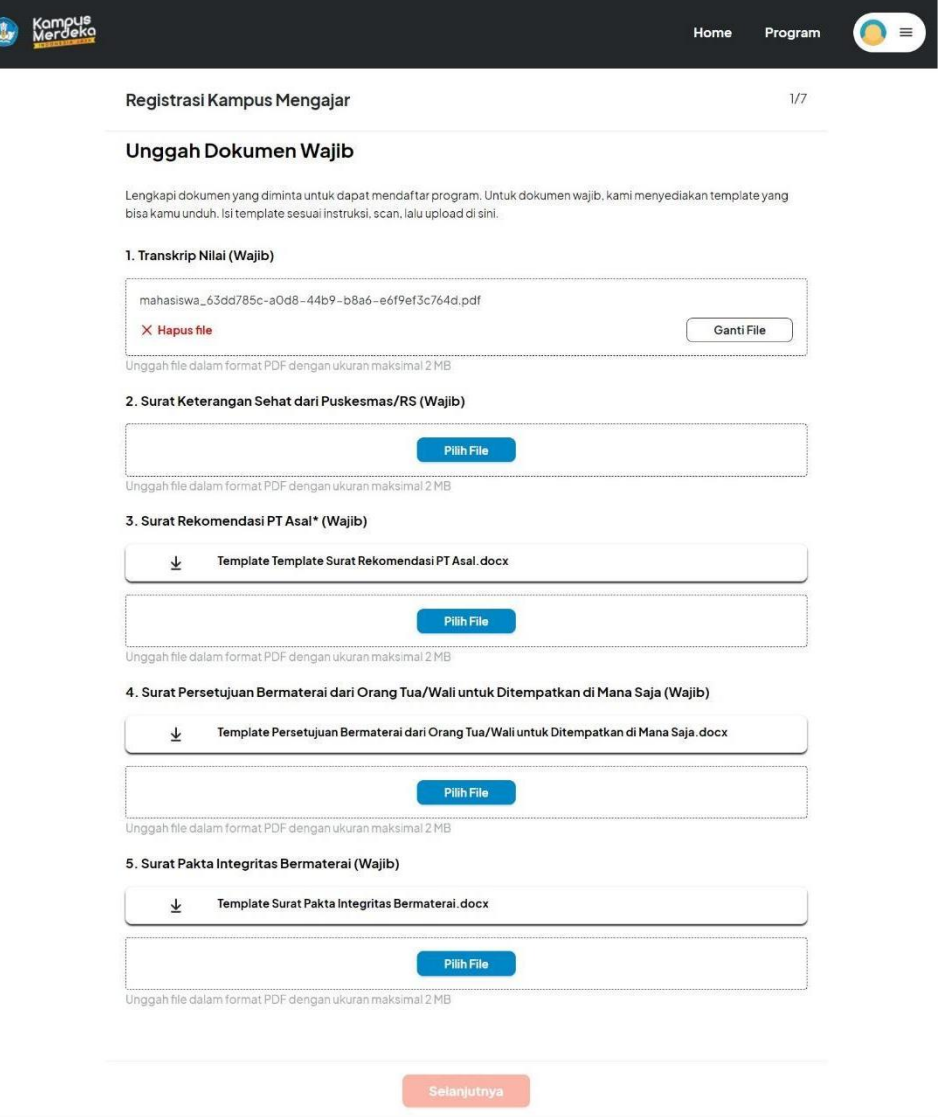

Isikan data:

- a. Unggah Transkrip Nilai (wajib) jika user telah menguggah transkrip nilai sebelumnya pada bagian 'Lengkapi Dokumen' maka data transkrip nilai akan otomatis terisi
- b. Unggah Surat Keterangan Sehat dari Puskesmas/RS (wajib)
- c. Unggah Rekomendasi PT Asal (wajib dan templatenya tersedia)
- d. Unggah Surat Persetujuan Bermaterai dari Orang Tua/Wali untuk Ditempatkan di Mana Saja (wajib dan templatenya tersedia)
- e. Surat Pakta Integritas Bermaterai (wajib dan templatenya tersedia)

#### **Catatan:**

- Semua File yang di unggah dalam format PDF dengan ukuran maksimal 2 MB
- Untuk dokumen wajib, kami menyediakan template yang bisa diunduh. Isi template sesuai instruksi, scan, lalu unggah disini

● Jika user mengunggah file yang salah, user dapat menghapusnya dengan mengklik tombol 'Hapus File' dan mengunggah kembali yang baru atau mengganti file dengan mengklik tombol 'Ganti File'

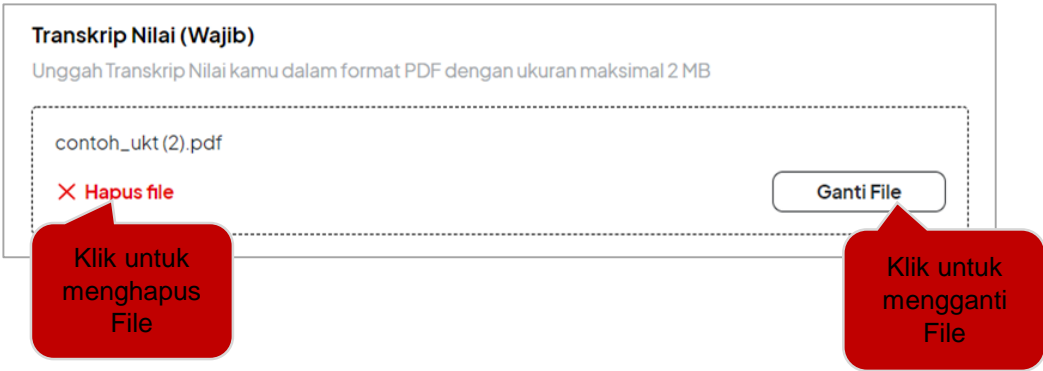

Setelah melengkapi form dokumen wajib klik tombol 'selanjutnya' untuk menyimpan data yang diinputkan dan melanjutkan ke halaman berikutnya.

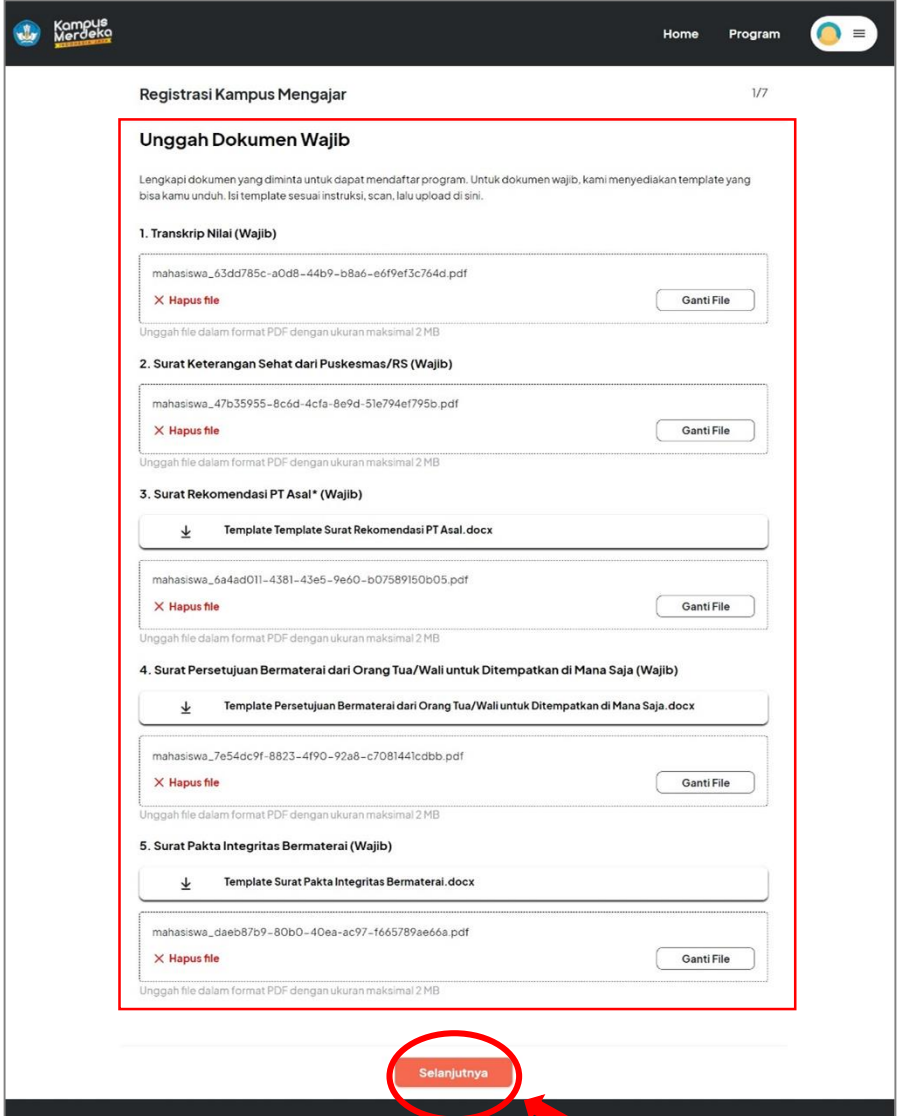

**\*Unggah Dokumen Pendukung**

Setelah mengisi form Dokumen Wajib selanjutnya User diarahkan untuk melengkapi form Unggah Dokumen Pendukung yang sifatnya optional

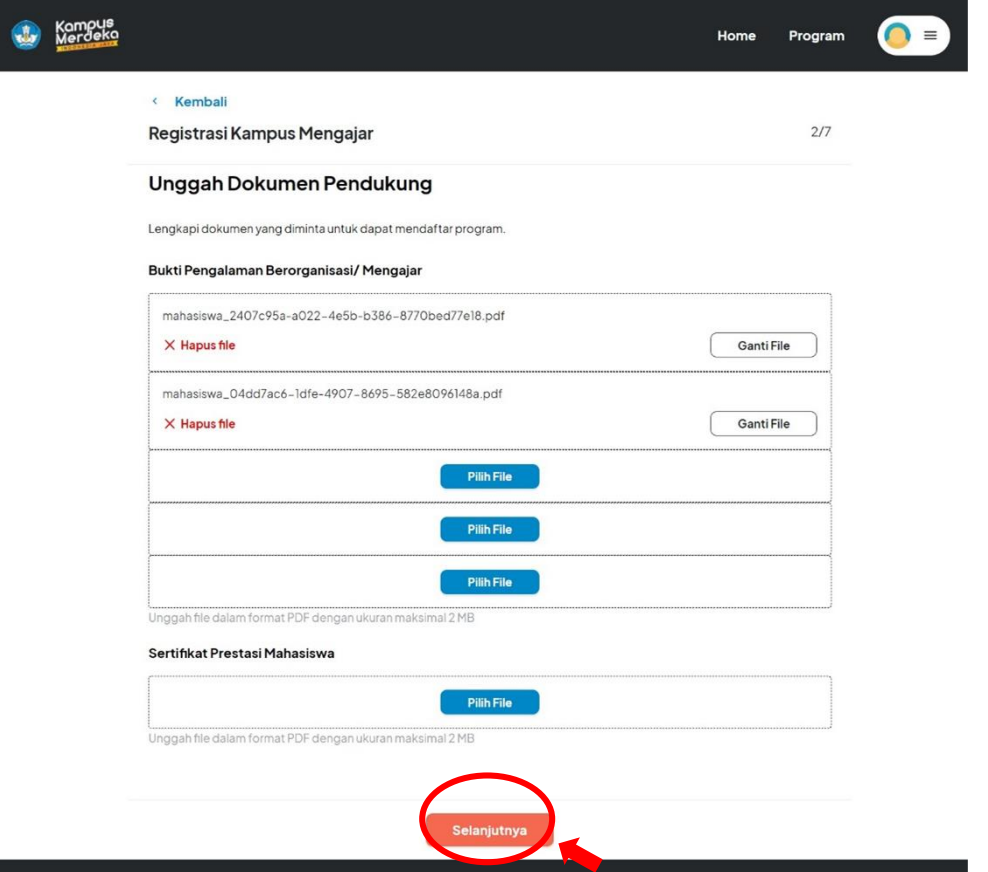

Jika ada Isikan data:

- a. Unggah Bukti Pengalaman Berorganisasi/Mengajar jika user telah mengunggah bukti Pengalaman Berorganisasi/Mengajar sebelumnya pada bagian 'Lengkapi Dokumen' maka data akan otomatis terisi
- b. Unggah Sertifikat Prestasi Mahasiswa

#### **Catatan:**

- Semua File yang di unggah dalam format PDF dengan ukuran maksimal 2 MB
- Untuk dokumen wajib, kami menyediakan template yang bisa diunduh. Isi template sesuai instruksi, scan, lalu unggah disini

● Jika user mengunggah file yang salah, user dapat menghapusnya dengan mengklik tombol 'Hapus File' dan mengunggah kembali yang baru atau mengganti file dengan mengklik tombol 'Ganti File'

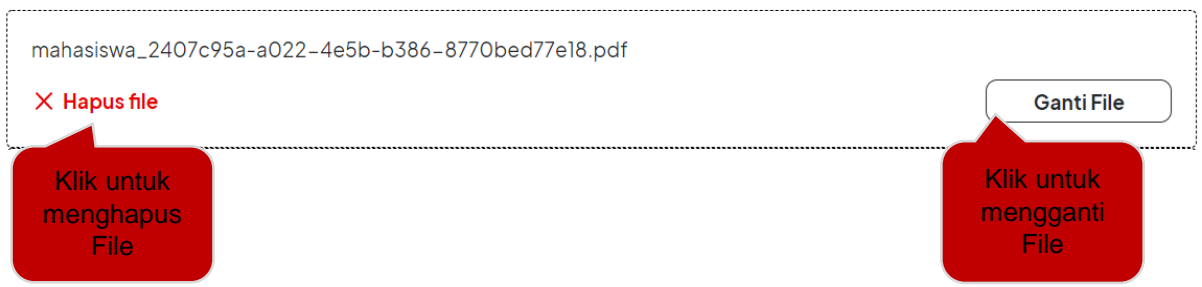

Karena form Unggah Dokumen Pendukung sifatnya optional, user dapat langsung mengklik tombol 'Selanjutnya' tanpa harus melengkapi form tersebut

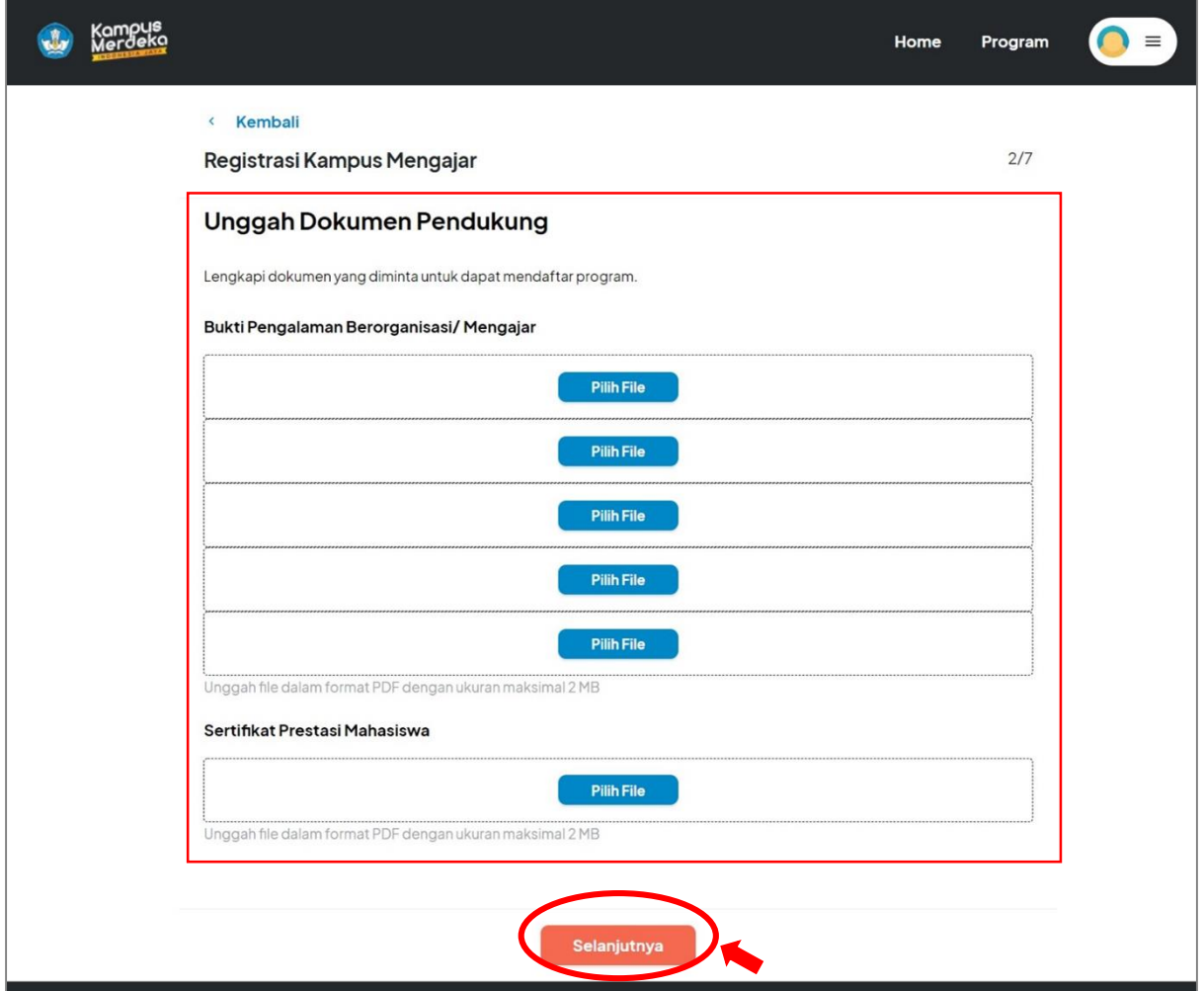

klik tombol 'selanjutnya' untuk menyimpan data yang diinputkan dan melanjutkan ke halaman berikutnya.

**\*Kontak Pribadi**
Setelah mengisi form Unggah Dokumen Pendukung selanjutnya User diarahkan untuk memeriksa dan melengkapi form kontak Pribadi.

Jika user telah melengkapi kontak pribadi sebelumnya dibagian profile, maka informasi kontak pribadi dan alamat domisili akan otomatis terisi user hanya perlu memeriksa dan dapat mengubahnya jika data masih belum sesuai.

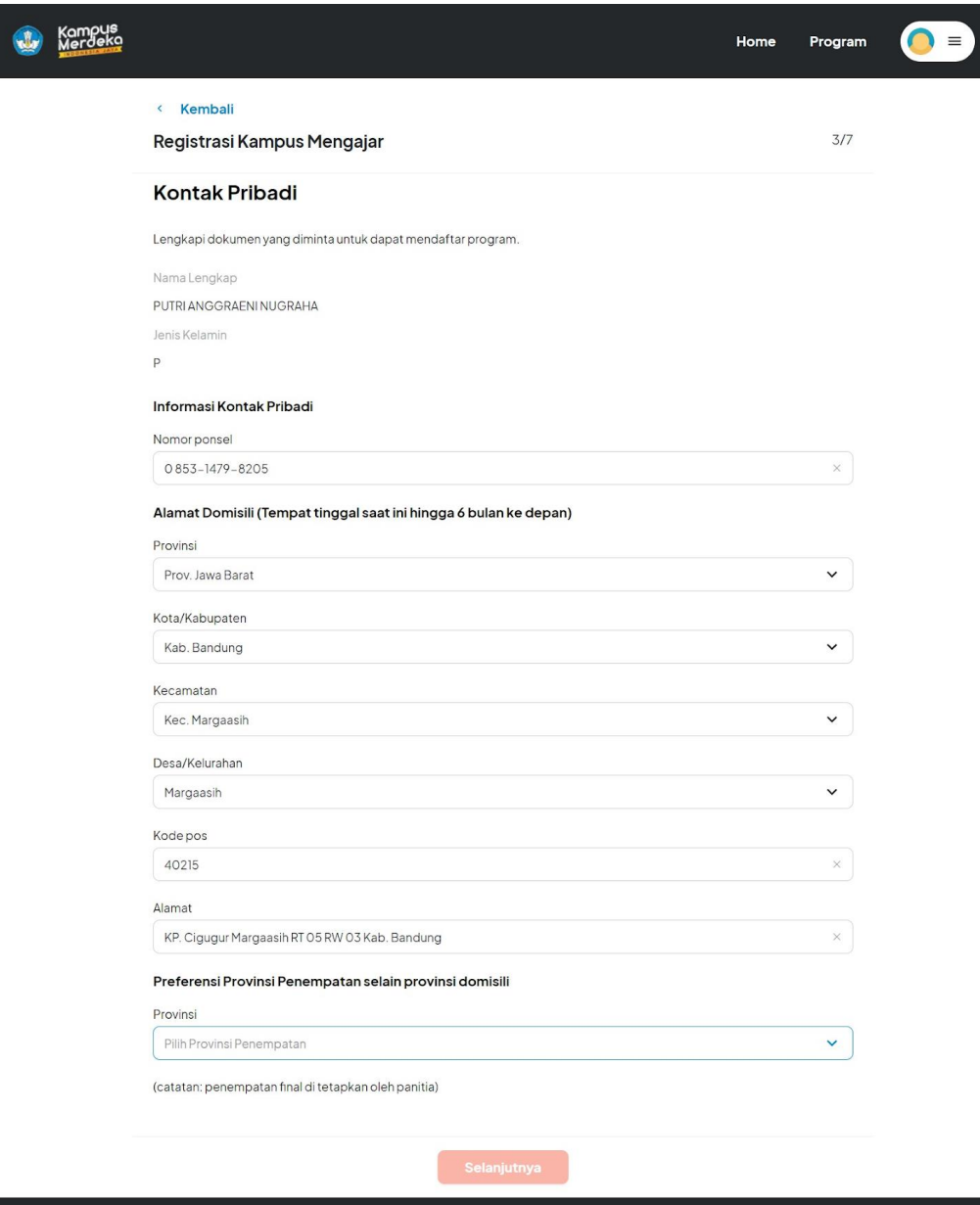

Isikan data dengan lengkap:

- Informasi Kontak Pribadi diisi dengan **Nomor Ponsel yang aktif**
- Alamat Domisili (Tempat tinggal saat ini hingga 6 bulan ke depan)
	- a. Pilih Provinsi (ketika diklik akan muncul dropdown pilihan lokasi)
- b. Pilih Kota Kabupaten (ketika diklik akan muncul dropdown pilihan kota/kabupaten)
- c. Pilih Kecamatan (ketika di klik akan muncul dropdown pilihan kecamatan)
- d. Pilih Kelurahan (ketika di klik akan muncul dropdown pilihan kelurahan)
- e. Kode Pos diisi sesuai tempat tinggal sekarang
- f. Alamat diisi sesuai tempat tinggal sekarang
- Preferensi Provinsi Penempatan selain provinsi domisili

Pilih Provinsi Penempatan (ketika diklik akan muncul dropdown pilihan lokasi)

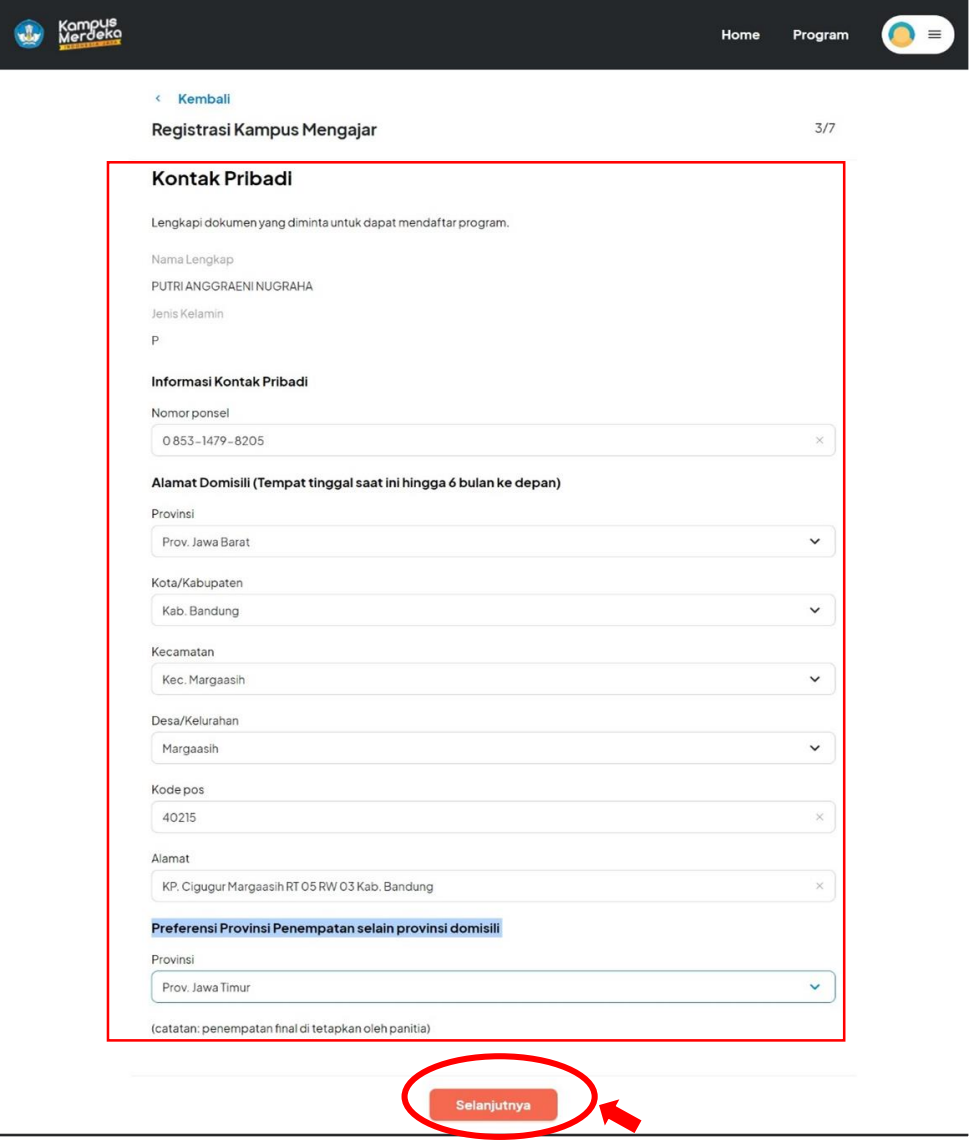

Setelah melengkapi form klik tombol 'selanjutnya' untuk menyimpan data yang diinputkan dan melanjutkan ke halaman berikutnya.

## **\*Data Akademik**

Setelah mengisi form Kontak Pribadi selanjutnya User diarahkan untuk melengkapi Form Data Akademik. Data Perguruan Tinggi, Semester dan IPK sudah terisi otomatis,selanjutnya user diminta untuk mengisi kolom jurusan dan rumpun ilmu

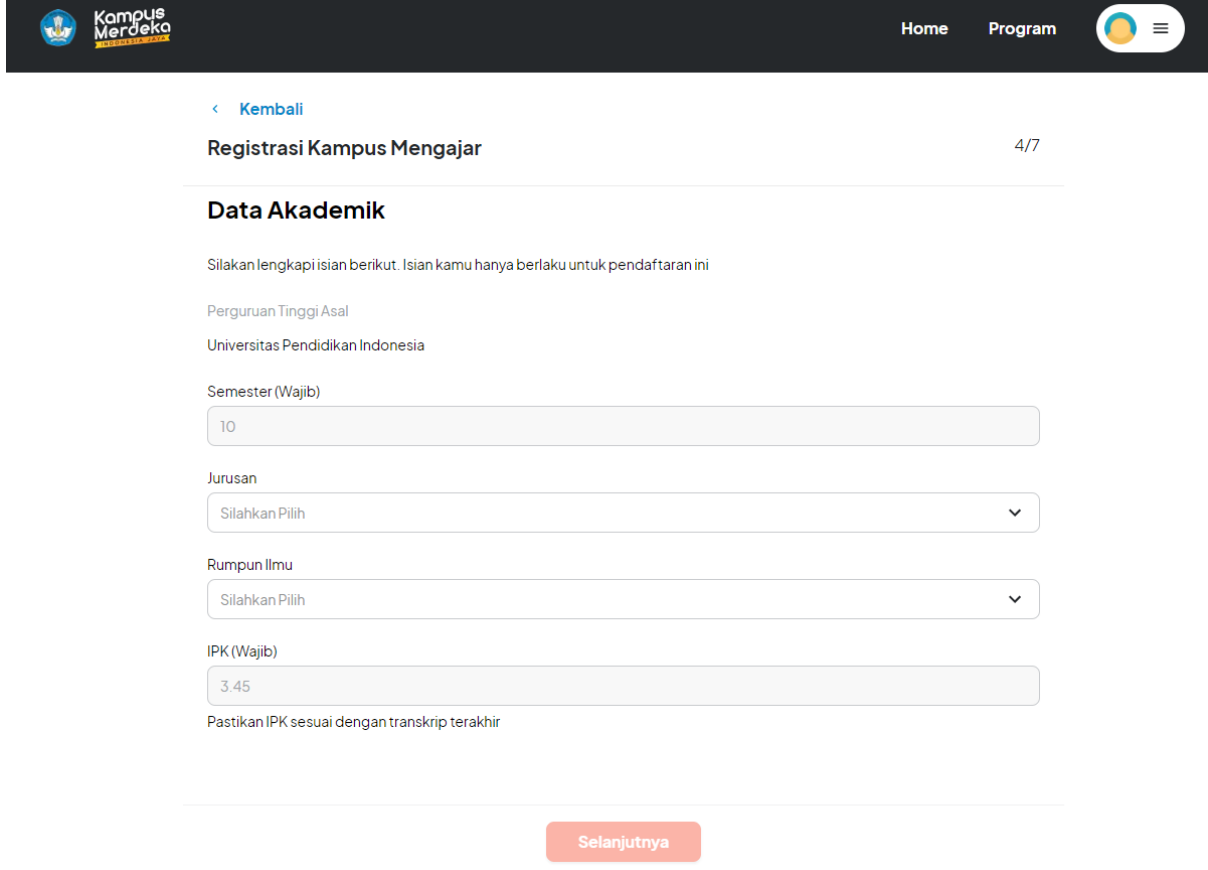

Isikan data:

- a. Jurusan (ketika diklik akan muncul dropdown pilihan jurusan)
- b. Rumpun ilmu (ketika diklik akan muncul dropdown pilihan Rumpun ilmu)

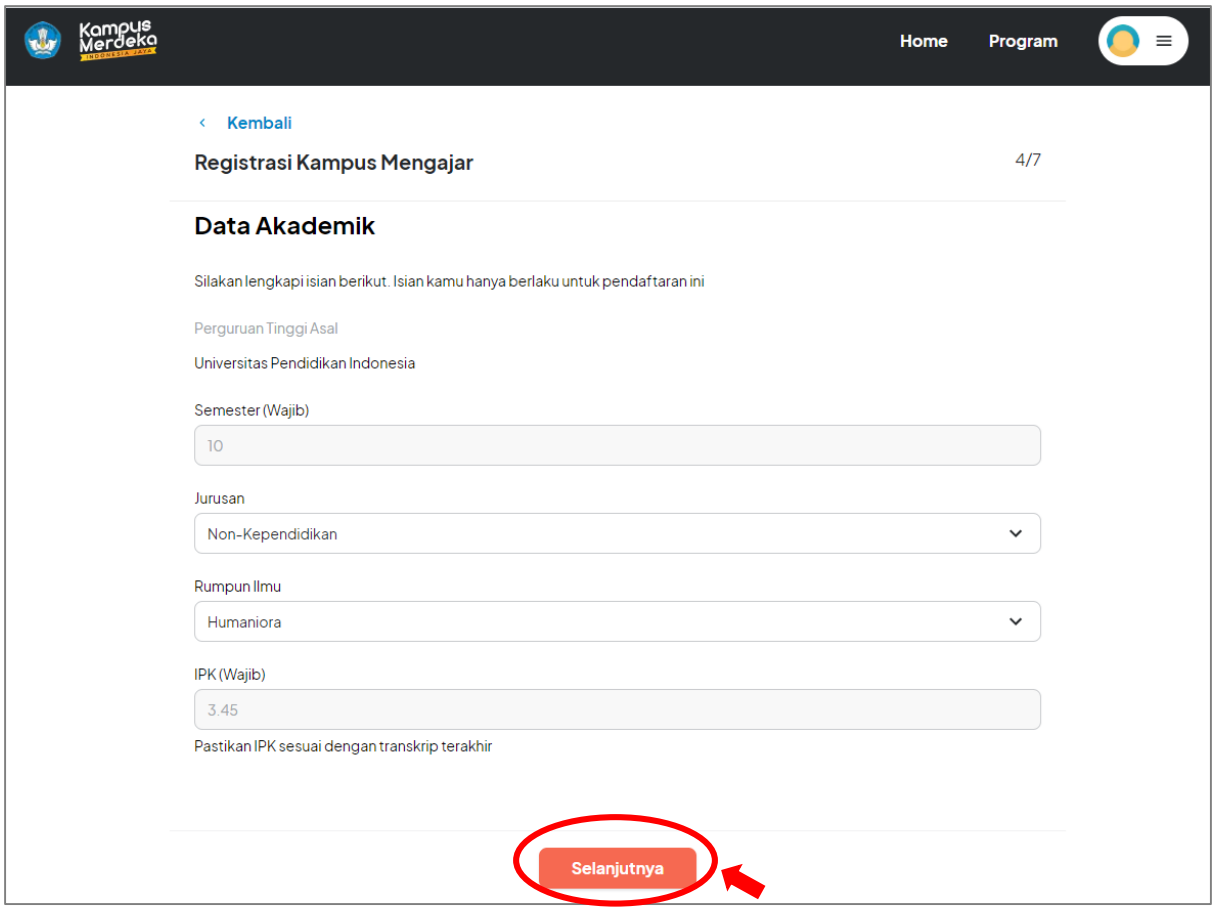

Setelah melengkapi form klik tombol 'selanjutnya' untuk menyimpan data yang diinputkan dan melanjutkan ke halaman berikutnya.

#### **\*Kontak Darurat**

Setelah melengkapi form data akademik, selanjutnya user harus mengisi form kontak darurat. Jika user telah melengkapi kontak darurat sebelumnya dibagian profile, maka informasi kontak darurat akan otomatis terisi user hanya perlu memeriksa dan dapat mengubahnya jika data masih belum sesuai.

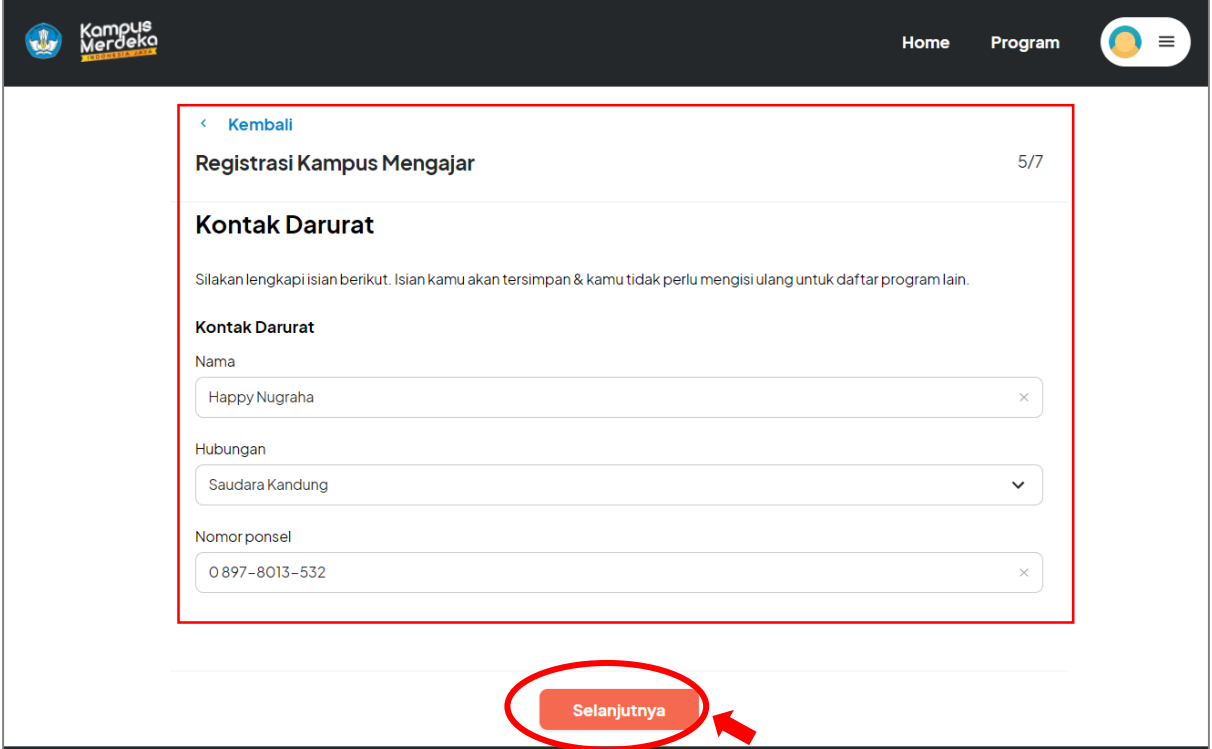

Setelah melengkapi form kontak darurat klik tombol 'selanjutnya' untuk menyimpan data yang diinputkan dan melanjutkan ke halaman berikutnya.

#### **\*Review Data**

Langkah berikutnya adalah mereview semua data yang telah diinputkan dengan cara mengklik tombol yang tersedia di sebelah kanan data, pastikan seluruh informasi yang tertera sudah benar dan sesuai.

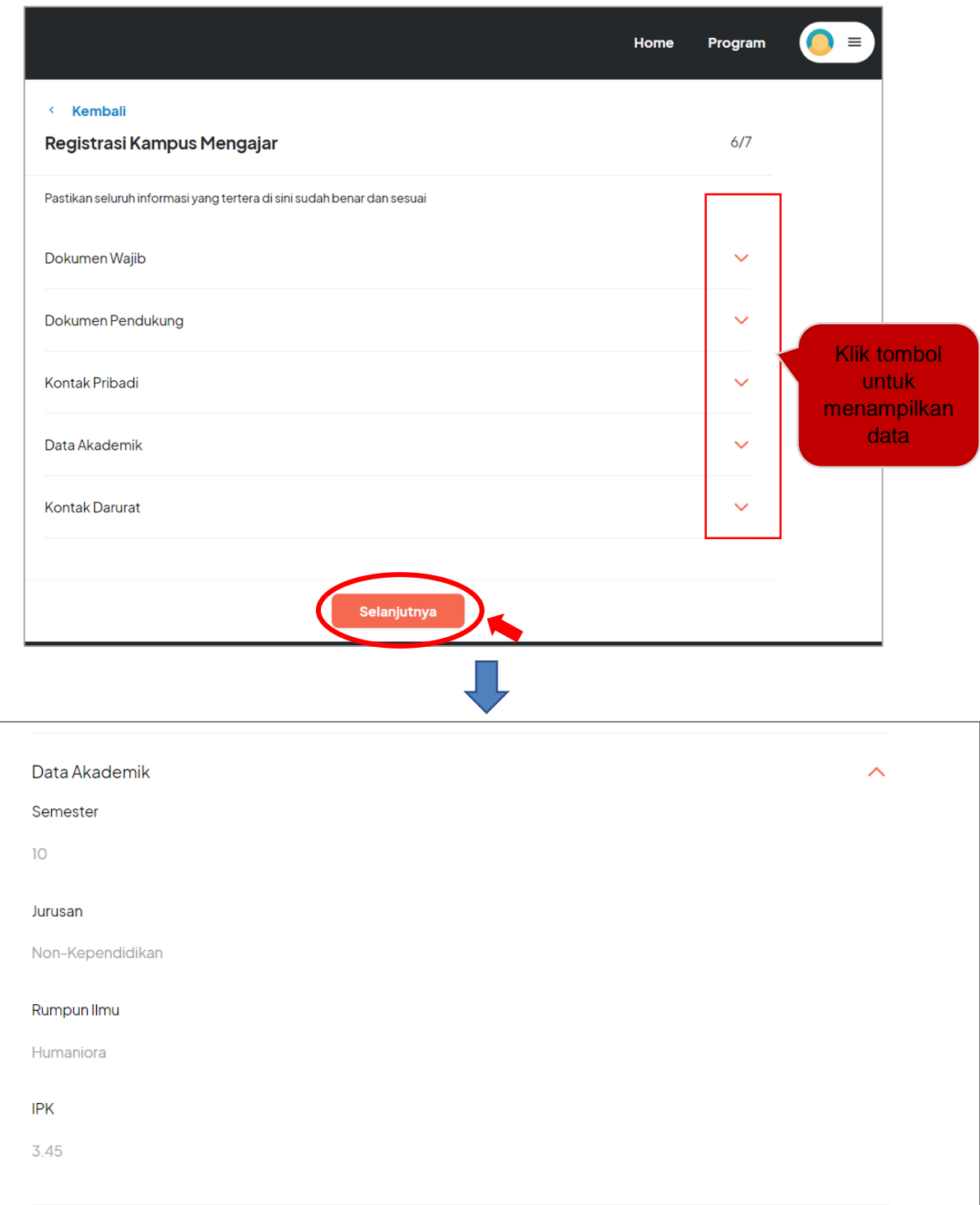

Setelah mereview dan memastikan seluruh informasi yang tertera sudah benar dan sesuai, klik tombol 'Selanjutnya' melanjutkan ke halaman berikutnya.

### **\*Ringkasan Kegiatan**

langkah tekahir adalah Men-checklist Pernyataan Kesanggupan dan Komitmen (calon peserta harus membaca, memahami, menerima dan menyetujui semua Pernyataan Kesanggupan dan Komitmen dalam program ini)

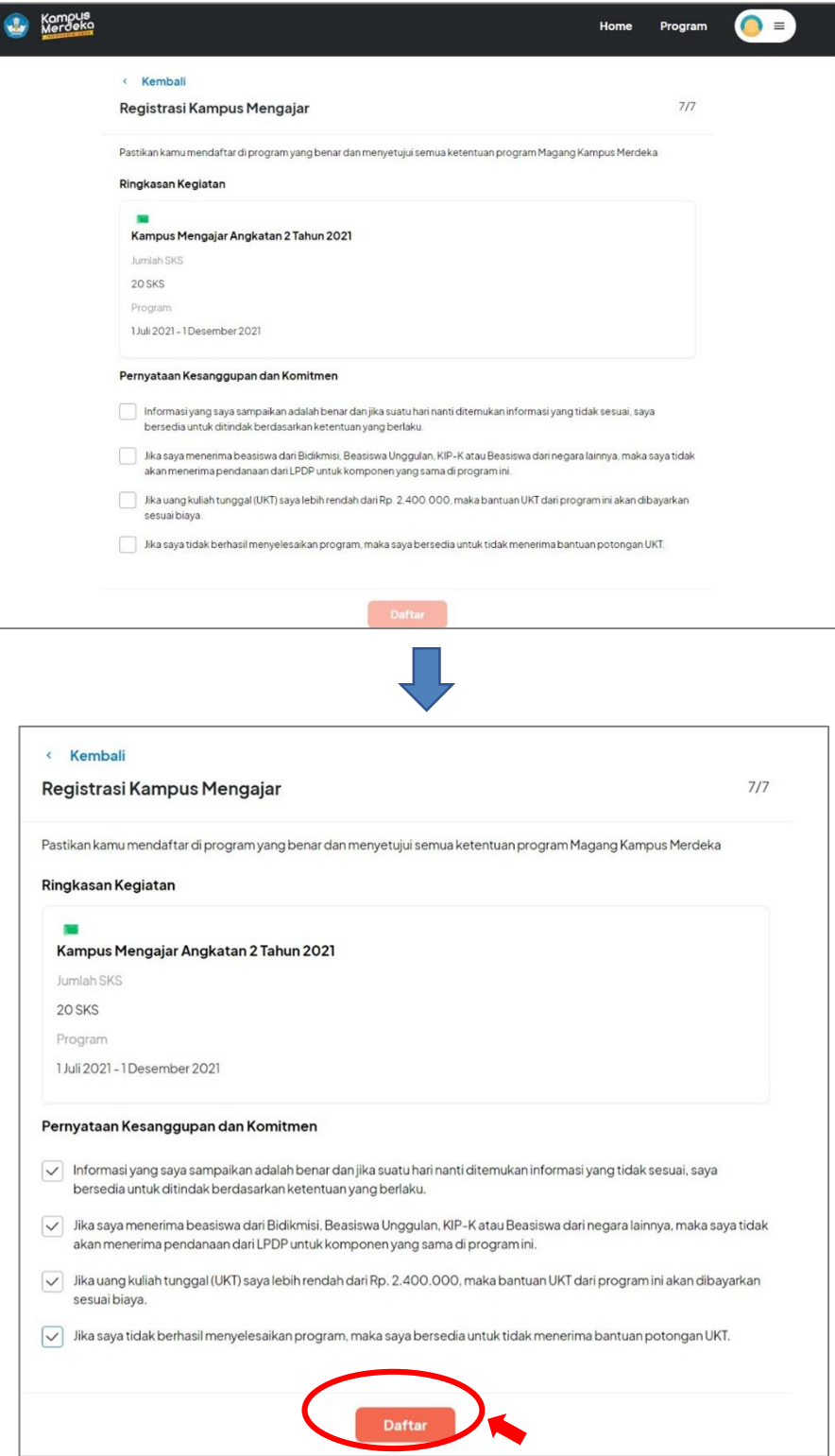

Setelah selesai men-checklist pernyataan kesanggupan dan komitmen, klik tombol 'Daftar' untuk mengirim semua data melakukan pendaftaran.

Ketika tombol 'Daftar' di klik dan pemberitahuan 'Sukses' muncul, maka data pendaftaran telah berhasil tersimpan

 $\times$ 

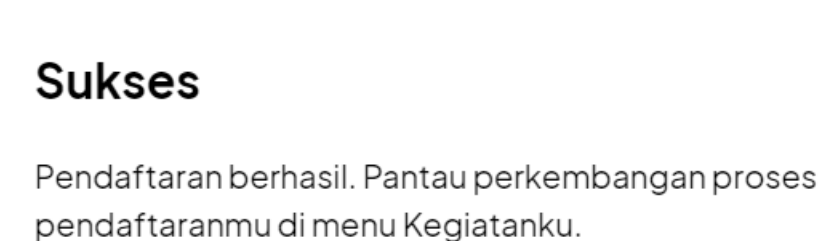

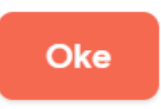

Calon peserta dapat memantau perkembangan proses pendaftaran di menu Kegiatanku.

Memantau Perkembangan Proses Pendaftaran

Klik ikon profile kemudian klik 'Kegitatanku' untuk masuk ke menu kegitanku dan memantau perkembangan proses pendaftaran

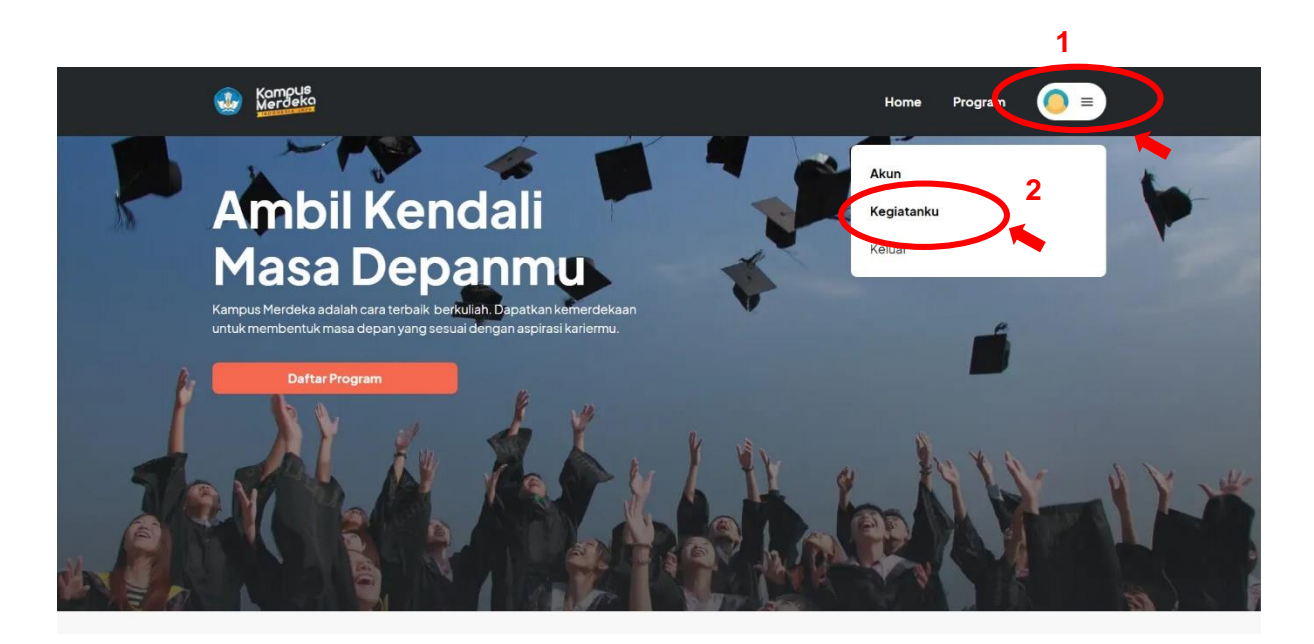

Kemudian user akan diarahkan ke menu Kegiatanku seperti pada gambar dibawah ini, dihalaman ini aktivitas beserta statusnya akan ditampilkan, klik aktivitas untuk melihat detailnya

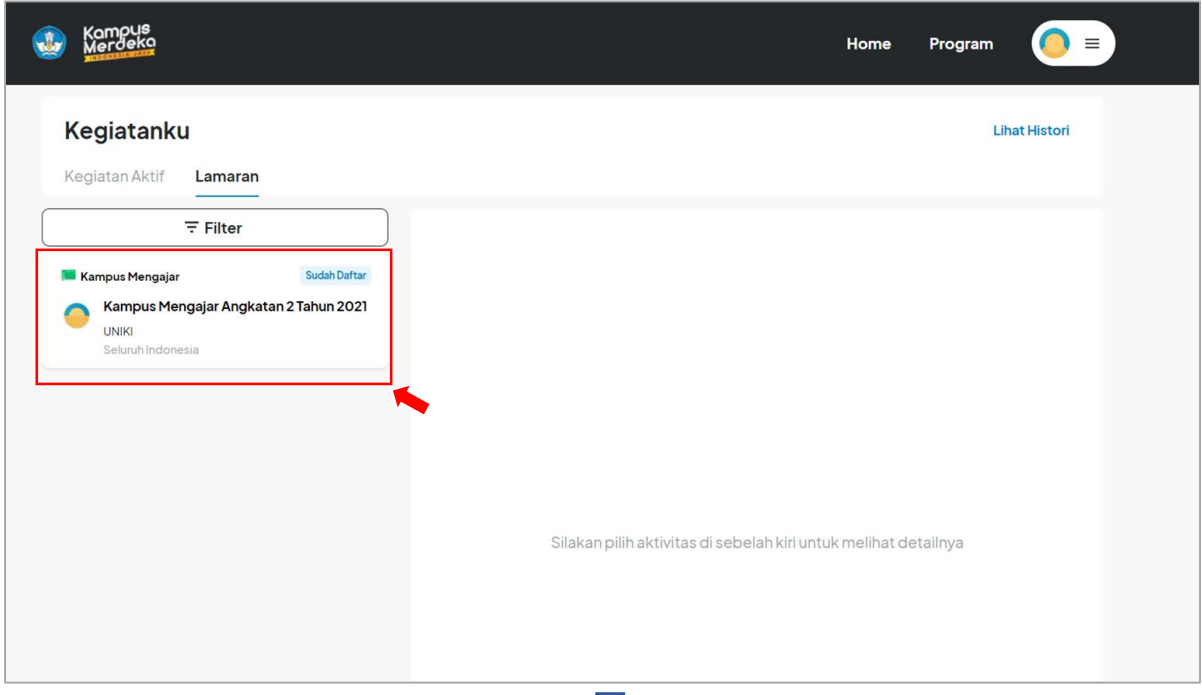

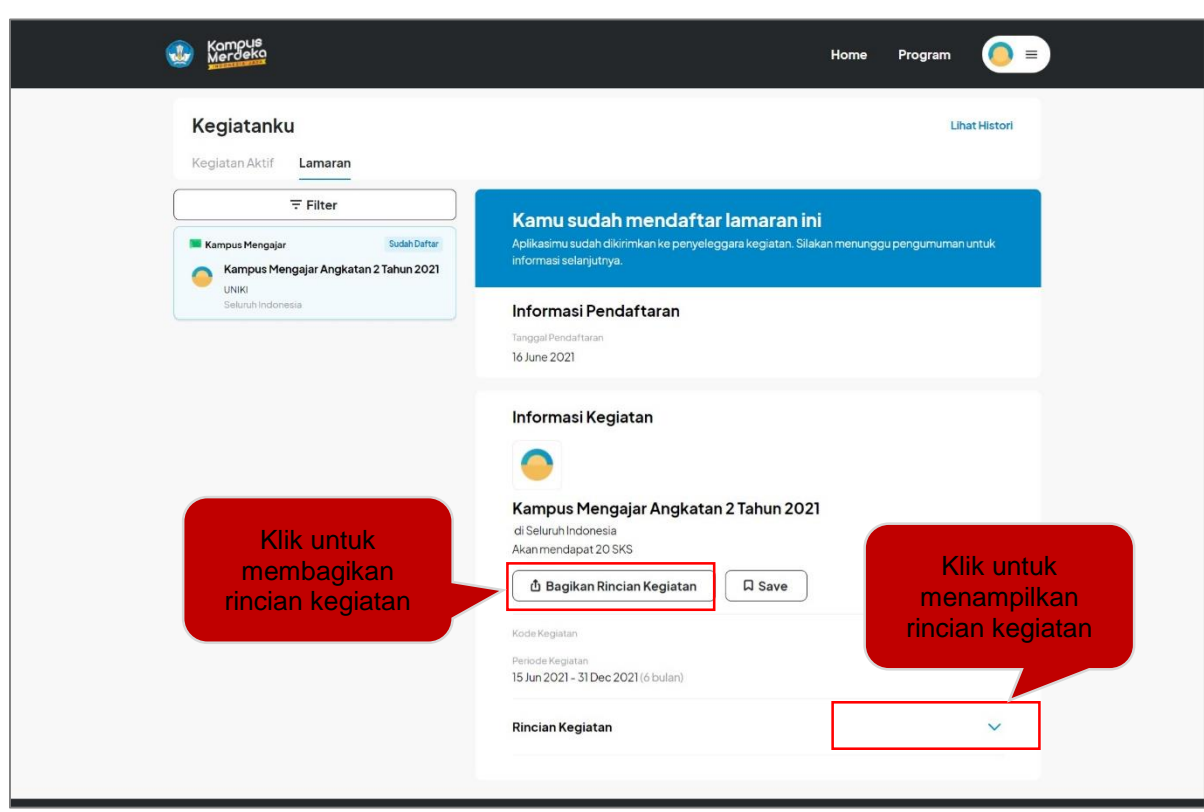

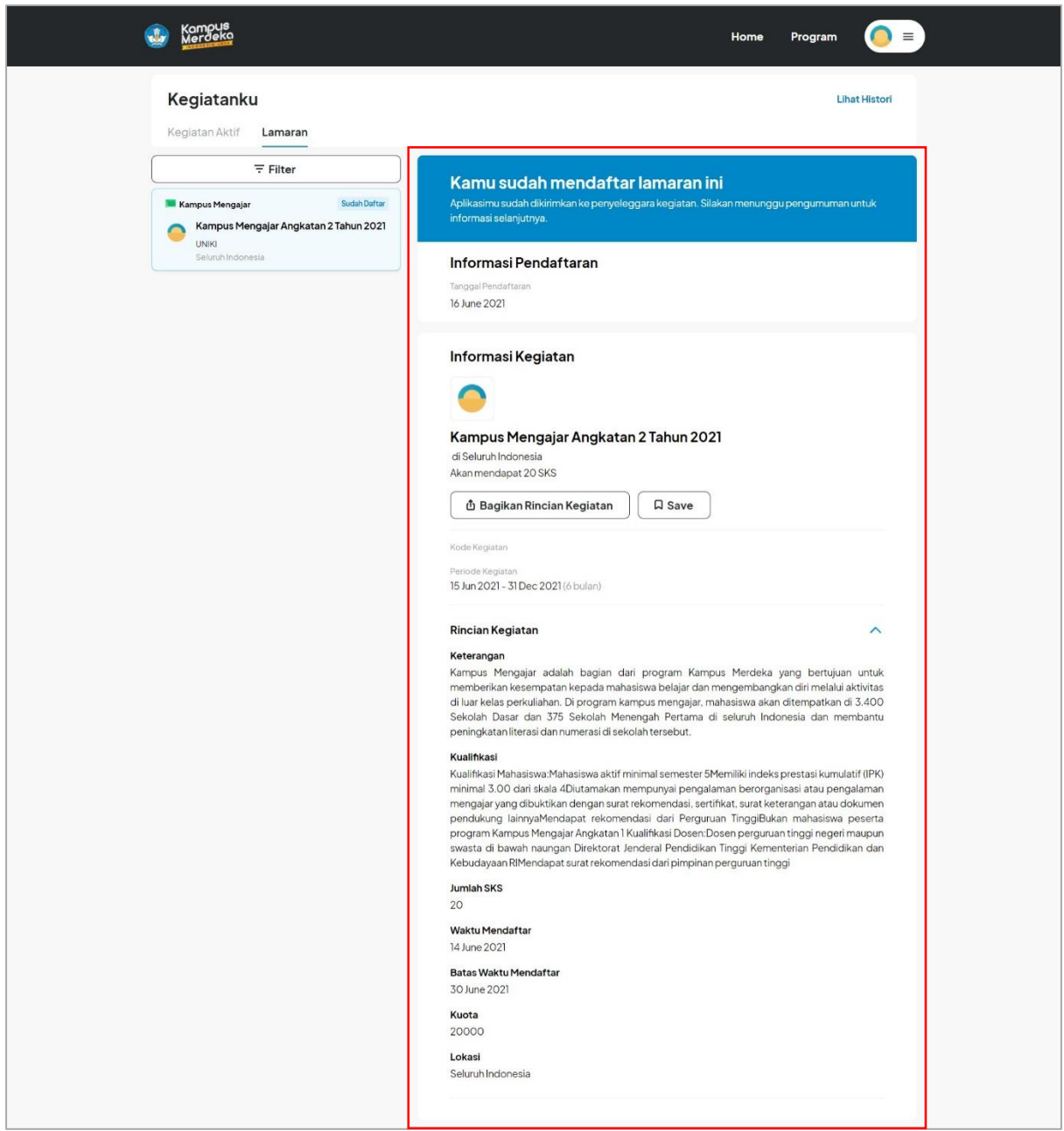

Karena aplikasi sudah dikirimkan ke penyeleggara kegiatan. Selanjutnya Calon peserta menunggu pengumuman untuk informasi selanjutnya.

Membagikan Rincian Kegiatan

User dapat membagikan rincian kegiatan dengan langkah-langkah sebagai berikut Masuk ke menu 'Kegiatanku' lalu klik aktivitas untuk dilihat detailnya

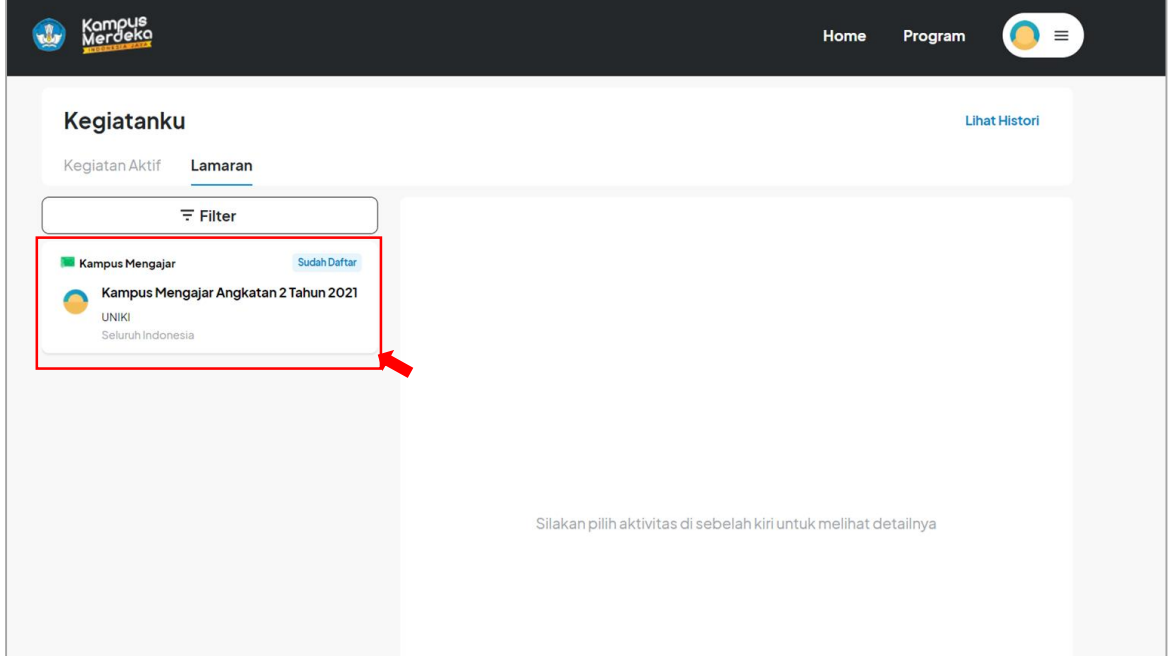

Setelah detail aktivitas muncul, klik tombol 'Bagikan Rincian Kegiatan' untuk membagikan rincian kegiatan

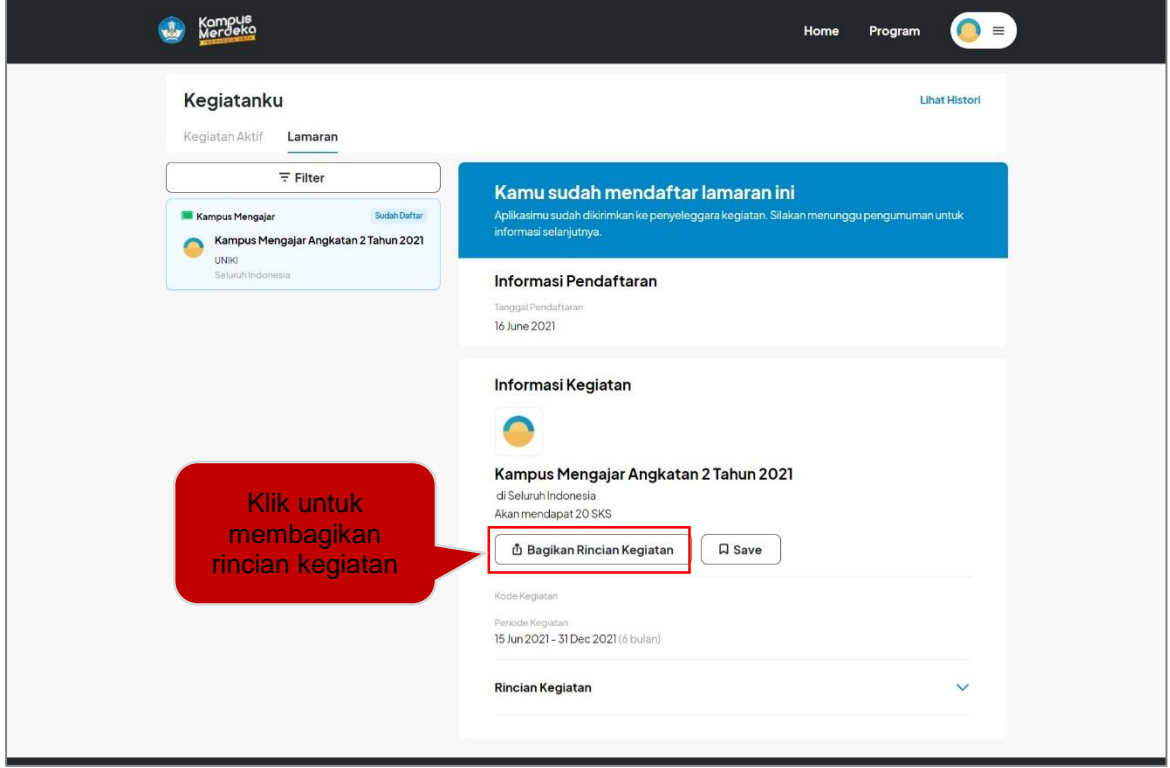

Ketika tombol 'Bagikan Rincian Kegiatan' diklik maka akan muncul pilihan untuk membagikan rincian. Klik pada salah satu pilihan yang tersedia untuk mebagikan kegiatan

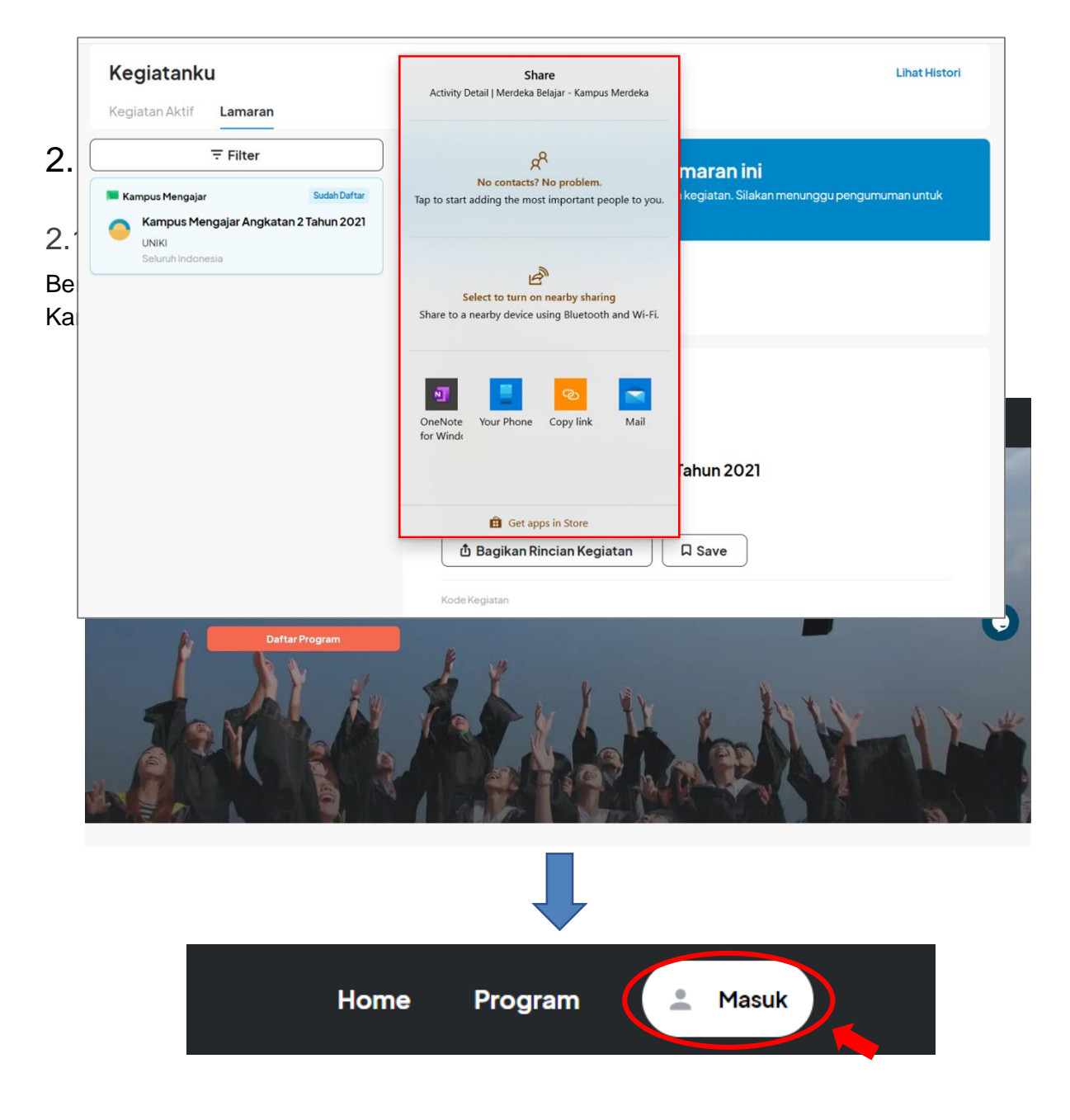

2. Selanjutnya akan muncul halaman Login seperti berikut, Klik **"Belum Punya Akun? Daftar"** untuk melanjutkan ke halaman Registrasi

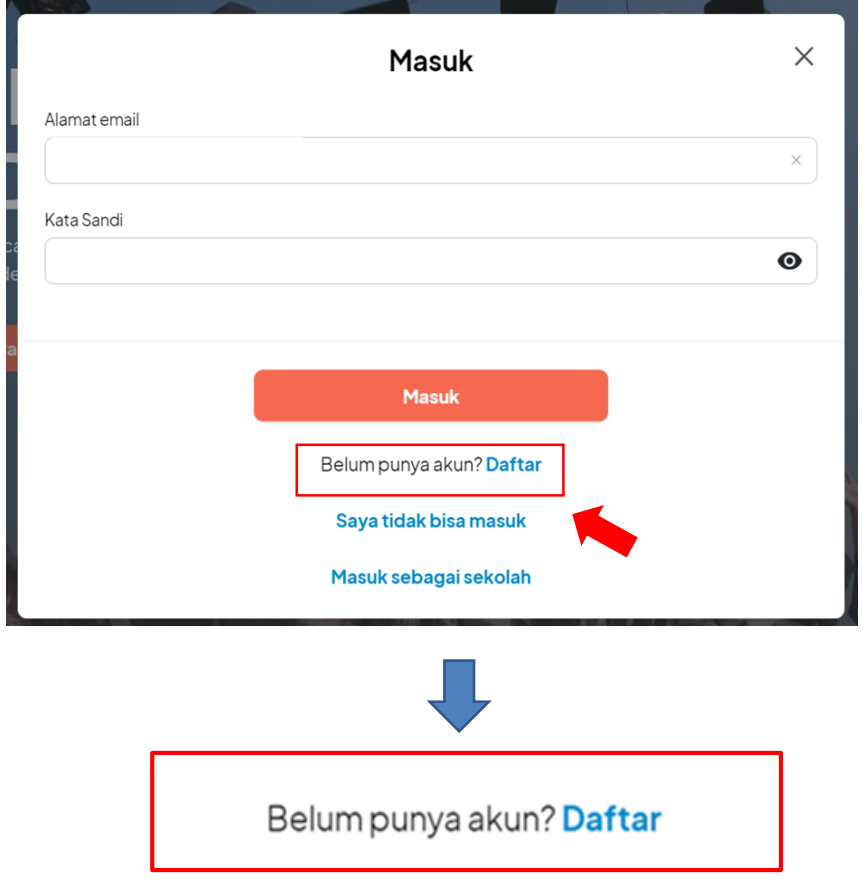

3. Maka akan muncul halaman daftar seperti berikut, kemudian pilih peran dengan mengklik tombol di kolom 'pilih posisi'

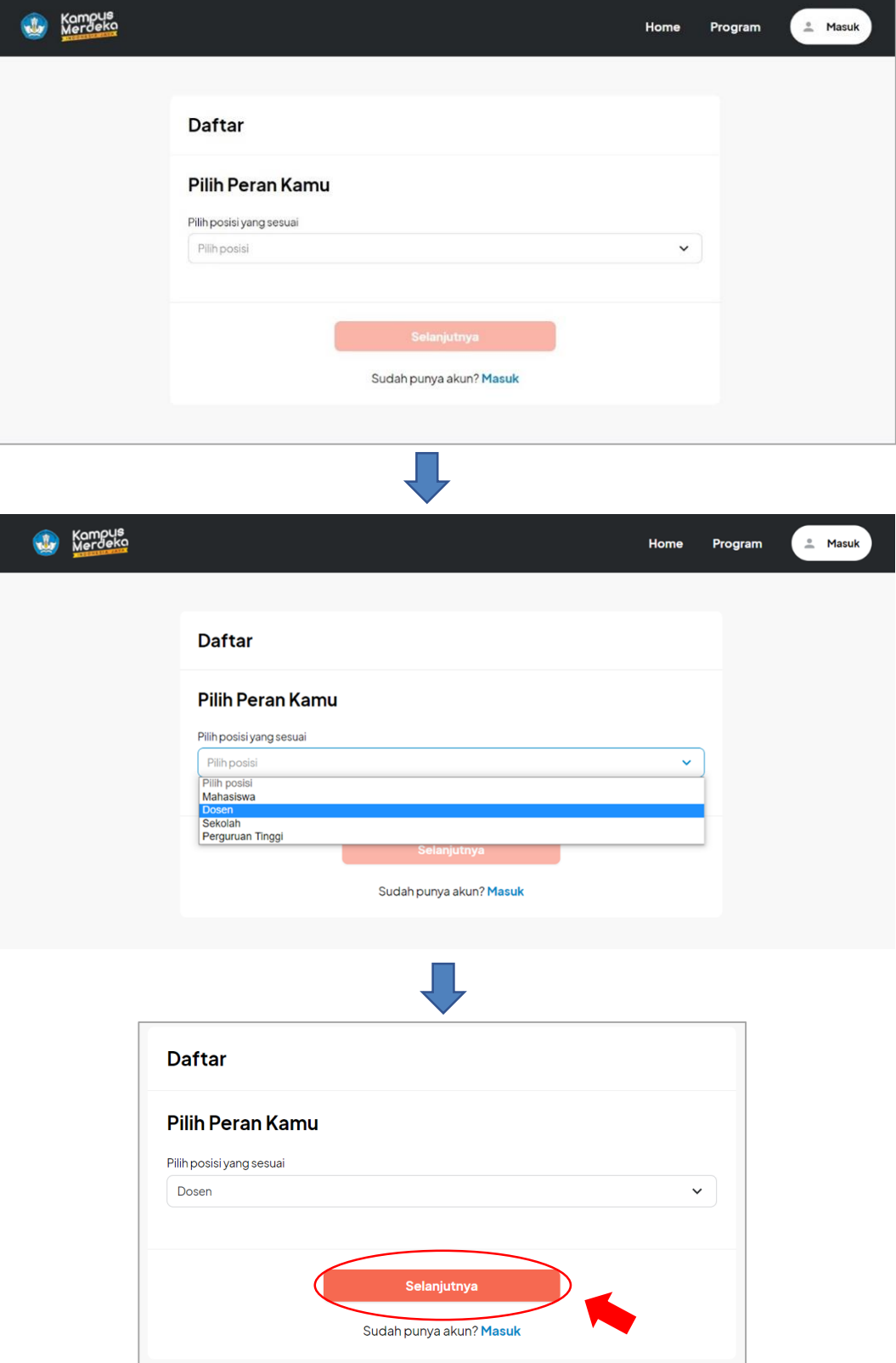

Setelah muncul pop up pilih posisi sesuai peran kemudian klik tombol 'Selanjutnya'

4. Kemudian user akan diarahkan ke halaman Daftar Akun Kampus Merdeka

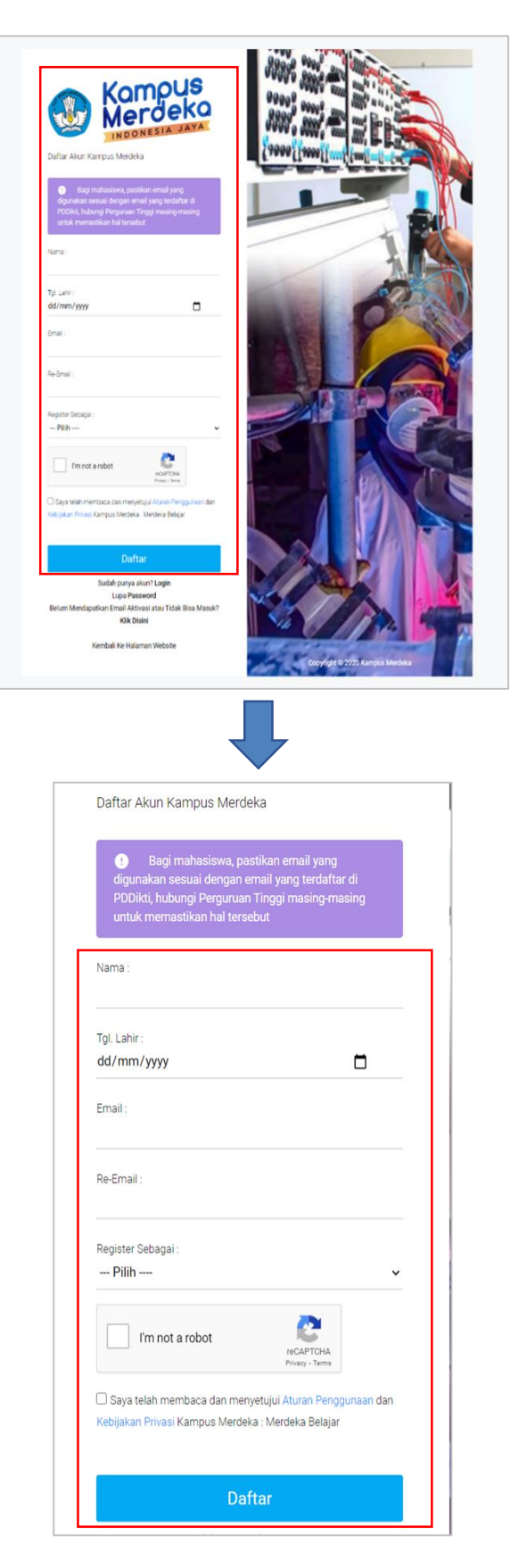

Isikan data dengan lengkap:

- a. Nama Lengkap Dosen
- b. Tanggal Lahir Dosen
- c. Email Dosen
- d. Re-email Dosen
- e. Memilih Register Sebagai "Dosen Pembimbing"
- f. Dosen memberi tanda checklist persetujuan "Aturan Penggunaan",dan "Kebijakan Privasi",
- g. Dosen Klik "Daftar" untuk melakukan proses pendaftaran.

#### **Perhatian!**

- Pastikan Email yang digunakan untuk mendaftar "AKTIF" dan dapat menerima email dengan baik,
- Pastikan Email dan tanggal lahir yang digunakan terdaftar didalam Database PDDIKTI, untuk memastikannya silahkan hubungi Admin PDDIKTI di masing-masing Perguruan Tinggi

# 2.1 Mengaktifkan Akun

1. Setelah melakukan pendaftaran akun, silahkan cek pada email yang sudah didaftarkan, berikut adalah tampilan email masuk:

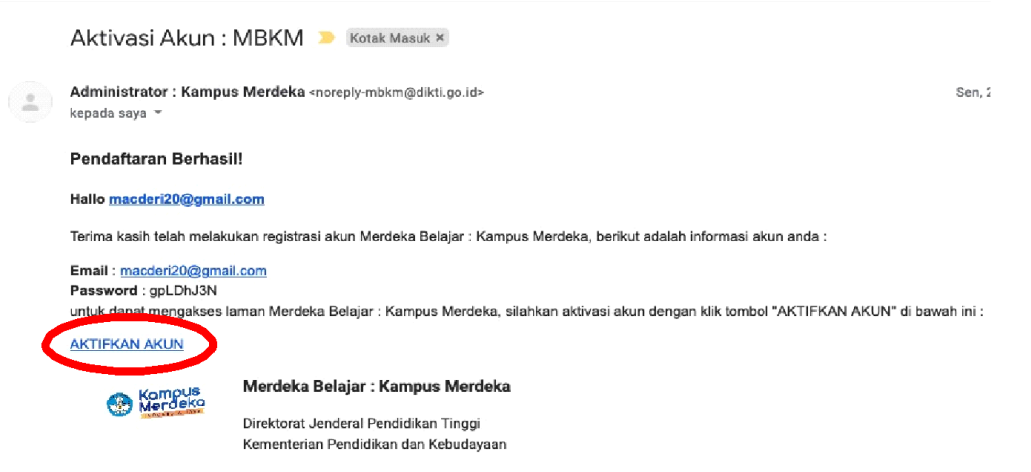

2. Klik tombol "AKTIFKAN AKUN" yang dilingkari merah pada gambar diatas, selanjutnya akan muncul halaman Login dengan keterangan "Perhatian, Akun anda sudah aktif".

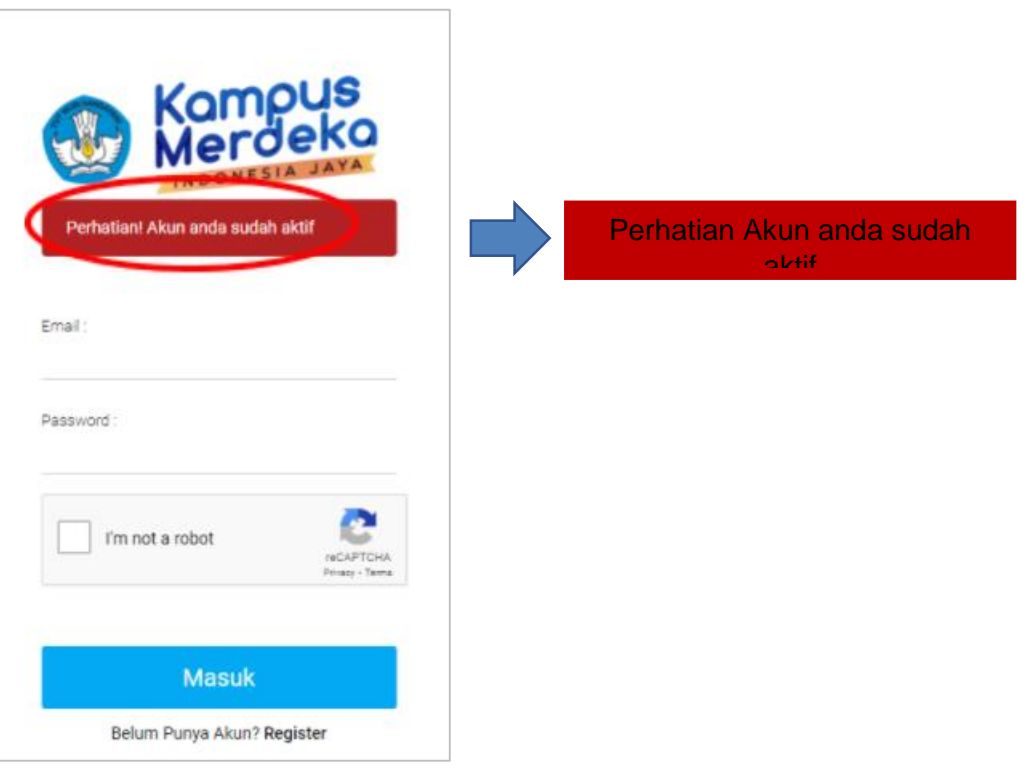

# 2.3 Login Ke Aplikasi MBKM

1. Pada halaman pertama website MBKM, silahkan klik tombol "Masuk" di pojok kanan atas seperti gambar dibawah ini :

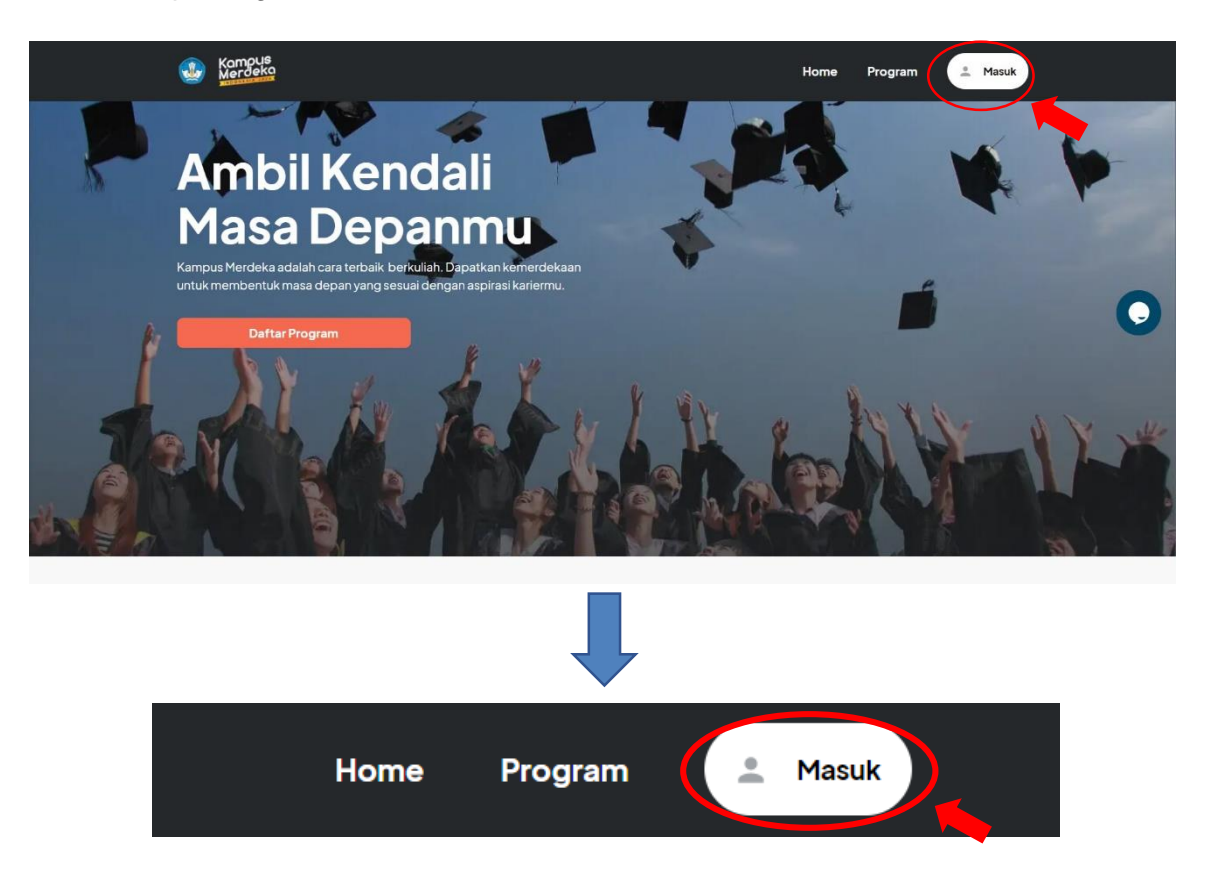

2. Selanjutnya akan muncul halaman Login seperti berikut

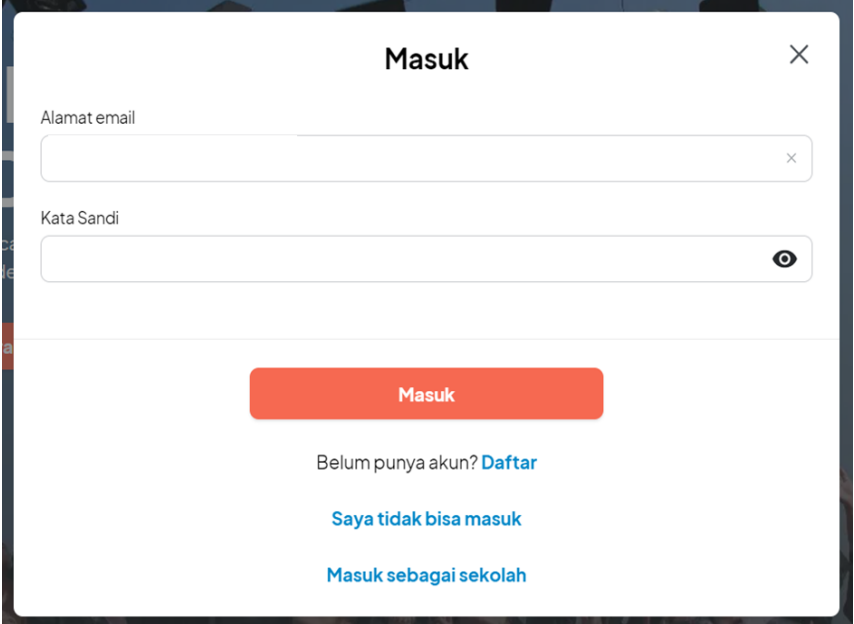

Isikan data dengan lengkap:

- a. Masukkan Email Dosen
- b. Masukkan Password Dosen
- c. Klik tombol "Masuk"
- 3. Klik tombol "Masuk", untuk masuk kedalam system

# 2.4 Melakukan Pendaftaran Program

1. Setelah masuk ke menu Dashboard, klik menu **"Registrasi Dosen"** 

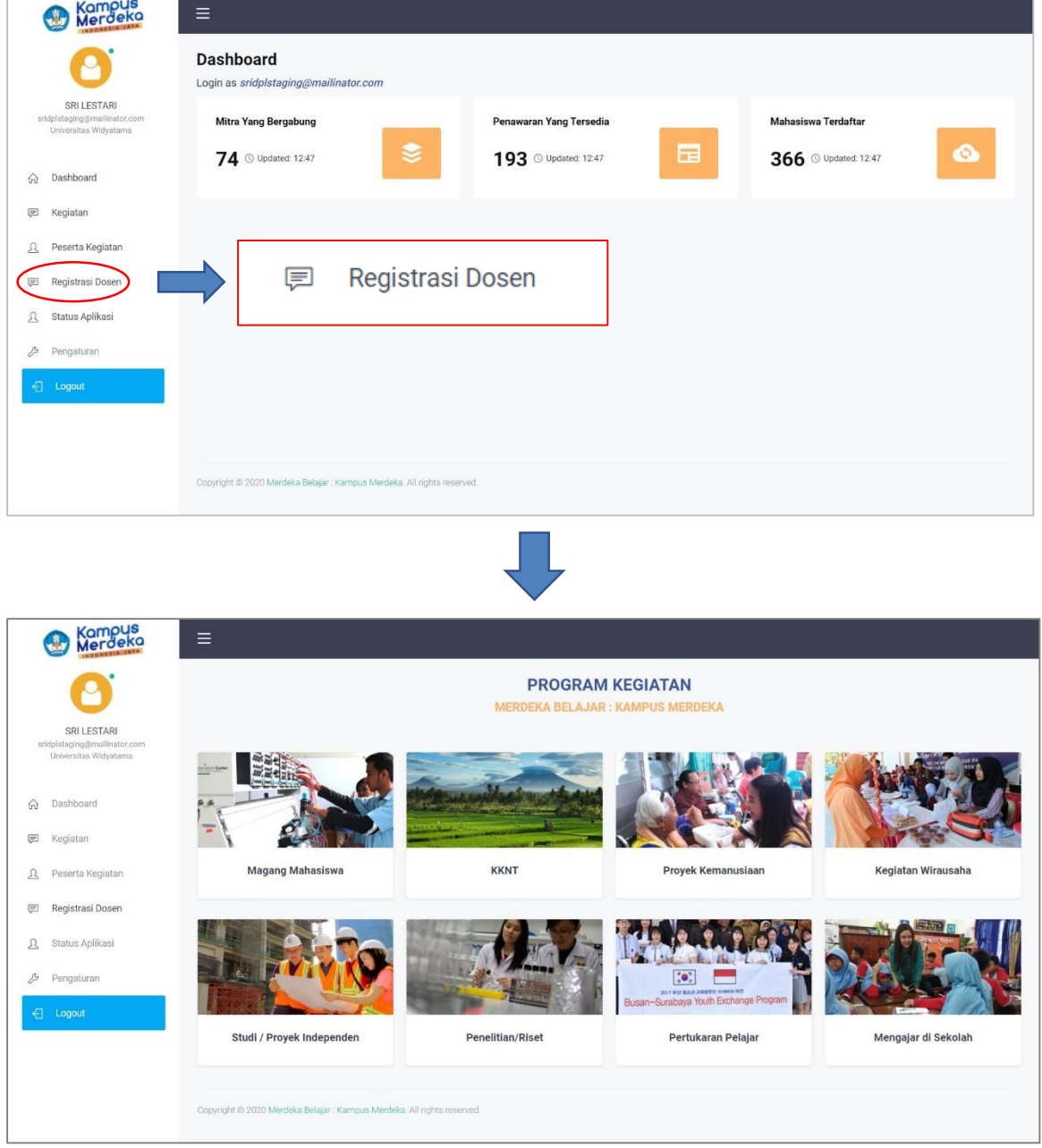

2. lalu pilih kategori 'Mengajar di Sekolah' seperti yang dilingkari merah dibawah ini:

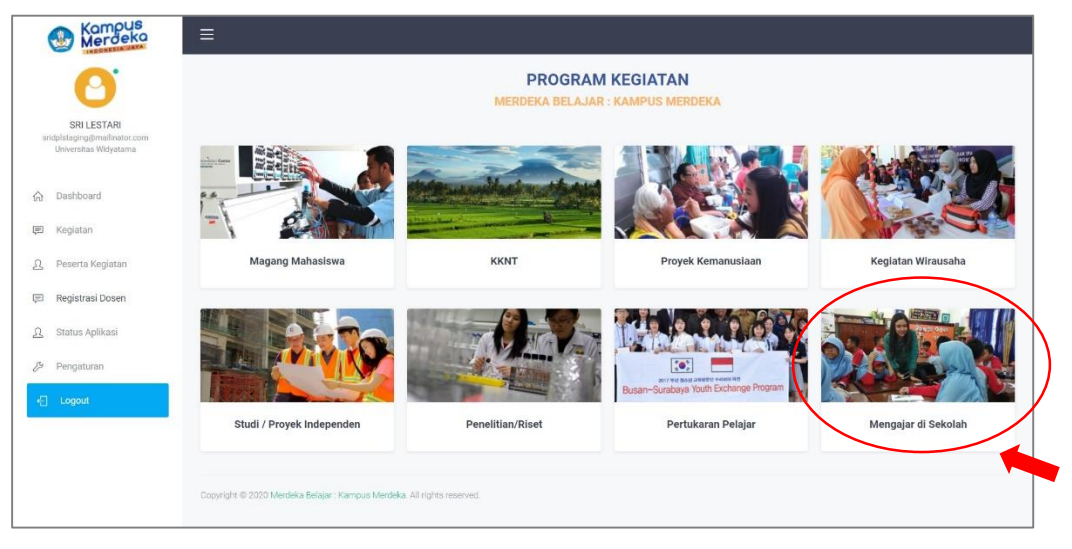

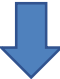

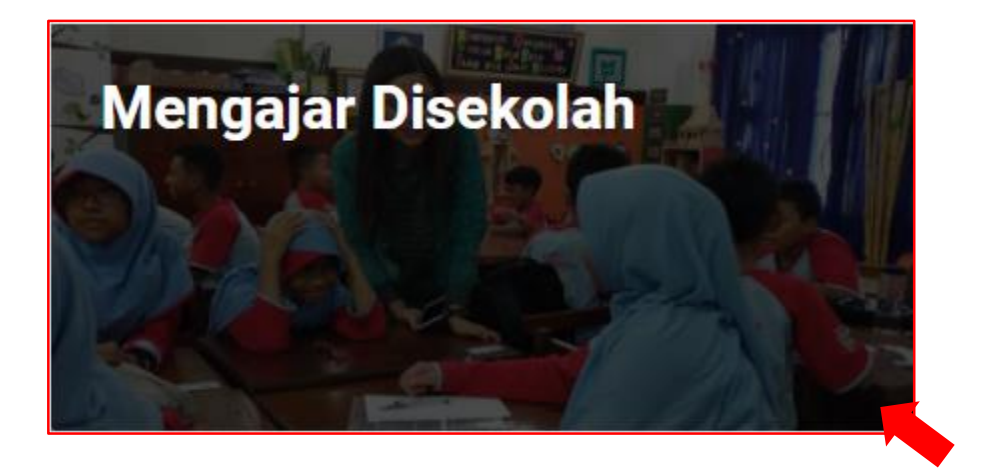

3. Selanjutnya masuk ke halaman Program Kegiatan. Pilih Program kegiatan contoh "Kampus Mengajar Angkatan 2 tahun 2021"

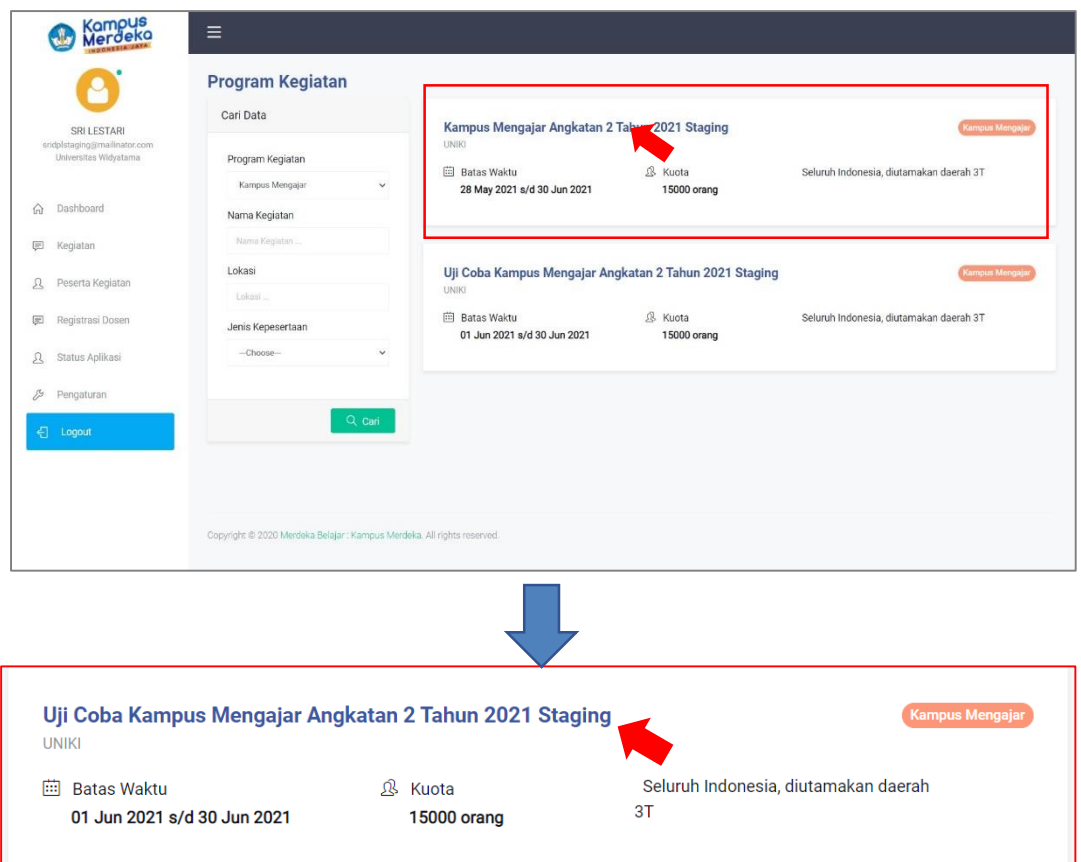

4. Selanjutnya masuk ke halaman Registrasi

Lalu, akan muncul beberapa form yang harus diisi seperti Informasi Kegiatan, Periksa Data Diri, Unggah Berkas dan Pernyataan Komitmen. Klik tombol "+" di sebelah kanan untuk menampilkan halaman secara lengkap

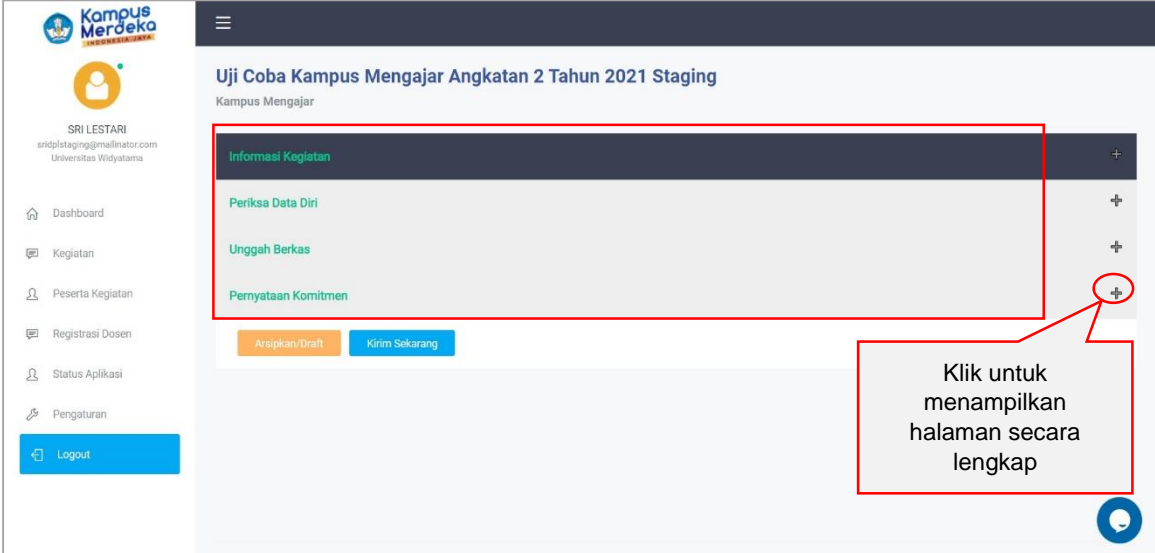

#### **\*Informasi Kegiatan**

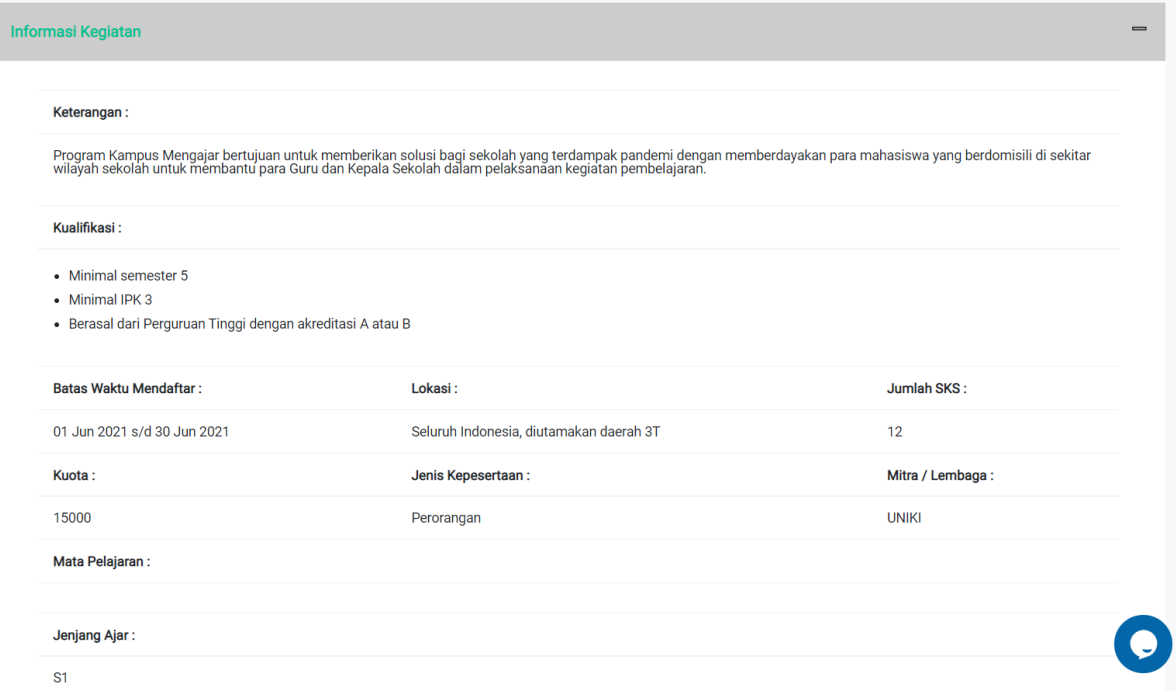

#### **\*Periksa Data Diri**

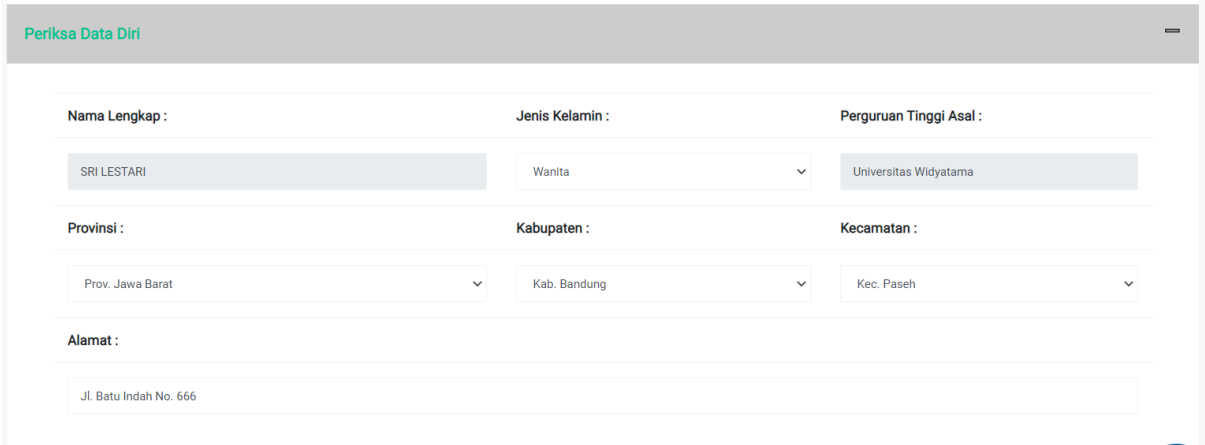

Dibagian "Periksa Data Diri" user dapat mengedit data yang tersedia kecuali **Nama Lengkap** dan **Perguruan Tinggi**.

**\*Unggah Berkas** 

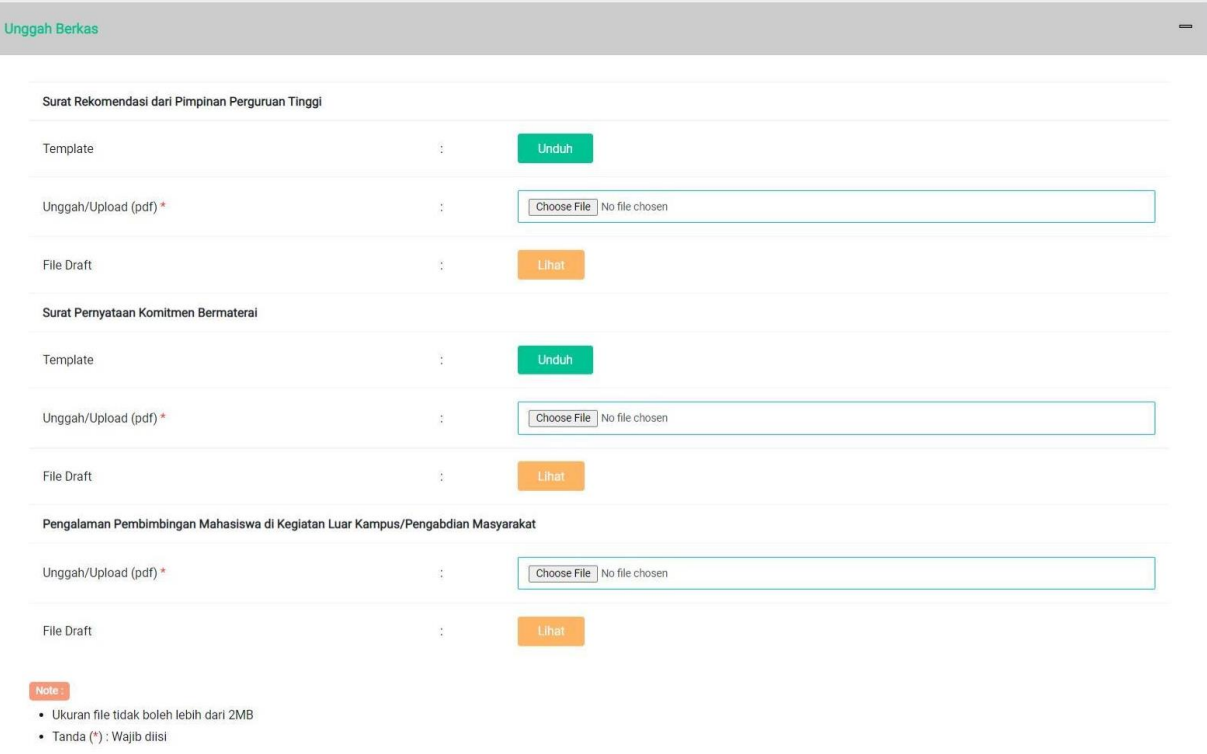

- 5. Lengkapi data dibagian unggah berkas Isikan data dengan lengkap:
	- a. Upload Surat Rekomendasi dari Pimpinan dengan klik tombol 'Choose File' (Ukuran file tidak lebih dari 2MB)
	- b. Upload Surat Pernyataan Komitmen Bermaterai dengan klik tombol 'Choose File' (Ukuran file tidak lebih dari 2MB)
	- c. Upload Surat Pengalaman Pembimbingan Mahasiswa di Kegiatan Luar Kampus/Pengabdian Masyarakat dengan klik 'Choose File' (Ukuran file tidak lebih dari 2MB)

#### Catatan:

- Jika belum memiliki template surat, Klik tombol 'Unduh' untuk mengunduh template surat yang diperlukan
- Jika sebelumnya telah menyimpan file surat sebagai draft, klik tombol 'Lihat' untuk melihat draft surat

Men-checklist Pernyataan Kesanggupan dan Komitmen (calon peserta harus membaca, memahami, menerima dan menyetujui semua Pernyataan Kesanggupan dan Komitmen dalam program ini)

#### **\*Pernyataan Komitmen**

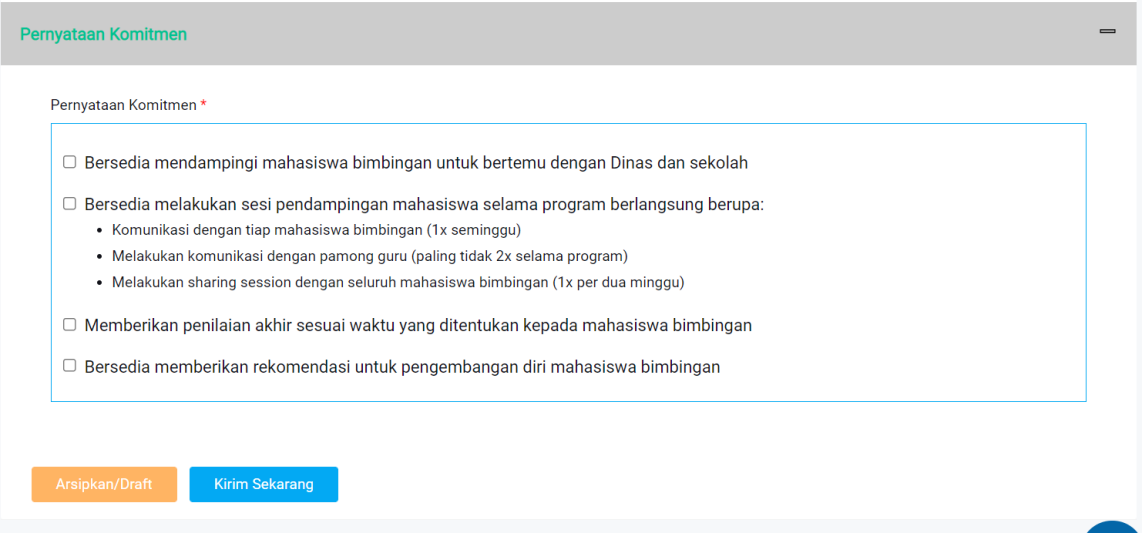

- 6. Setelah melengkapi bagian 'Unggah Berkas' selanjutnya men-checklist Pernyataan Komitmen (calon peserta harus membaca, memahami, menerima dan menyetujui semua Pernyataan Kesanggupan dan Komitmen dalam program ini)
- 7. Setelah selesai melengkapi form yang tersedia klik tombol 'Kirim Sekarang' untuk mengirim semua data atau klik tombol 'Arsipkan/Draft' untuk menyimpan data sebagai Arsip/Draft
	- Ketika 'Kirim Sekarang' di klik dan pemberitahuan 'Sukses' muncul, maka data pendaftaran telah berhasil tersimpan, Calon peserta menunggu hasil seleksi sampai waktu yang telah ditentukan. Hasilnya akan dibagikan melalui pengumuman dan notifikasi via email.

#### Terimakasih sudah mendaftar diprogram kegiatan!! ➊

● Ketika 'Arsipkan/Draft' di klik dan pemberitahuan 'Sukses' muncul, maka data pendaftaran telah berhasil diarsipkan atau disimpan sebagai Draft. User dapat melihat status datanya pada menu 'Status Aplikasi'

Terimakasih, Data sudah diarsipkan!!  $\bullet$ 

Data yang diarsipkan/ draft akan ditampilkan dalam halaman 'Status Aplikasi' dengan status **'Draft'**

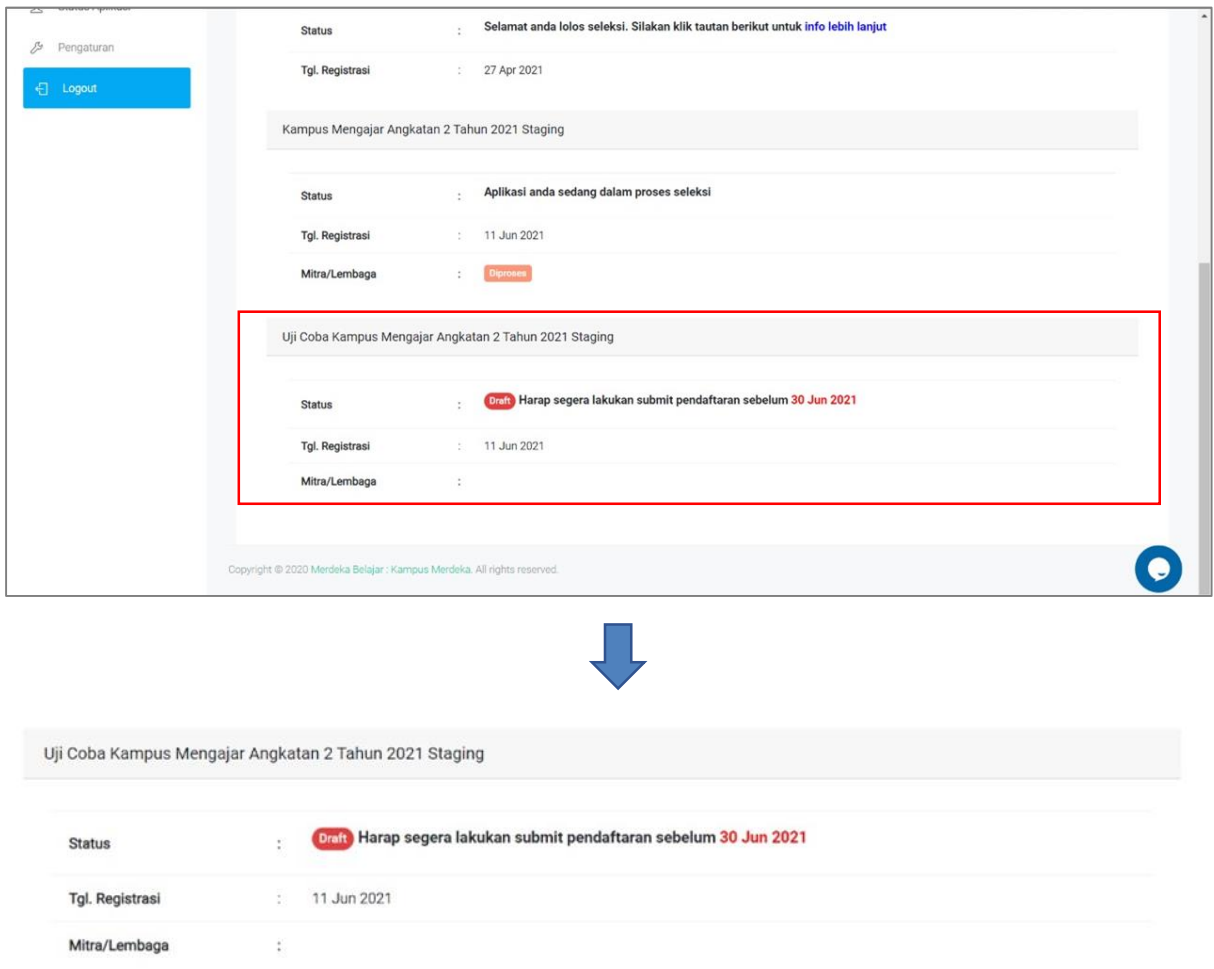

#### 3. KOORDINATOR PERGURUAN TINGGI

#### 3.1 Registrasi

Berikut adalah Langkah-langkah untuk melakukan registrasi Program Merdeka Belajar Kampus Merdeka.

1. Pada halaman utama website Merdeka Belajar – Kampus Merdeka klik tombol "Login" dipojok kanan atas, yang ditandai lingkaran merah:

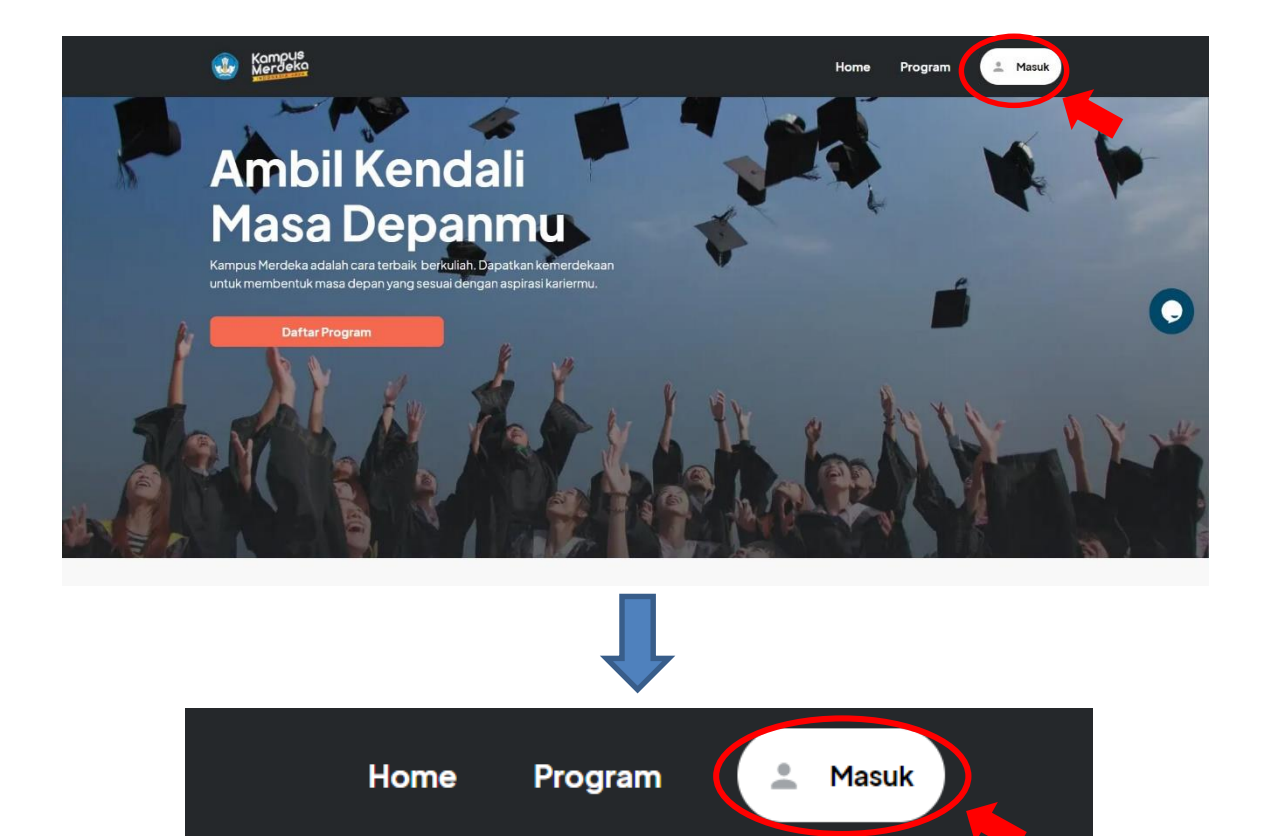

2. Selanjutnya akan muncul halaman Login seperti berikut, Klik "Belum Punya Akun? Daftar" untuk melanjutkan ke halaman Registrasi

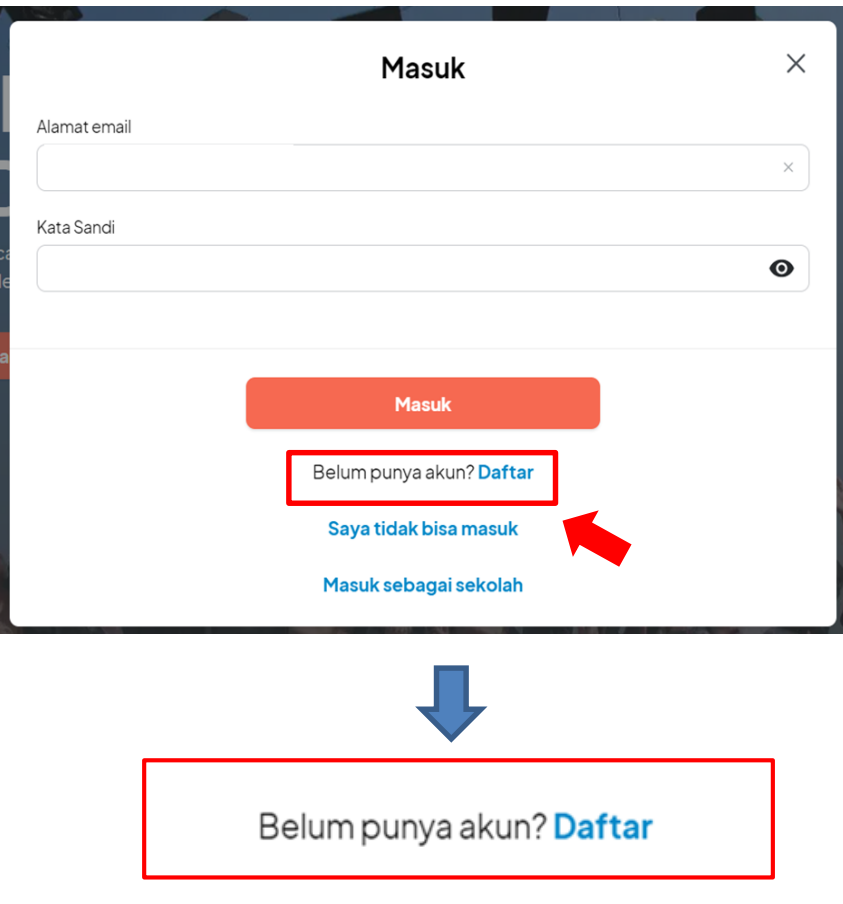

3. Maka akan muncul halaman daftar seperti berikut, kemudian pilih peran dengan mengklik tombol di kolom 'pilih posisi'

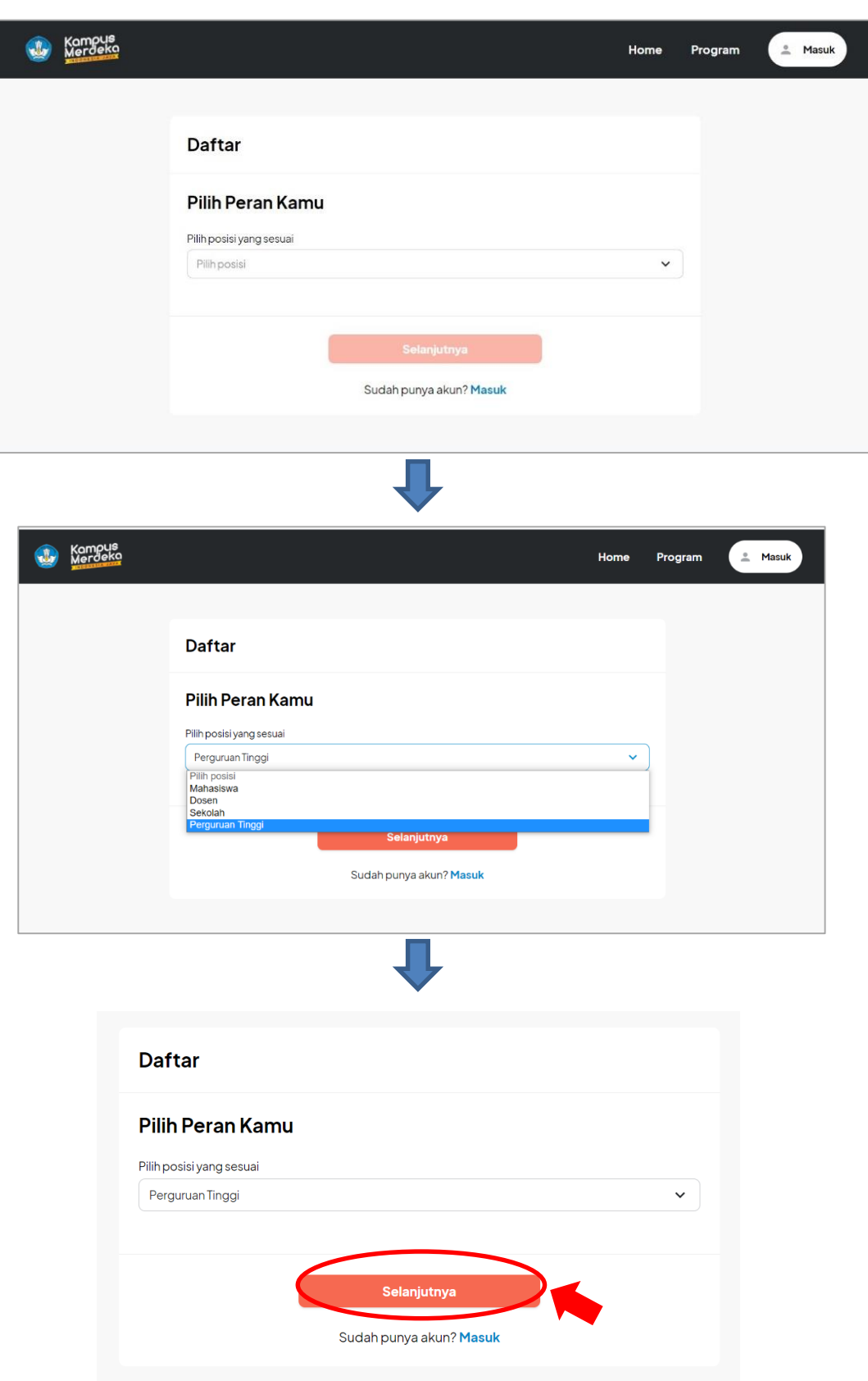

Setelah muncul pop up pilih posisi sesuai peran kemudian klik tombol 'Selanjutnya'

1. Maka akan muncul halaman form registrasi seperti berikut:

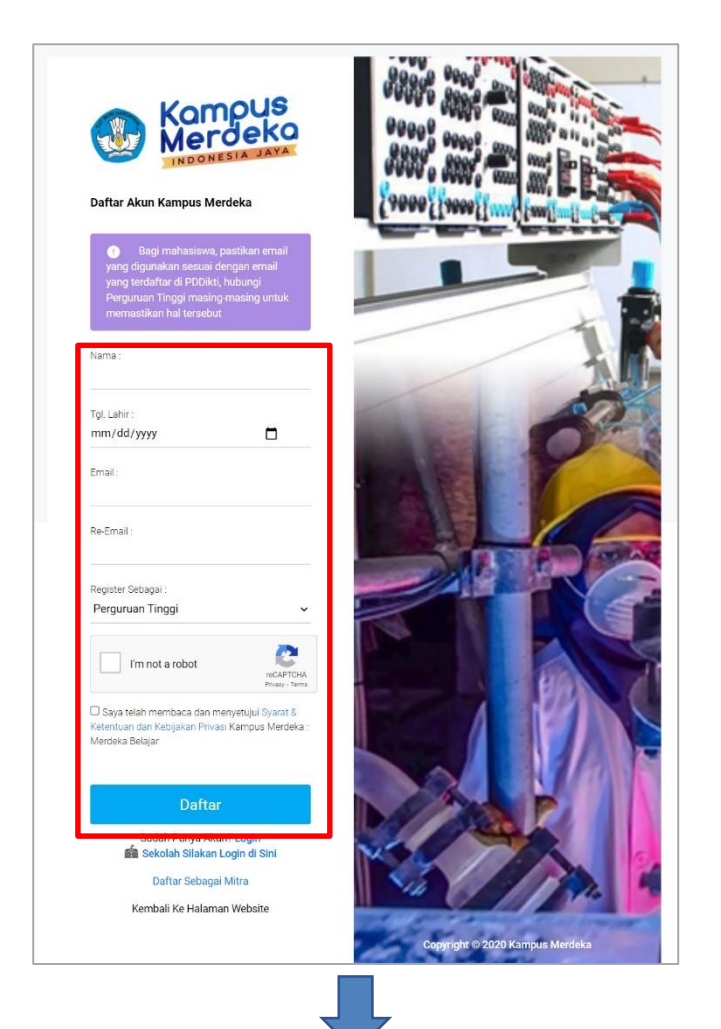

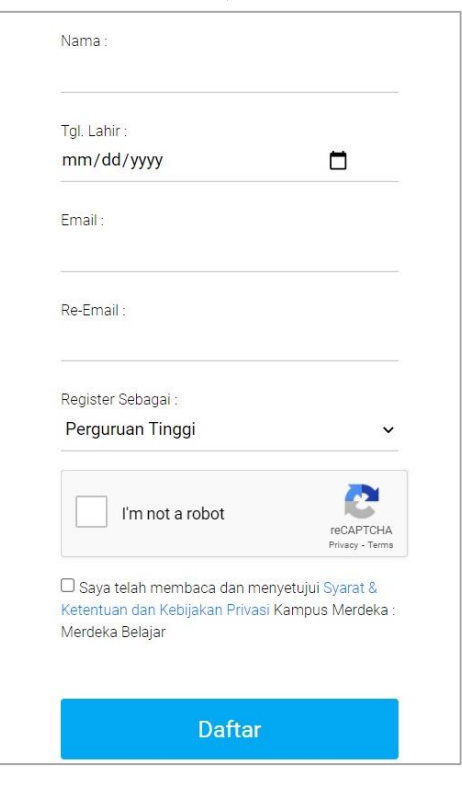

Isikan data dengan lengkap:

- a. Nama Lengkap Admin Perguruan Tinggi
- b. Tanggal Lahir Admin Perguruan Tinggi
- c. Email
- d. Re-email
- e. Memilih Register Sebagai "Perguruan Tinggi"
- f. Admin Perguruan Tinggi memberi tanda checklist persetujuan "Aturan Pengguna,dan kebijakan Privasi",
- g. Admin Perguruan Tinggin Klik "Daftar" untuk melakukan proses pendaftaran.

#### **Perhatian!**

- · Pastikan Email yang digunakan untuk mendaftar "AKTIF" dan dapat menerima email dengan baik,
- · Pastikan Email dan tanggal lahir yang digunakan terdaftar

didalam Database PDDIKTI, untuk memastikannya silahkan

hubungi Admin PDDIKTI di masing-masing Perguruan Tinggi

#### 3.2 Mengaktifkan Akun

1. Setelah melakukan pendaftaran akun, silahkan cek pada email yang sudah didaftarkan, berikut adalah tampilan email masuk:

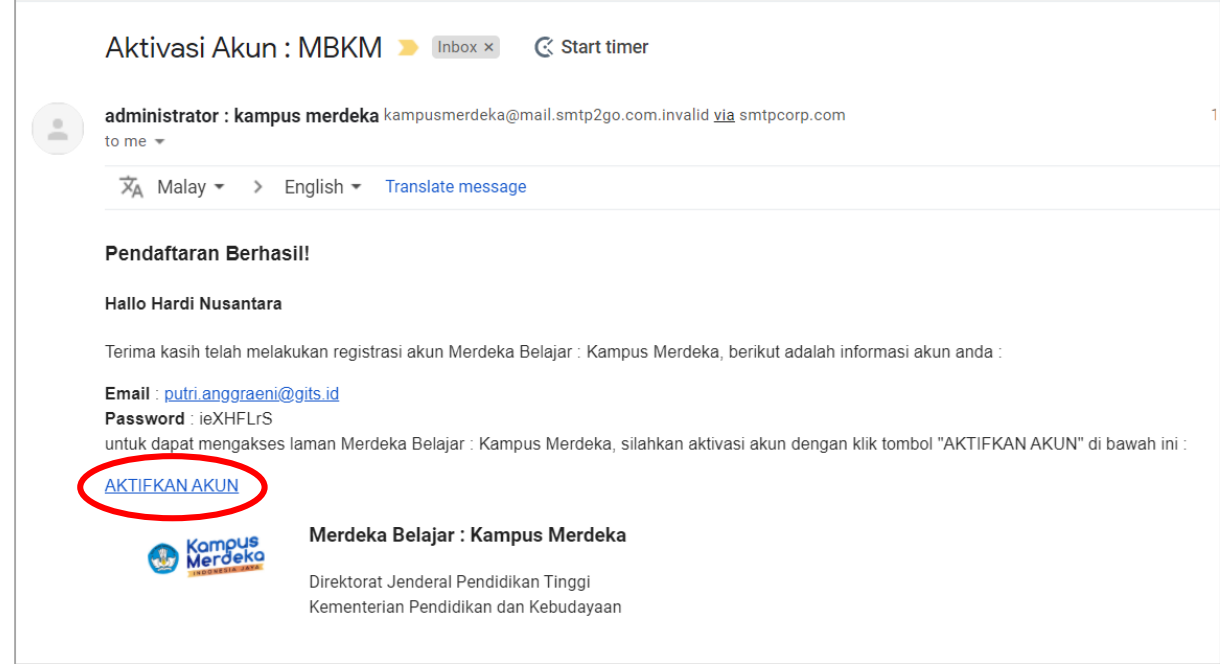

2. Klik tombol "AKTIFKAN AKUN" yang dilingkari merah pada gambar diatas, selanjutnya akan muncul halaman Login dengan keterangan "Perhatian, Akun anda sudah aktif".

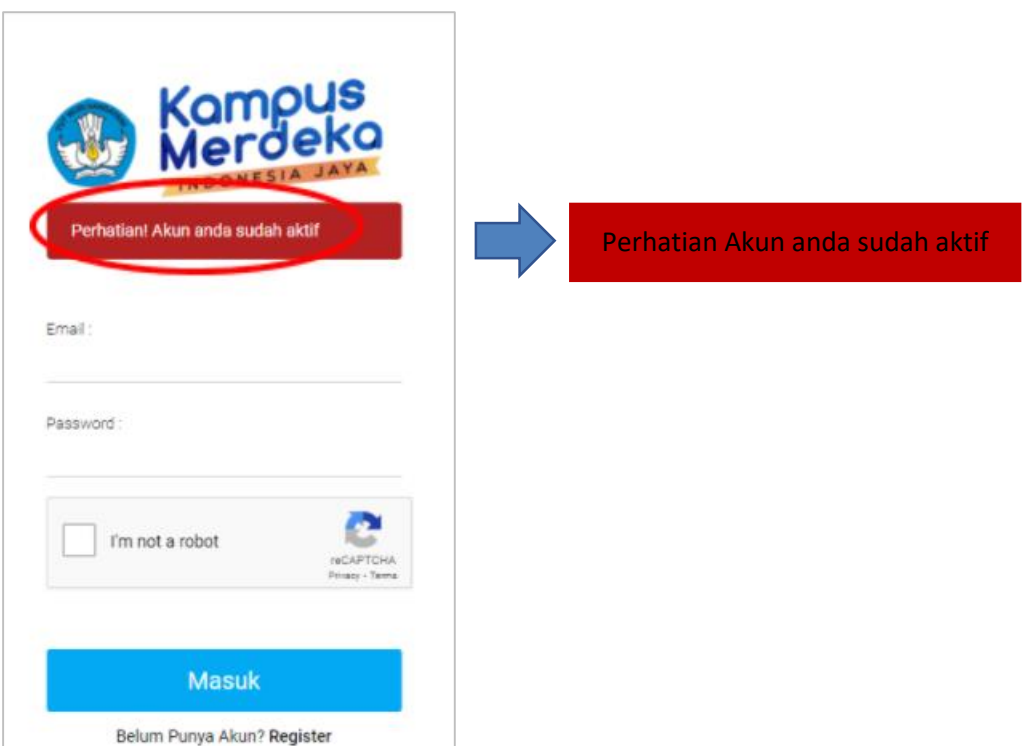

### 3.3 Cek Data Perguruan Tinggi

1. Pada halaman pertama website MBKM, silahkan klik tombol "Masuk" di pojok kanan atas seperti gambar dibawah ini:

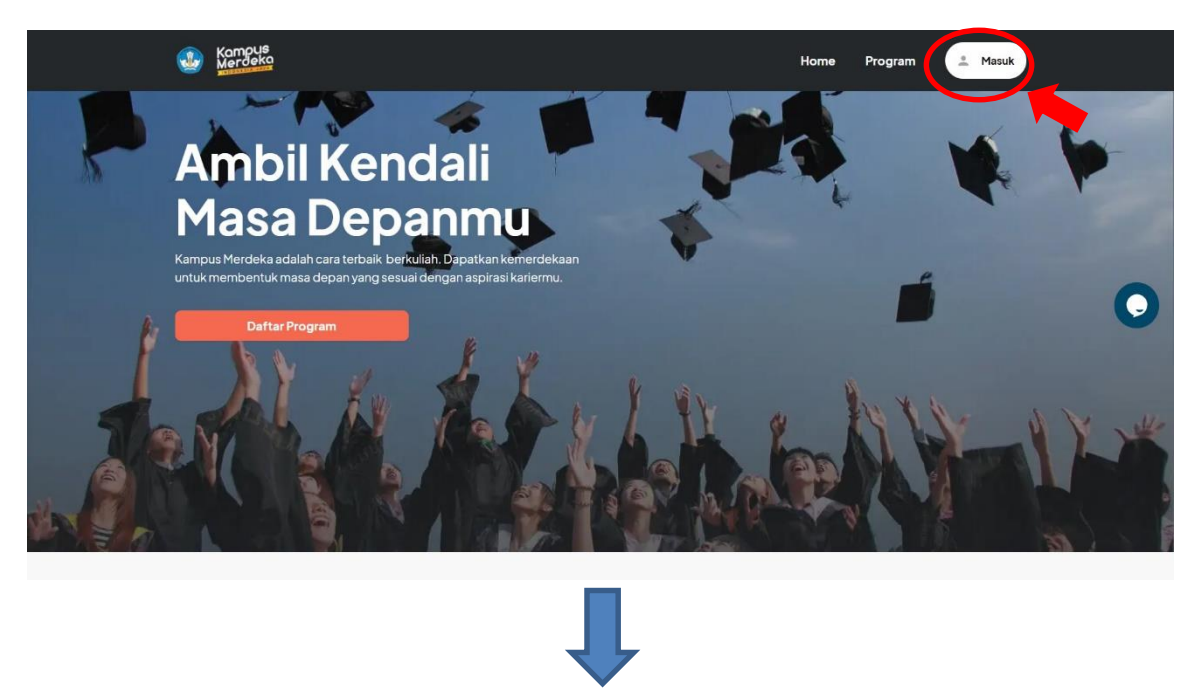

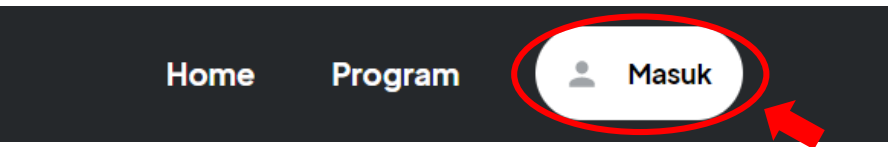

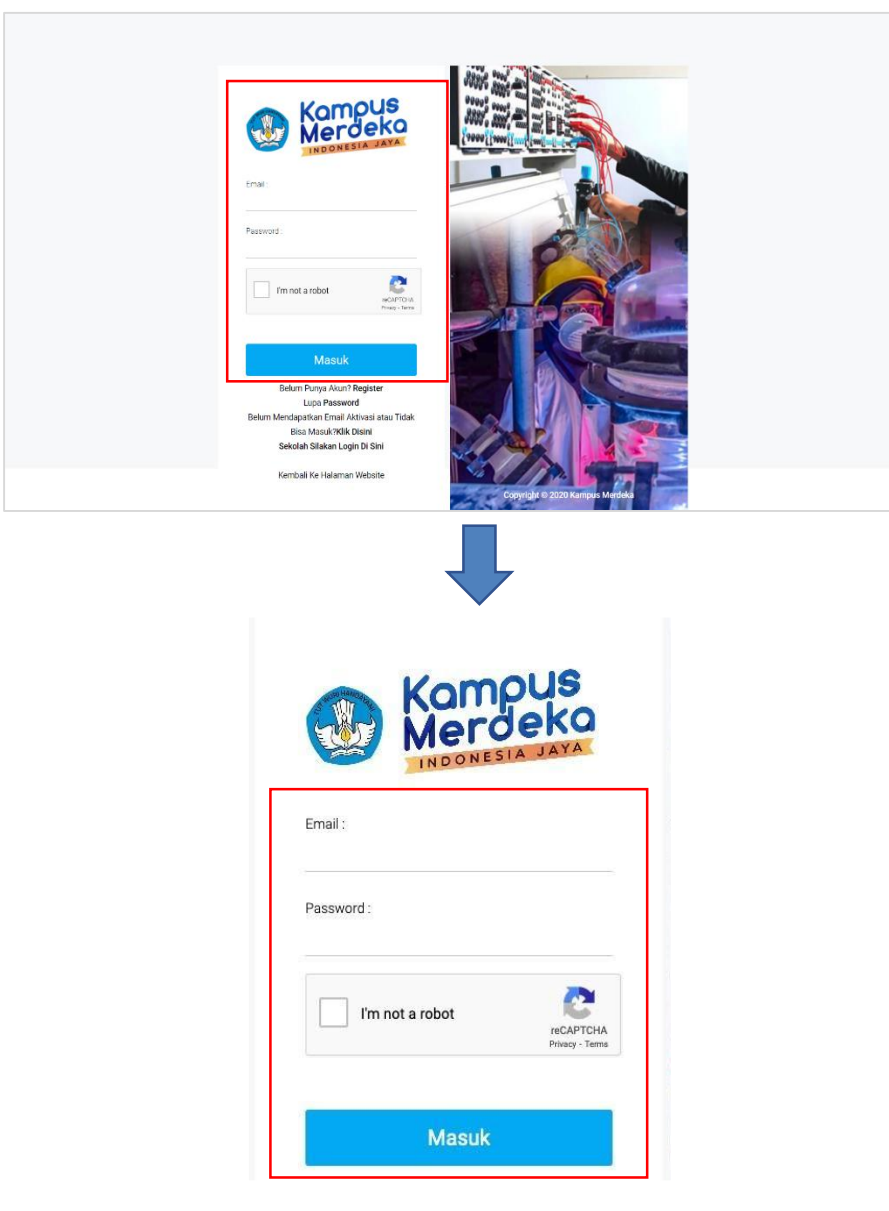

2. Selanjutnya akan muncul halaman Login seperti berikut

Isikan data dengan lengkap:

- a. Masukkan Email
- b. Masukkan Password
- c. Klik checklist "I'm not a robot"
- d. Klik tombol "Masuk"

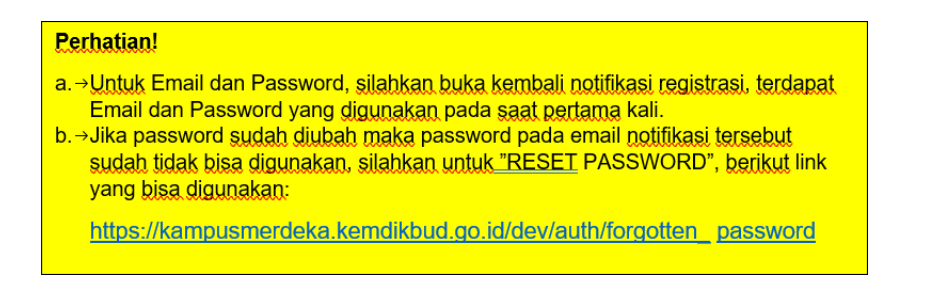

3. Klik tombol "Masuk", untuk masuk kedalam system \*selanjutnya akan muncul halaman cek data perguruan tinggi dan lengkapi kolom yang disediakan

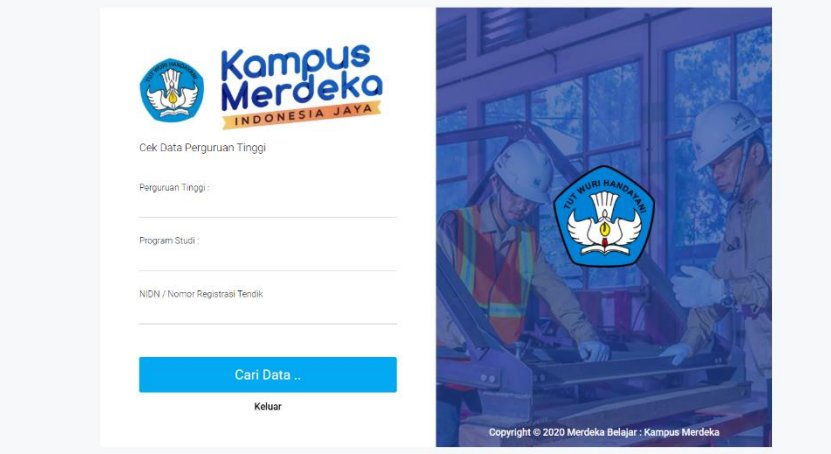

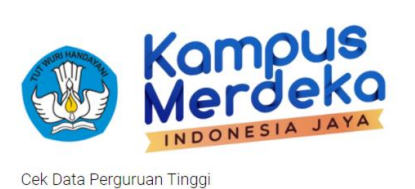

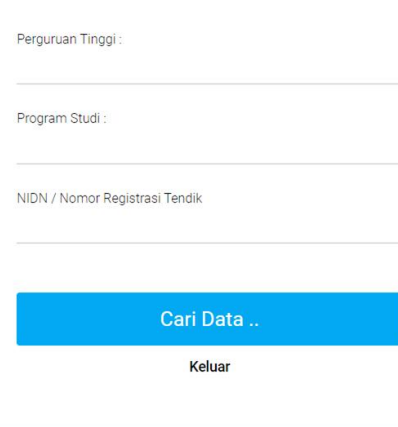

Perhatian ! Pastikan Memilih dan Meng-Klik  $\bullet$ hasil dari Autocomplate PT ataupun Prodi!
- a. Masukkan Nama Perguruan Tinggi
- b. Masukkan Program Studi
- c. Masukkan NIDN
- d. Klik tombol "Cari Data"

Setelah data Perguruan Tinggi berhasil di Verifikasi, user akan diarahkan ke halaman "Login" dan akan muncul notifikasi "Registrasi Berhasil dan silakan login kembali"

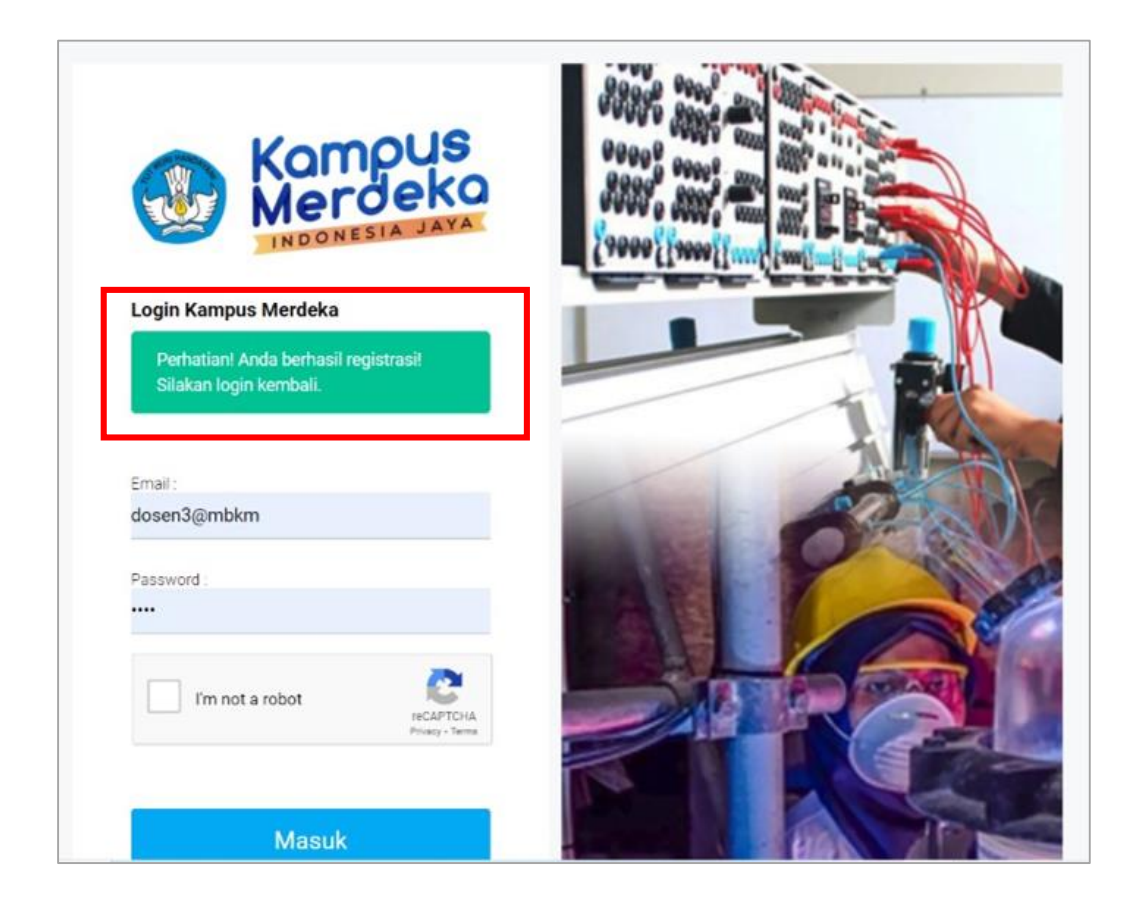

# 3.4 Login Ke Aplikasi MBKM

1. Pada halaman pertama website MBKM, silahkan klik tombol "Masuk" di pojok kanan atas seperti gambar dibawah ini :

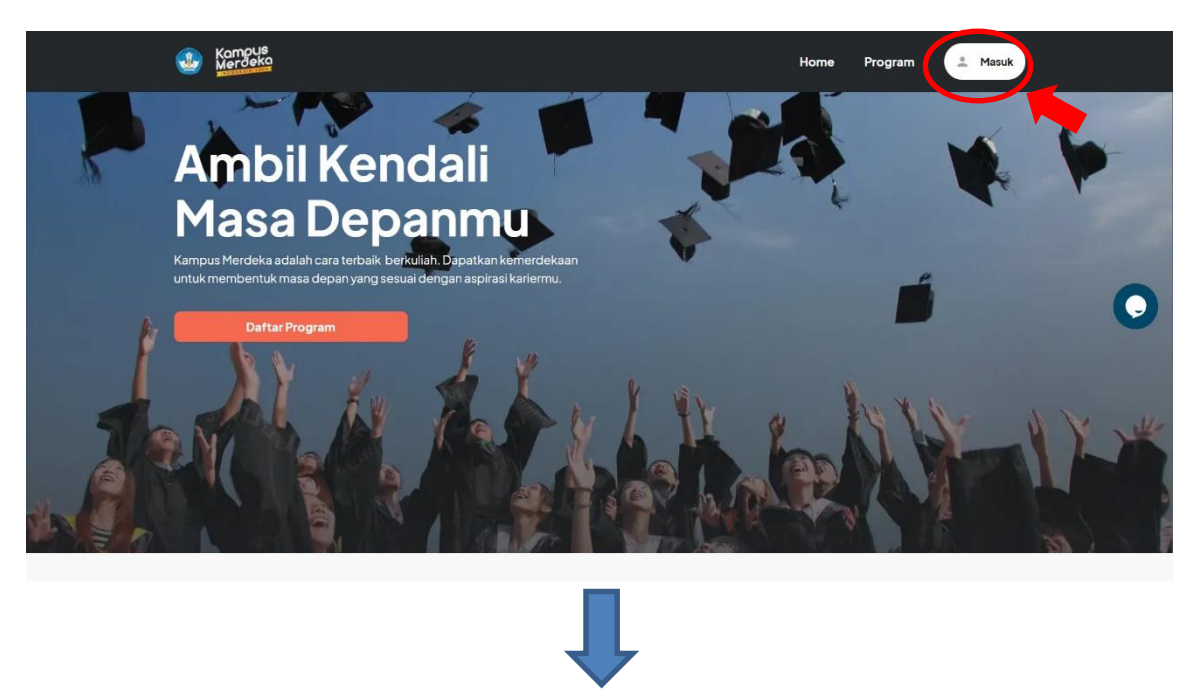

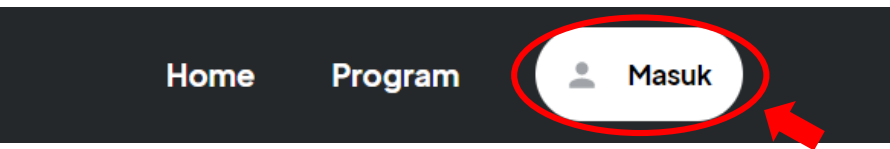

2. Selanjutnya akan muncul halaman Login seperti berikut

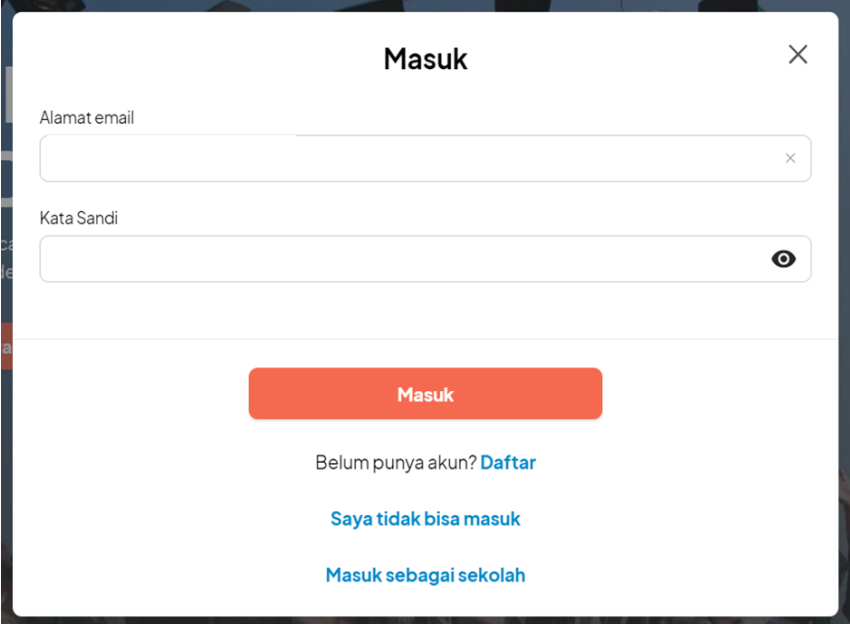

Isikan data dengan lengkap:

- a. Masukkan Email Dosen
- b. Masukkan Password Dosen
- c. Klik tombol "Masuk"
- 3. Klik tombol "Masuk", untuk masuk kedalam system

#### 3.5 Dashboard

Setelah berhasil login, user akan diarahkan ke halaman Dashboard dihalaman ini user dapat melihat dan memonitoring data Mitra yang bergabung, Penawaran Yang tersedia dan Mahasiswa yang terdaftar.

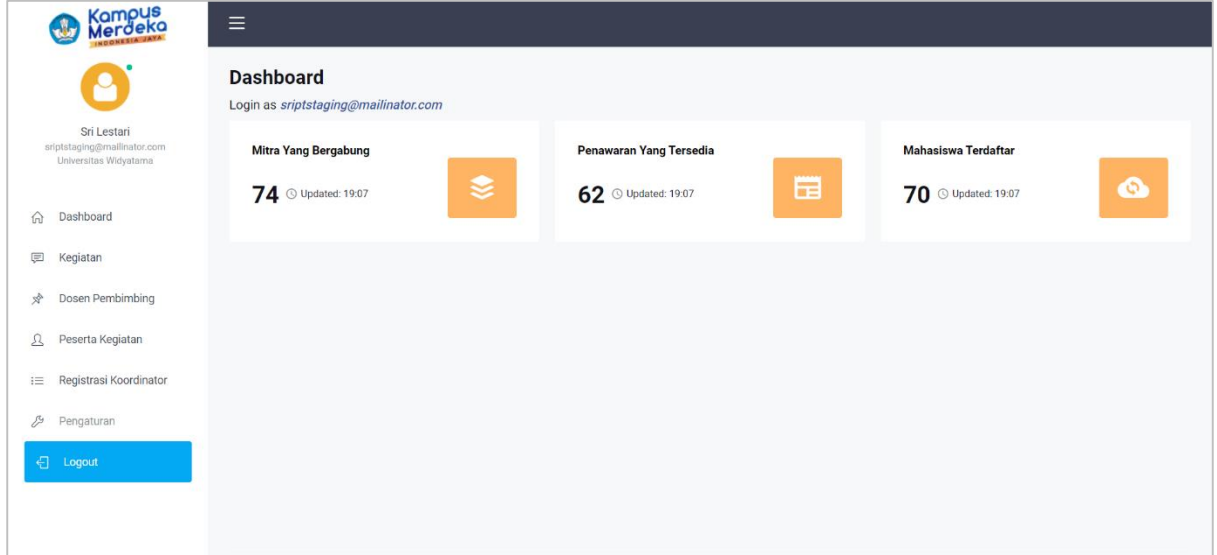

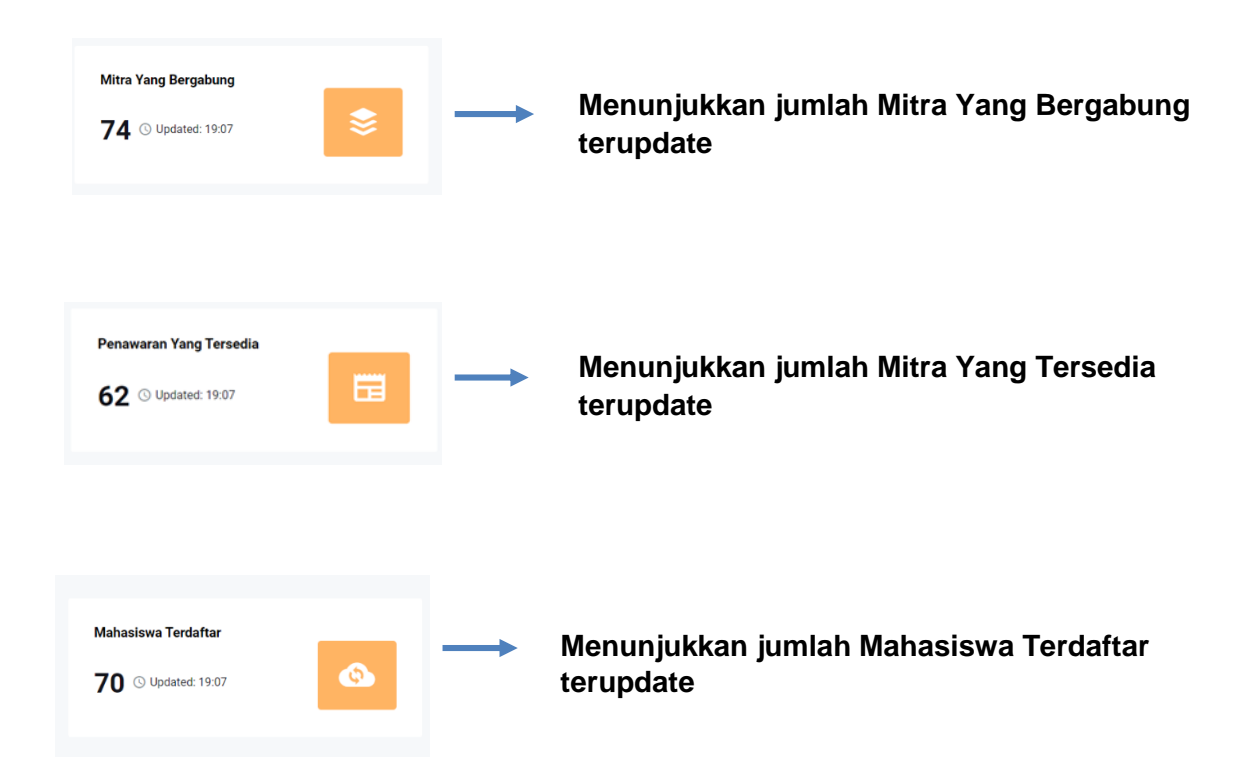

## 3.6 Registrasi Koordinator

1. Masuk ke menu Registrasi Koordinator pilih program kegiatan 'Mengajar di Sekolah'

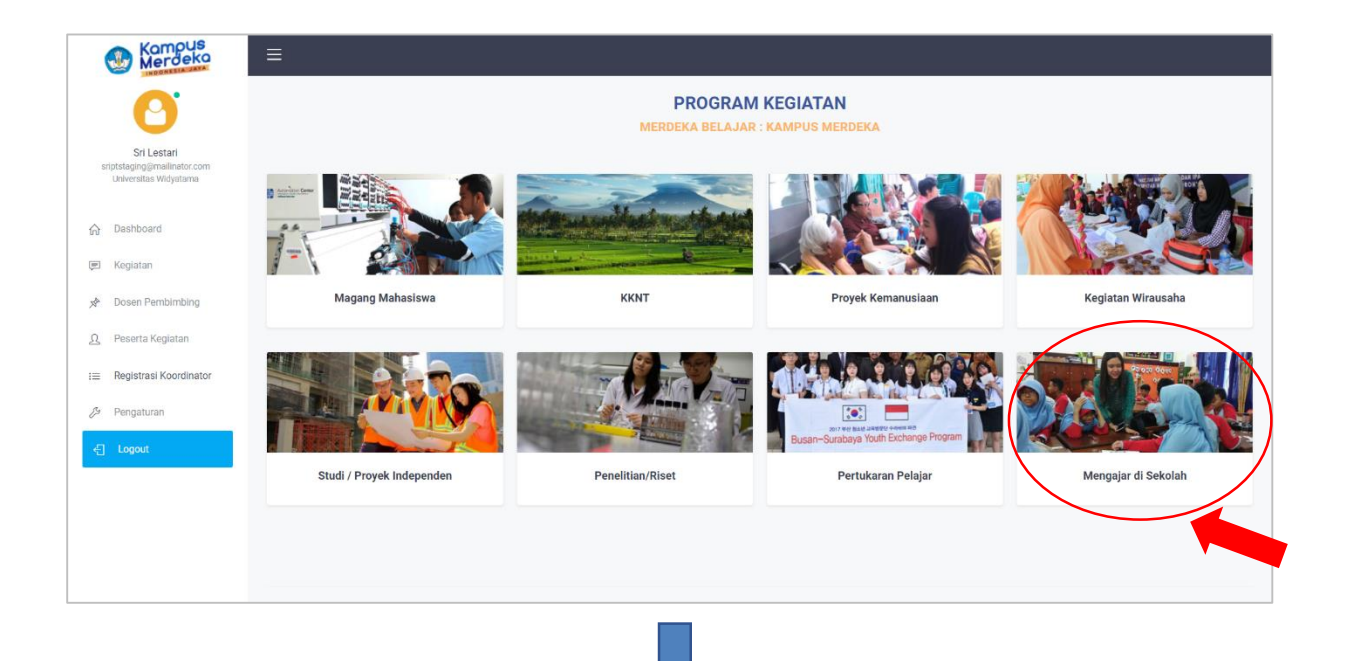

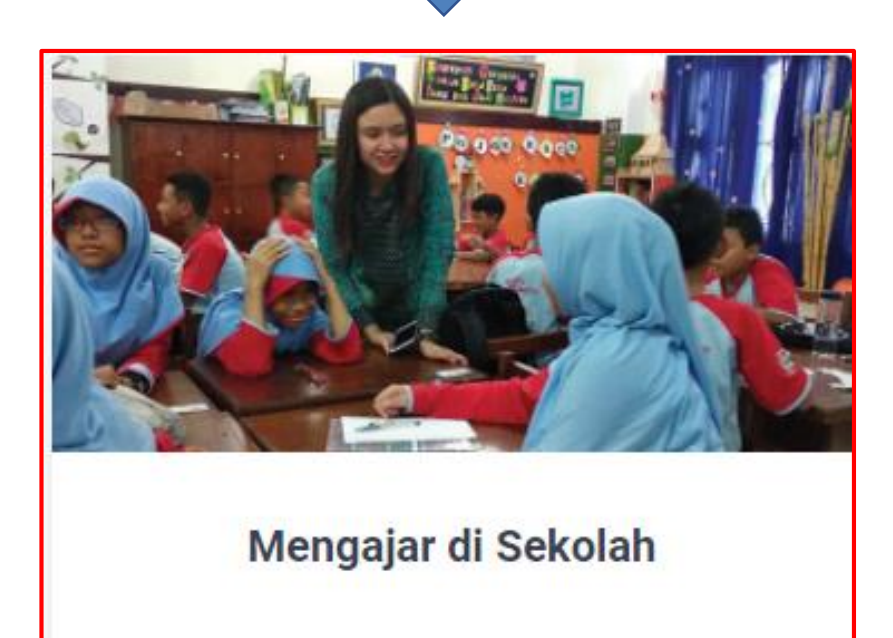

2. Selanjutnya user (Admin Perguruan Tinggi) akan diarahkan ke halaman Program Kegiatan, pilih salah satu program

Contoh: 'Kampus Mengajar Angkatan 1 Tahun 2021'

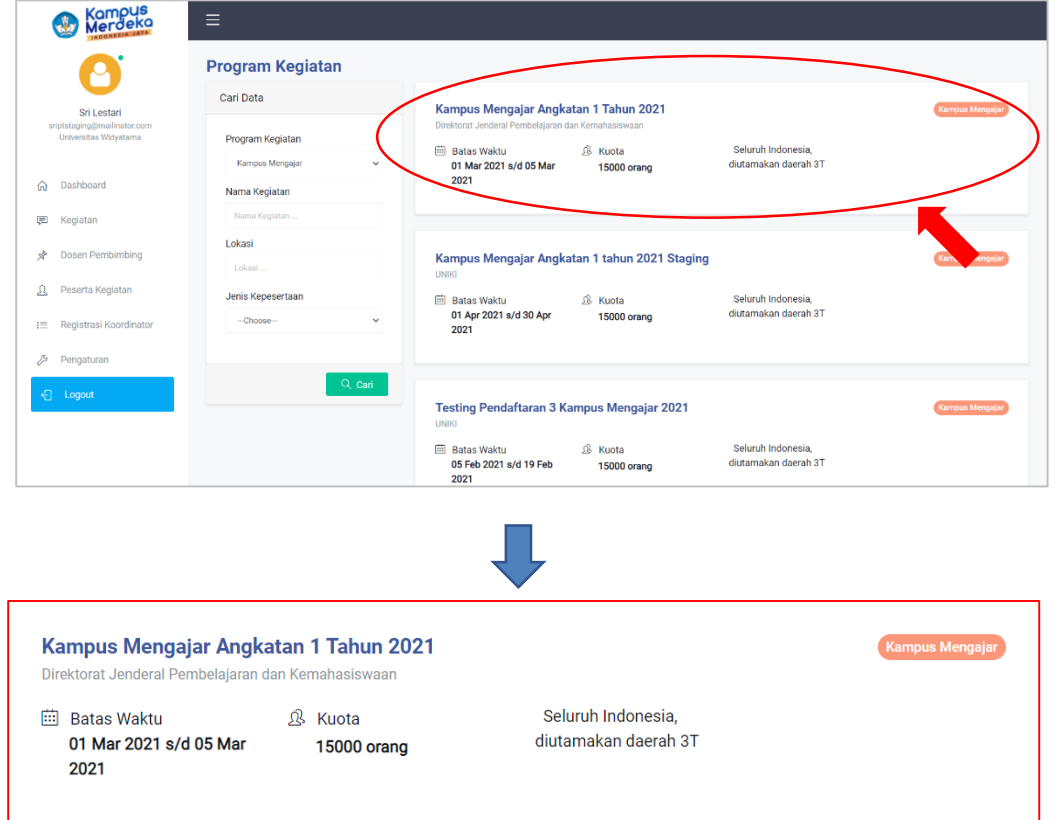

3. Setelah memilih salah satu program, akan muncul halaman detail program tersebut, yang memuat Informasi Kegiatan, lengkapi data di bagian kolom "Melamar Sekarang"

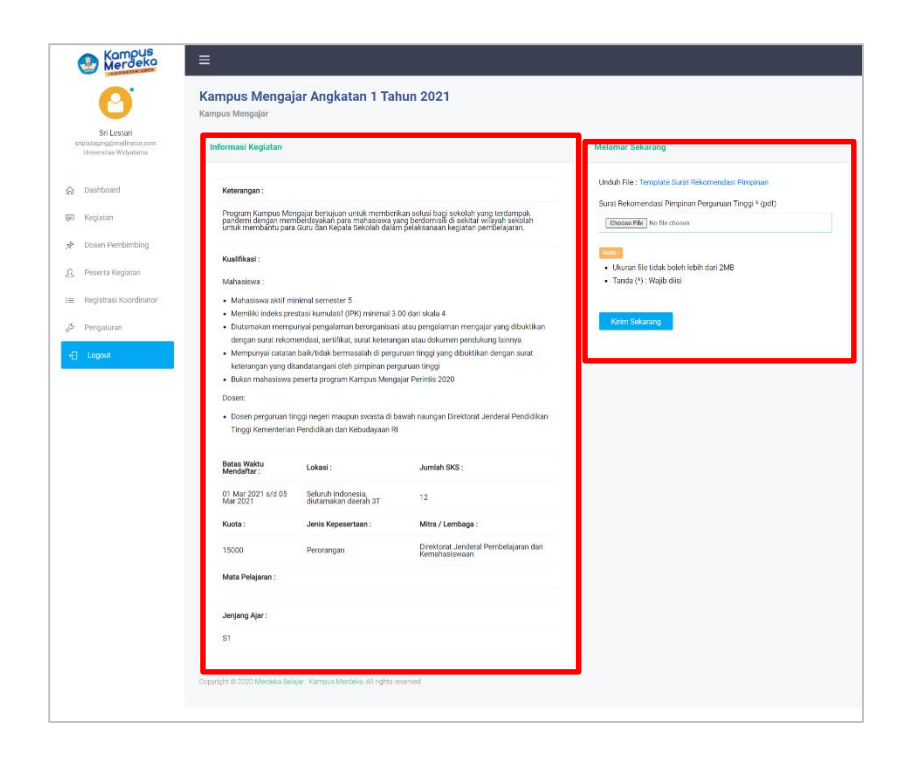

#### **\*Informasi Kegiatan**

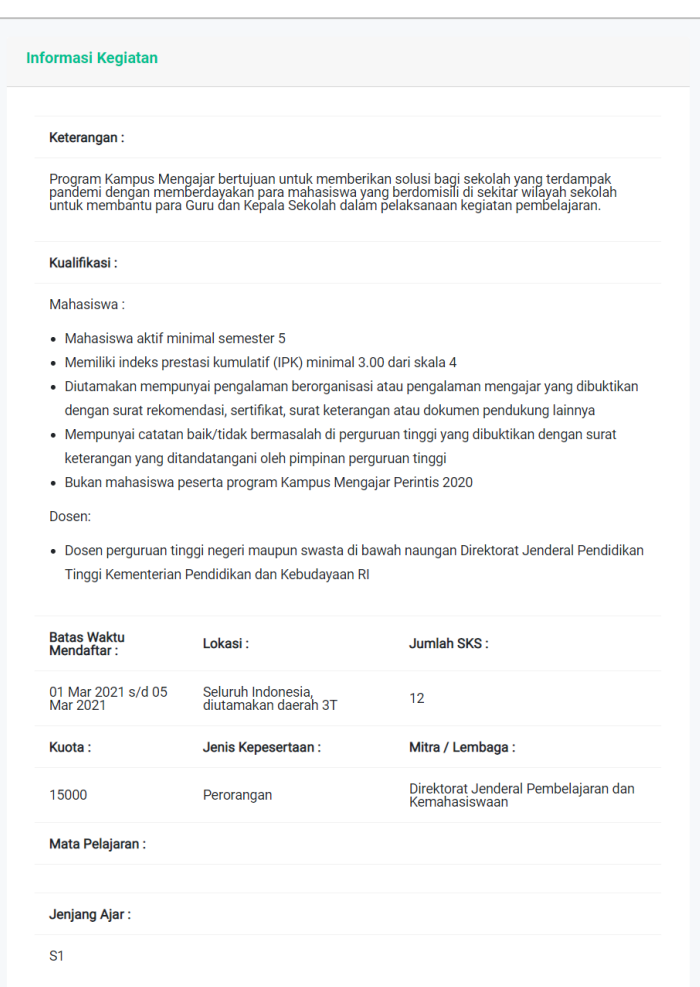

## **\*Melamar Sekarang**

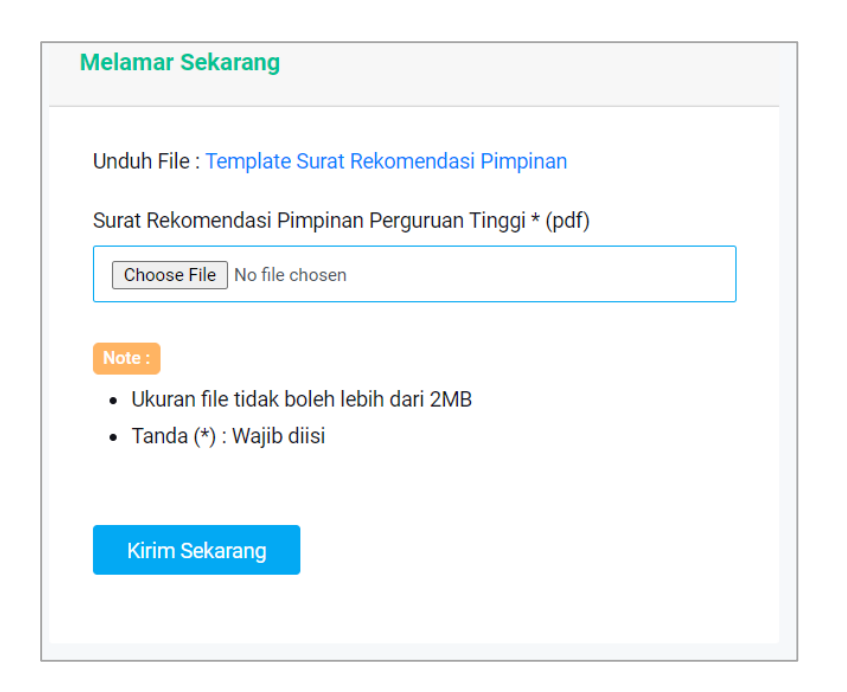

- 2. Lengkapi data dibagian kolom melamar sekarang Isikan data dengan lengkap:
	- a. Upload Surat Rekomendasi dari Pimpinan dengan klik tombol 'Choose File' (Dengan Format PDF dan Ukuran file tidak lebih dari 2MB)
	- b. Klik "Template Surat Rekomendasi Pimpinan" untuk mendownload template surat rekomendasi

#### Kampus Mengajar Angkatan 1 Tahun 2021 Kampus Mengajar **Informasi Kegiatan Melamar Sekarang** Unduh File : Template Surat Rekomendasi Pimpinan Keterangan: Surat Rekomendasi Pimpinan Perguruan Tinggi \* (pdf) Program Kampus Mengajar bertujuan untuk memberikan solusi bagi sekolah yang terdampak<br>pandemi dengan memberdayakan para mahasiswa yang berdomisili di sekitar wilayah sekolah<br>untuk membantu para Guru dan Kepala Sekolah dala Choose File | MBKM.pdf Note: Kualifikasi: · Ukuran file tidak boleh lebih dari 2MB Mahasiswa:  $\bullet$  Tanda (\*) : Wajib diisi · Mahasiswa aktif minimal semester 5 · Memiliki indeks prestasi kumulatif (IPK) minimal 3.00 dari skala 4 · Diutamakan mempunyai pengalaman berorganisasi atau pengalaman mengajar yang dibuktikan dengan surat rekomendasi, sertifikat, surat keterangan atau dokumen pendukung lainnya · Mempunyai catatan baik/tidak bermasalah di perguruan tinggi yang dibuktikan dengan surat keterangan yang ditandatangani oleh pimpinan perguruan tinggi · Bukan mahasiswa peserta program Kampus Mengajar Perintis 2020 Dosen: · Dosen perguruan tinggi negeri maupun swasta di bawah naungan Direktorat Jenderal Pendidikan Tinggi Kementerian Pendidikan dan Kebudayaan RI Batas Waktu<br>Mendaftar : Lokasi: Jumlah SKS: 01 Mar 2021 s/d 05<br>Mar 2021 Seluruh Indonesia,<br>diutamakan daerah 3T  $12$ Jenis Kepesertaan: Mitra / Lembaga: Kuota: Direktorat Jenderal Pembelajaran dan<br>Kemahasiswaan 15000 Perorangan Mata Pelajaran: Jenjang Ajar:  $S1$

**Rrella** Ç

Copyright @ 2020 Merdeka Belajar : Kampus Merdeka. All rights reserved.

3. Setelah selesai melengkapi kolom 'Melamar Sekarang' klik tombol 'Kirim Sekarang' untuk mengirim semua data.

Ketika 'Kirim Sekarang' di klik dan pemberitahuan 'Sukses' muncul, maka data pendaftaran telah berhasil tersimpan

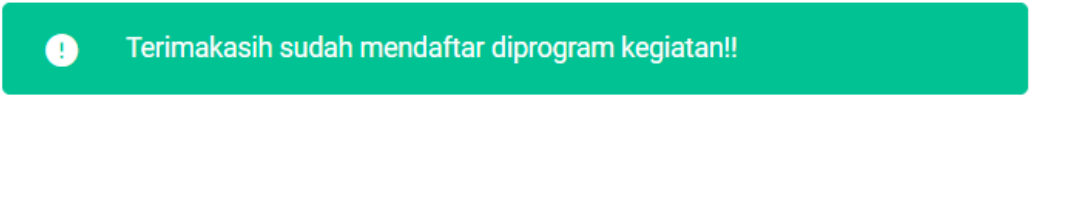

4. Setelah melakukan Registrasi Koordinator, program kegiatan akan ditampilkan dihalaman "Kegiatan".

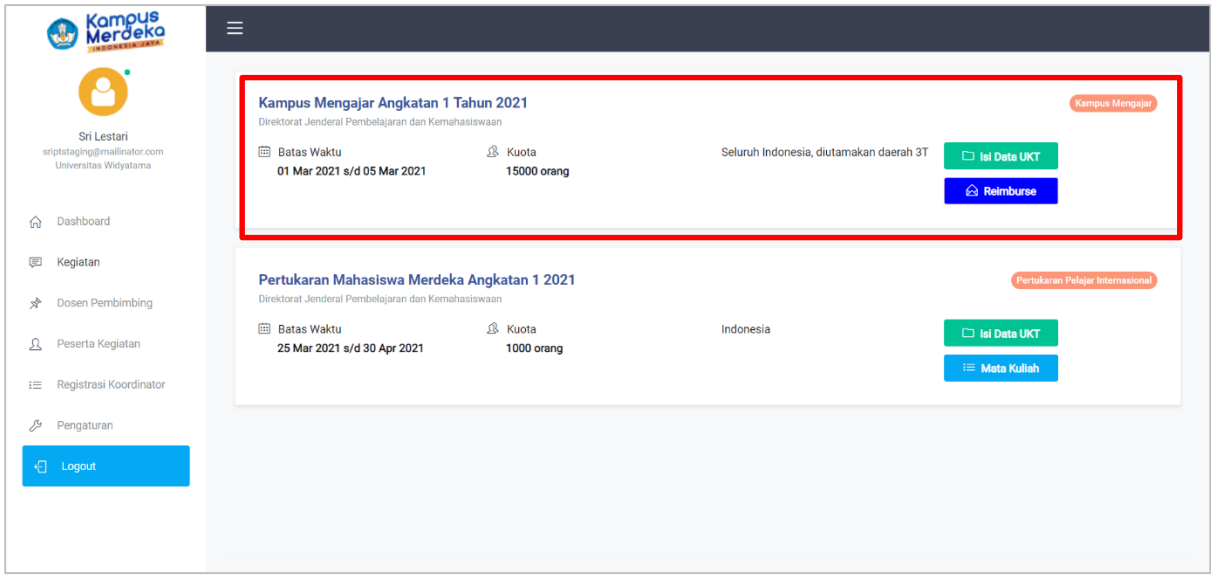

# 3.7 Isi Data UKT

1. Masuk ke menu Kegiatan dan klik tombol 'Isi Data UKT'

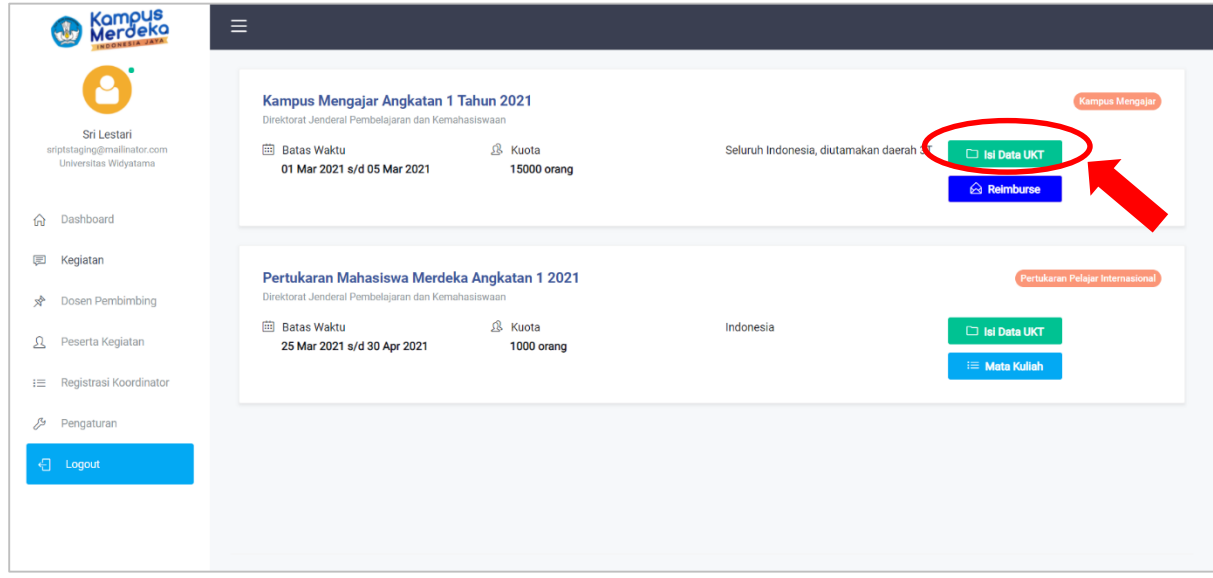

2. Setelah mengklik tombol 'Isi Data UKT' akan muncul halaman yang memuat tabel Data UKT dan Upload Bukti UKT

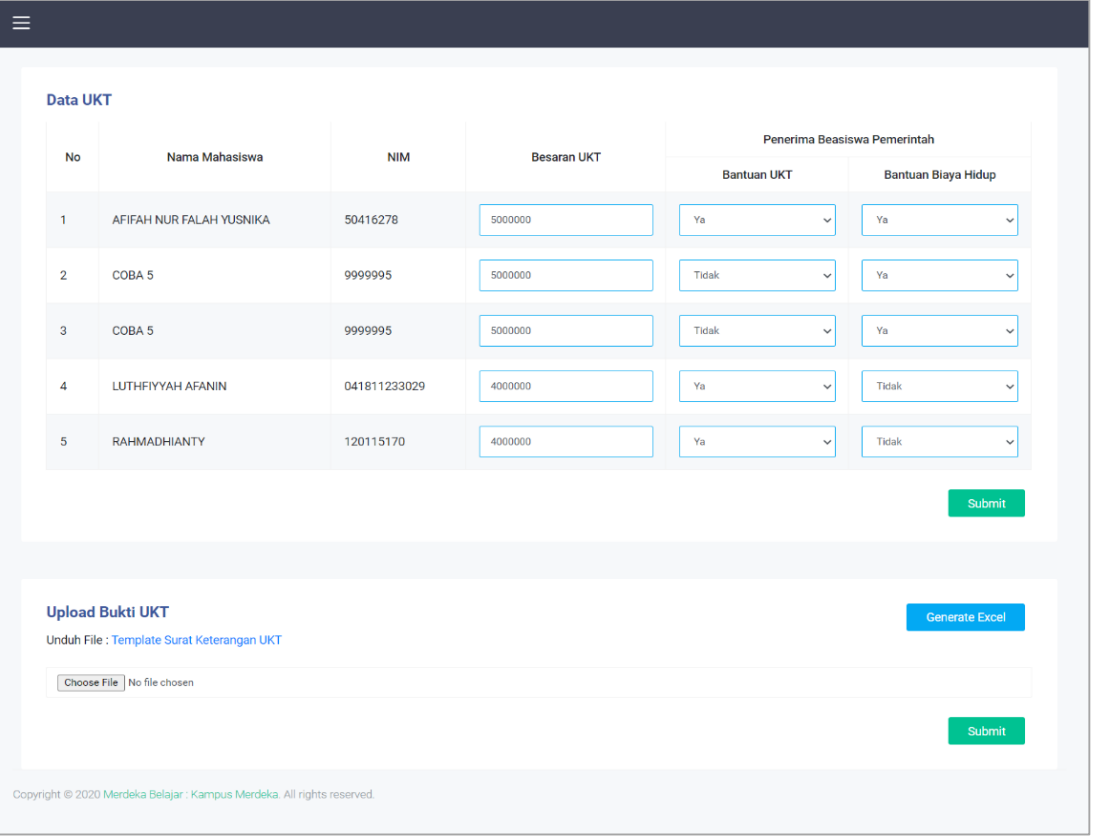

- 3. Dibagian Data UKT User (Admin Perguruan Tinggi) dapat mengedit kolom
	- a. Besaran UKT
	- b. Bantuan UKT
	- c. Biaya Bantuan Hidup

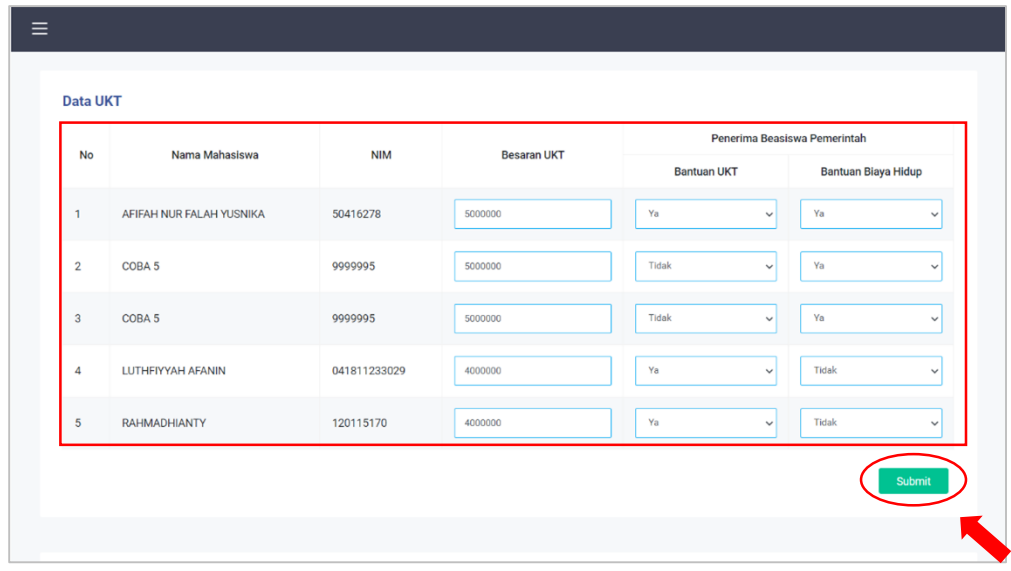

4. Setelah data nya sesuai klik 'Submit' untuk men-submit Data UKT

Ketika 'Submit' di klik dan pemberitahuan 'Sukses' muncul, maka data UKT telah berhasil di update.

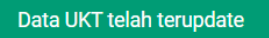

- 5. Selanjutnya Upload Bukti UKT
	- a. Klik tombol 'Generate Excel' untuk mendowload tabel data UKT dalam format excel
	- b. Klik 'Unduh File: Template Surat Keterangan UKT' untuk mendownload Template Surat Keterangan UKT
	- c. Upload File Bukti UKT sesuai dengan template yang disediakan

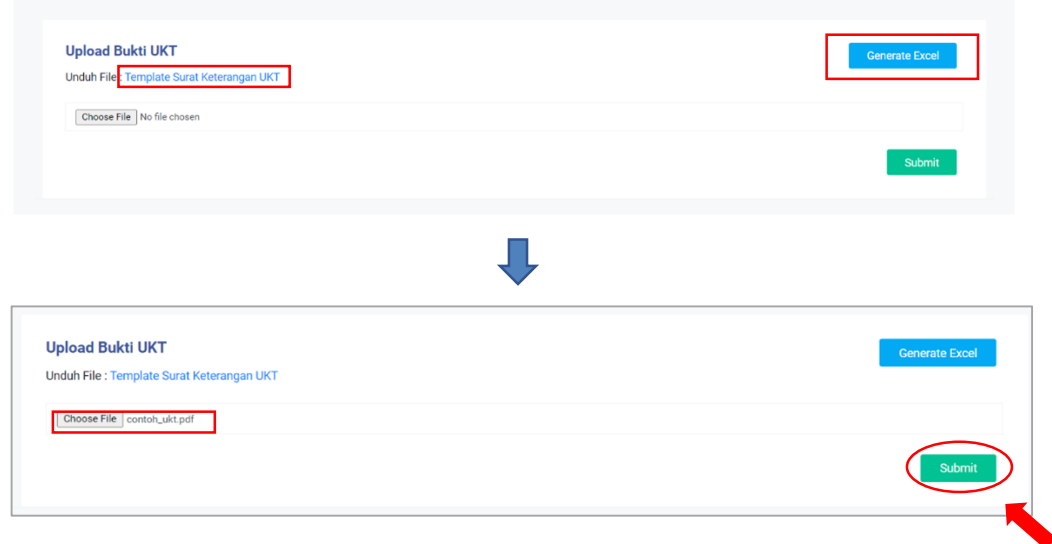

6. Setelah mengupload File Bukti UKT, klik tombol 'Submit' untuk mengirim data.

Ketika 'Submit' di klik dan pemberitahuan 'Sukses' muncul, maka data Bukti UKT telah berhasil tersimpan

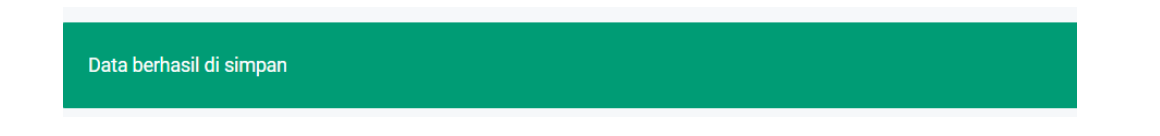